# **Table of Contents**

# WinThor

 $\mathbf{1}$ 

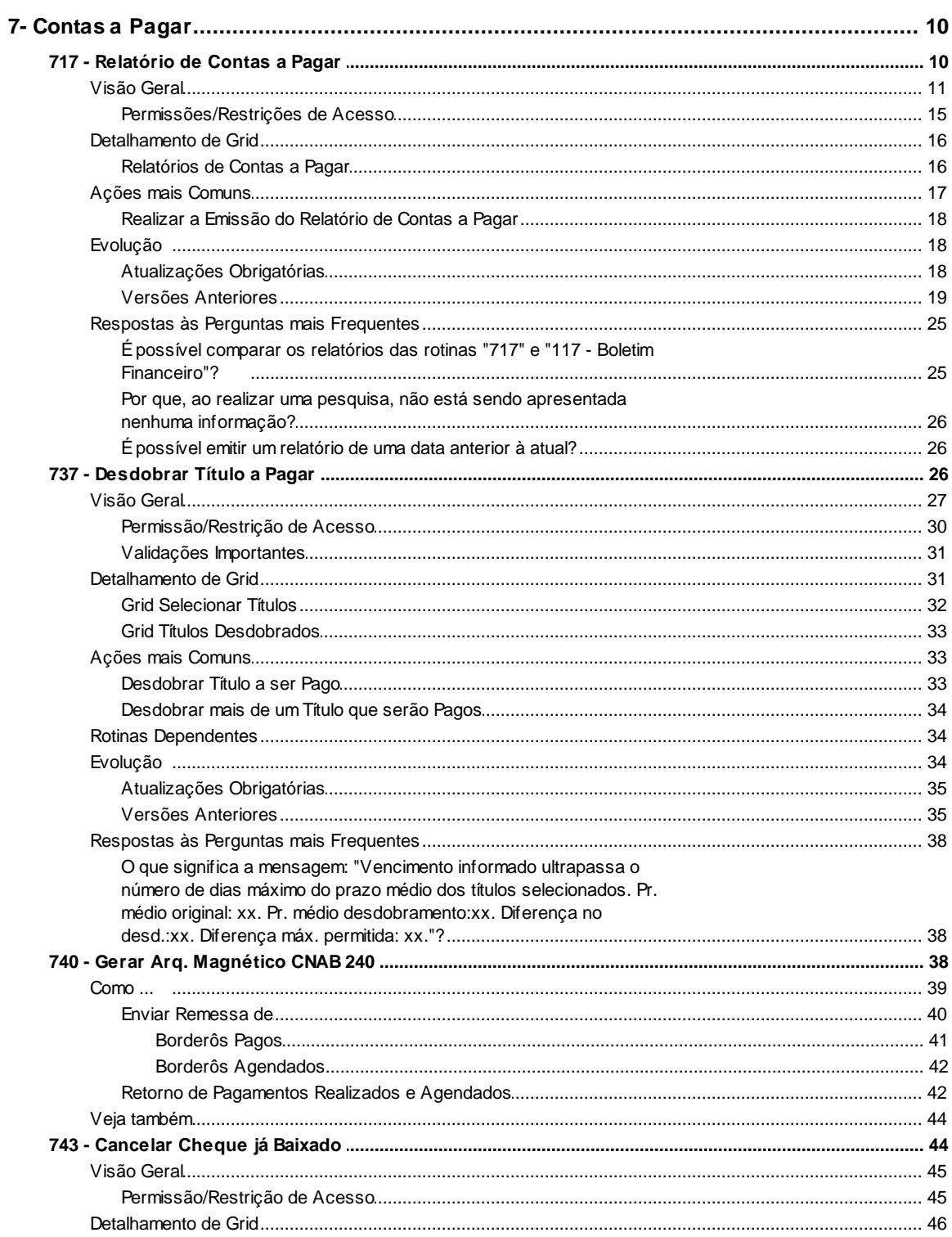

10

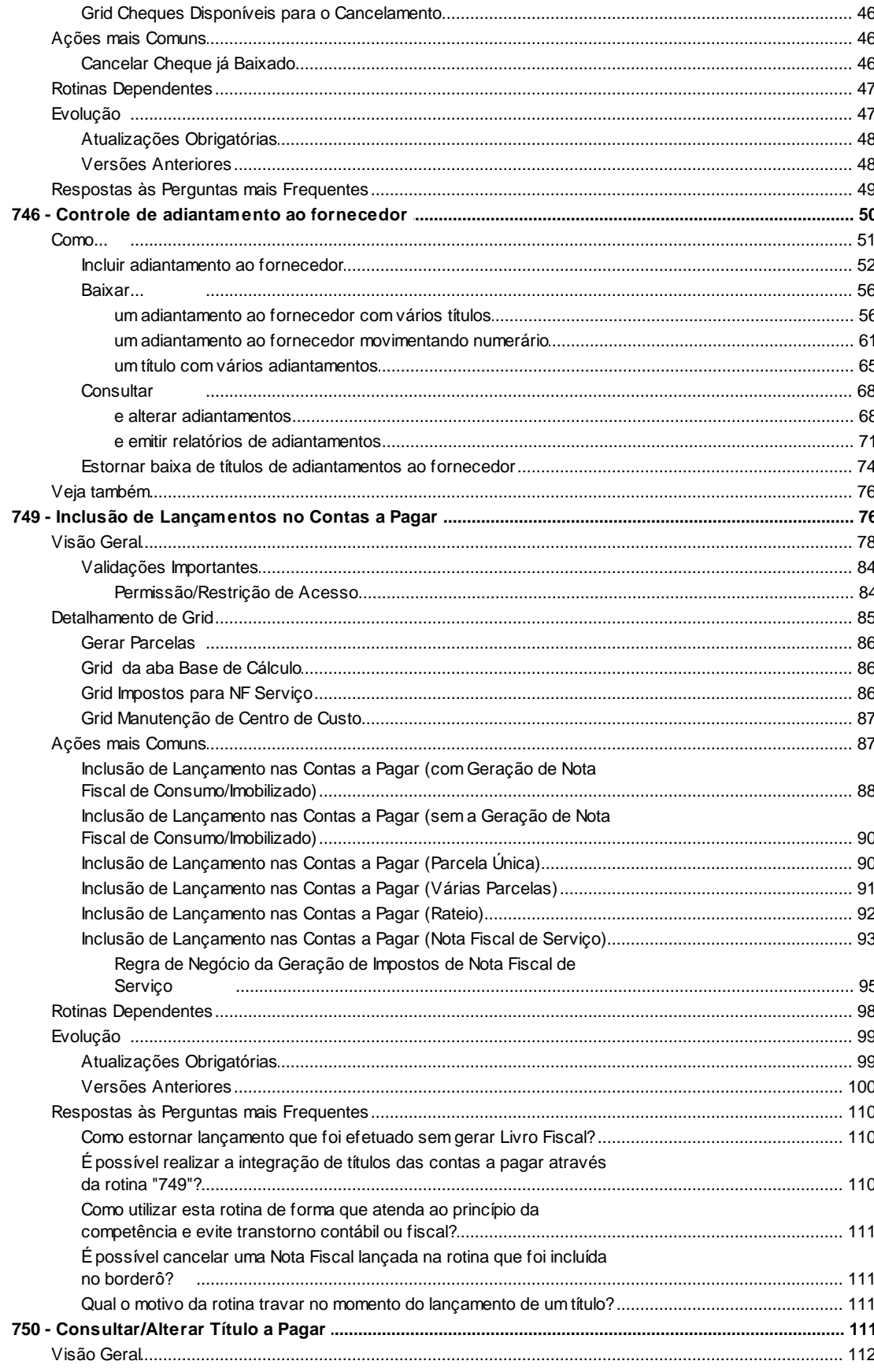

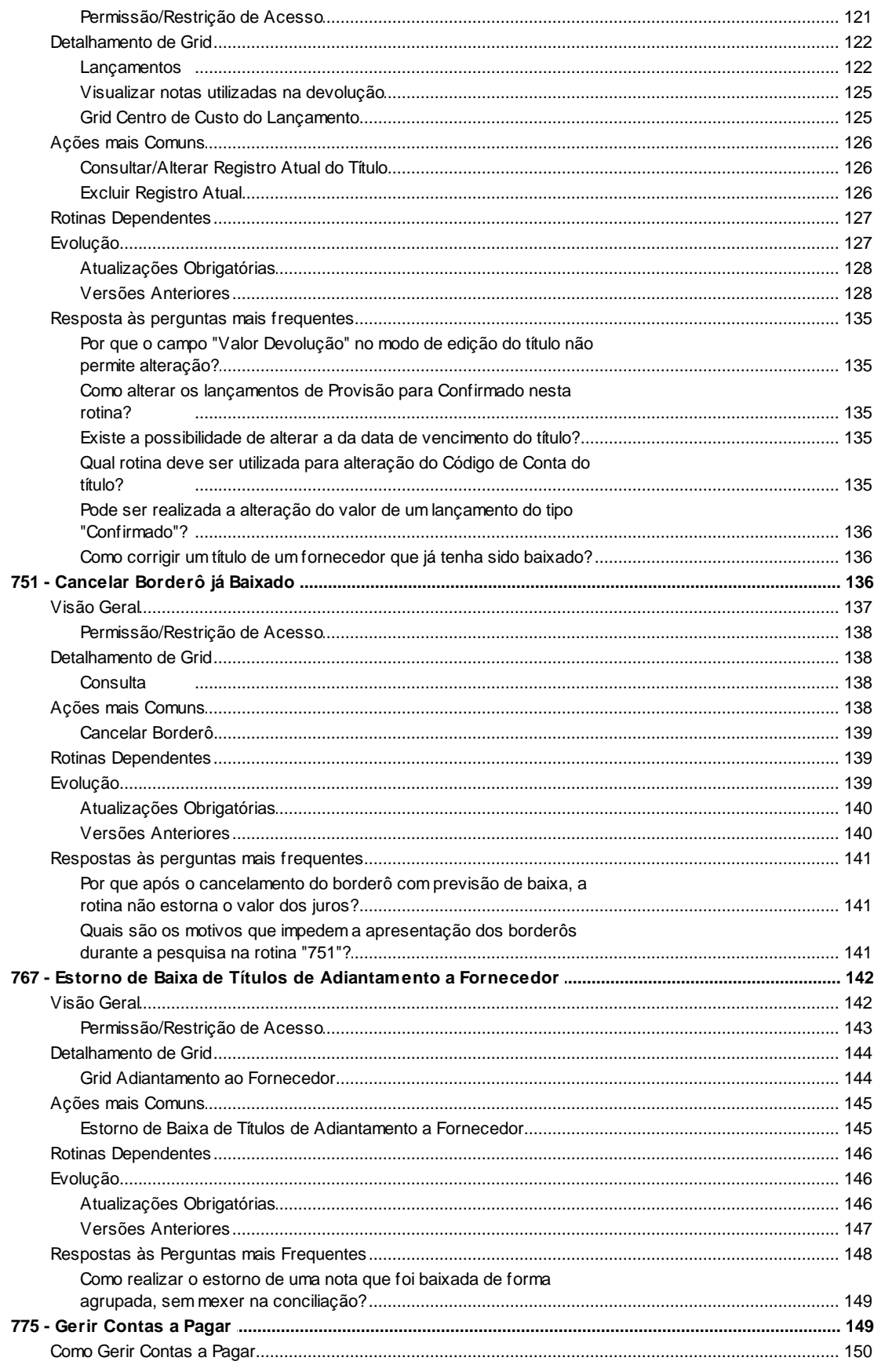

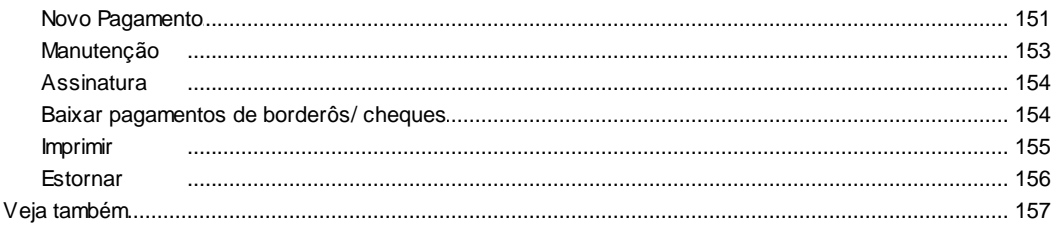

# **Index**

# <span id="page-4-0"></span>**1 WinThor**

# <span id="page-4-1"></span>**1.1 7- Contas a Pagar**

# **1.1.1 717 - Relatório de Contas a Pagar**

Esta rotina tem como objetivo visualizar ou emitir relatórios de todos os títulos a pagar, sempre que necessite de consultar as contas que serão pagas, no dia ou em um determinado período.

Também será possível realizar a verificação dos títulos de lançamentos provisionados/ confirmados que estão em aberto, lançamentos de compras de mercadoria, lançamentos que contenham adiantamento a fornecedores, pagamentos de comissões de motoristas e RCA´s, títulos provenientes de devoluções de clientes.

Neste guia você encontrará as informações necessárias para ajudá-lo no processo dessa rotina. Consulte o conteúdo clicando nos links abaixo!

# **Conteúdo**

[Visão Geral](#page-5-0)

Permissão/Restrição de Acesso

[Detalhamento de Grid](#page-10-0)

[Relatórios de Contas a Pagar](#page-10-1)

[Ações mais Comuns](#page-11-0)

[Realizar a Emissão do Relatório de Contas a Pagar](#page-12-0)

### [Evolução](#page-12-1)

[Atualizações Obrigatórias](#page-12-2)

[Versões Anteriores](#page-13-0)

### [Respostas às Perguntas mais Frequentes](#page-19-0)

[É possível comparar os relatórios das rotinas "717" e "117 - Boletim Financeiro"?](#page-19-1) [Por que, ao realizar uma pesquisa, não está sendo apresentada nenhuma informação?](#page-20-0) [É possível emitir um relatório de uma data anterior à atual?](#page-20-1)

# <span id="page-5-0"></span>**1.1.1.1 Visão Geral**

Neste guia você encontrará as opções de telas, abas, botões, filtros e campos necessários para ajudá-lo nos processos dessa rotina. Consulte o conteúdo abaixo!

Antes de utilizar a rotina "717" é necessário verificar as permissões da rotina **131 Permitir Acesso a Dados** e **530 Permitir Acesso a Rotinas** e os parâmetros da rotina **132 Parâmetros da Presidência**.

A tela principal da rotina é composta pelas seguintes abas: **Critérios de pesquisa (A)**, **Critérios de pesquisa (B)** e **Opções**.

A aba **Critérios de pesquisa (A)** é utilizada para informar ou selecionar os filtros e campos para realizar a pesquisa dos títulos. A rotina realiza a gravação da última configuração dos filtros de pesquisa feitos pelo usuário, na tela inicial. Ao fechar e acessar a rotina novamente serão apresentadas as últimas informações incluídas nos seguintes filtros e campos:

- **Período de Vencimento:** utilizado para informar o período de vencimento do título a pagar a ser pesquisado.
- **Período de Lançamento:** utilizado para informar o período de lançamento do título a pagar a ser pesquisado.
- **Período de Competência:** utilizado para informar o período de competência do título a pagar a ser pesquisado.
- **Filial:** utilizado para selecionar a filial vinculada ao(s) título(s) que serão pesquisados. A filial é cadastrada na rotina **535 Cadastro de Filiais** e obedece a permissão de acesso às filiais da rotina **131 Permitir Acesso a Dados**. Caso seja selecionada a opção "99" a pesquisa dos títulos será realizada em todas as filiais. Será possível ainda realizar a múltipla seleção no filtro **Filial**, possibilitando a escolha de mais de uma filial em uma mesma pesquisa
- **Usuário:** utilizado para informar o nome do usuário responsável pelo lançamento do título.
- **Nº Nota:** utilizado para informar o número da nota relacionada à conta a ser pesquisada.
- **Nº Lanç.:** utilizado para informar o número do lançamento para o título a a ser pesquisado.
- **Nº Nota Dev.:** utilizado para informar o número da nota fiscal de devolução (rotina **1302 Devolução à Fornecedor**) vinculada ao título a ser pesquisado.
- **Localização:** utilizado para informar a localização do título a ser pesquisado.

**- Exata:** quando ela estiver marcada, serão selecionados apenas os lançamentos cuja Localização seja exatamente igual ao texto digitado no filtro.

- **Nº Trans. Ent.:** utilizado para informar o número de transação (rotina **1301 Receber Mercadoria** e rotinas de devoluções de clientes) na pesquisa que esteja vinculado ao título a pagar.
- **Contas/Grupo Contas/Conta Master:** utilizado para selecionar a **Conta** (cadastrada na rotina **570 Cadastrar Conta Gerencial**) ou "**Grupo Contas**" (cadastrada na rotina **526 Cadastrar Grupo de Conta Gerencial**) ou a **Conta Master** (cadastrada na rotina **570 Cadastrar Conta Gerencial**), vinculados aos títulos a serem pesquisados.
- **Histórico:** utilizado para informar mensagens relacionadas ao título pago que serão pesquisadas.
- **Tipo Lançamentos:** utilizado para selecionar o tipo do lançamento, que pode ser:

**- Confirmado:** lançamentos cujo valor e data de vencimento são definitivos, ou seja, não poderão ser alterados.

**- Provisionado:** lançamentos cujo valor e data de vencimento são apenas uma estimativa, ou seja, poderão ser alterados posteriormente.

- **- Todos:** todos os lançamentos, ou seja, confirmados e provisionados.
- **Títulos:** utilizado para selecionar o tipo dos títulos que podem ser: **Compra** (gerado na rotina "1301"), **Outras Despesas** (exceto gerados pela rotina 1301) e **Todos**.
- **Comprador:** utilizado para informar ou selecionar o comprador (comprou do fornecedor), somente para as entradas realizadas pela rotina 1301 - Receber Mercadoria.
- **Projeto:** utilizado para informar em qual projeto, serviço prestado ou atividade foi gasta

determinada despesa. O cadastrado de projetos é realizado na rotina **607 Cadastro de Projeto**

- **Ordem de Pesquisa:** utilizado para definir a ordenação crescente na *grid*, que podem ser da seguinte forma: **Data de Venc./Parceiro**, **Data de Venc./Valor**, **Data de Venc./Duplicata**, **Data de Venc./Lançamento**, **Data de Venc./Nº Borderô**, **Data de Venc./Grupo Conta** e **Conta**. Este campo será desabilitado caso a opção "[Exibir](#page-8-0) [contas](#page-8-0) [de](#page-8-0) [rateio](#page-8-0) [agrupadas](#page-8-0) da aba Critérios de pesquisa (B) esteja marcada.
- Caixa **Tipo de Parceiro**: utilizada para selecionar o tipo de parceiro, para filtrar os lançamentos por: **F-Fornecedor**, **C-Cliente**, **M-Motorista**, **R-RCA**, **O-Outros** e **T-Todos**.
- **Parceiro:** utilizado para informar ou selecionar o nome do parceiro/fornecedor vinculado aos títulos a serem pesquisados.

#### Caixa **Dados de Importação**:

.

- **Doc. Importação (DI):** utilizado para informar o número do documento de importação relacionado à conta a ser pesquisada, lançado através da rotina **3002 Receber Mercadoria de Importação**.
- **Núm. Contrato de Câmbio**: utilizado para informar o número do contrato de câmbio associado aos títulos de contas a pagar.
- **Núm. PROFORMA:**
- **Nº Negociação:** utilizado para informar o número da negociação realizada com o cliente e cadastrada na rotina "745 - Incluir Tít. para Pag Adiantado" ou **209 Digitar Pedido de Compra**.
- **Dt. Cotação Moeda Estrangeira**: utilizado para informar ou selecionar a data da cotação da moeda estrangeira vinculada ao título, conforme cadastrado na rotina **531 Cadastrar Cotação de Moeda Estrangeira**.
- **Centro Custo**: utilizado para pesquisar os títulos vinculados ao processo de centro de custos.
- **Número Contrato:** utilizado para informar o número do contrato da importação.
- **ID Controle Embarque:** utilizado para informar o ID do Controle de Embarque da importação.
- **Núm. INVOICE**: utilizado para informar o número de identificação dos pedidos de importação gerado pelo Winthor junto ao fornecedor.

A aba "**Critérios de pesquisa (B)**" é composta pelas seguintes opções e caixas:

- <span id="page-8-0"></span>**Exibir contas de rateio agrupadas:** quando marcada, os lançamentos rateados serão agrupados. O valor exibido será o resultado da somatória dos títulos que compõem o rateio.
- **Exibir apenas lançamentos cheque/borderô não emitidos:** quando marcada, serão filtrados apenas os lançamentos para os quais ainda não foram emitidos cheque ou borderô.
- **Destacar lançamento de fornecedor com adiantamento em aberto:** quando marcada, destacará os lançamentos aos fornecedores com adiantamento em aberto com a fonte da letra em itálico, sublinhado e negrito.
- **Destacar lançamento de outros fornecedores com adiantamento em aberto:** quando marcada, serão apresentados os títulos de adiantamento de **Outros Fornecedores**, que foram incluídos na rotina **745 - Lançamentos Adiantamento ao Fornecedor**, mas não foram quitados (baixados borderôs/cheques). O código da conta de **Outros Fornecedores** no lançamento de contas a pagar, deverá ser o mesmo código de conta **Cód. Conta Adiantamento Outros Fornecedores** informado na rotina **132 - Parâmetros da Presidência**, parâmetro **2180 - Conta gerencial para adiantamento a outros fornecedores**.
- **Exibir apenas lançamentos com boleto:** quando marcada, serão apresentados na *[grid](#page-10-1)* e nos relatórios apenas os lançamentos que possuam boleto.
- **Apresentar/Destacar lançamento de fornecedor com adiantamento à conciliar:** quando marcada, serão apresentados em negrito os adiantamentos que já foram baixados com cheque ou borderô e não foram conciliados pela rotina **746 Baixar Títulos Pagos Adiantado**.
- **Apresentar/Destacar lançamento de outros fornecedores com adiantamento à conciliar:** quando marcada, serão apresentados em negrito os adiantamentos que já foram baixados com cheque ou borderô e não foram conciliados pela rotina **746 Baixar Títulos Pagos Adiantado** e que não sejam referentes a fornecedores de mercadoria para revenda.
- **Exibir apenas lançamentos de Nota Fiscal de Serviço:** quando marcada, serão apresentados no relatório somente lançamentos provenientes de **Notas Fiscais de Serviço**.
- **Apenas Lançamentos de Processo de Importação:** quando marcada, serão apresentados somente os títulos vinculados a algum tipo de processo de importação.
- **Status Bloqueio**: utilizada para exibir a situação do bloqueio, que podem ser: **Todos**, **Bloqueados** (fornecedor bloqueado na rotina **1816 Bloquear Fornecedor Manualmente** ou " 504 - Atualização Diária opção **18 Bloqueia/desbloqueia fornecedores com verbas vencidas a mais de X dias**), **Liberados**.
- **Centro Custos**: utilizado para pesquisar os títulos vinculados ao processo de centro de custos.

**Observação**: O relatório **Sintético Por Centro de Custos** apresenta os níveis **pai** e **filho** de cada cento de custo informando o **Código**, **Centro de Custo**, **Total de débitos** (total dos lançamentos de cada centro de custo **filho,** resultando no valor total do centro de custo **pai**) e **Total de créditos.**

A aba "**Opções**" é utilizada para selecionar as opções de impressão do relatório, composta pela seguinte caixa, campo e opção:

Caixa **Tipo relatório**: composta pelas seguintes opções utilizadas para apresentação do relatório: **Analítico completo**, **Analítico simplificado**, **Analítico por fornecedor**, **Analítico por Moeda Estrangeira**, **Sintético por fornecedor principal**, **Sintético por dia**, **Sintético por conta**, **Sintético por Centro de Custo**, **Sintético por Moeda Estrangeira**, **Impressão** e **Quebra por Vencimento**.

Os seguintes botões e *[grid](#page-10-1)* serão apresentados na tela independente da aba selecionada:

- **Nova:** utilizado para realizar uma nova pesquisa na tela.
- <span id="page-9-0"></span>**Pesquisar:** utilizado para pesquisar conforme informado ou selecionado nas abas "Critérios de pesquisa (A)", "Critérios de pesquisa (B)".
- **Emitir:** utilizado para realizar a emissão do título selecionado na *[grid.](#page-10-1)*
- **Fechar:** utilizado para fechar a rotina.

#### 1.1.1.1.1 Permissões/Restrições de Acesso

Neste guia você encontrará a (s) permissão (ões) e/ou restrição (ões) de acesso ao usuário, tanto às rotinas quanto aos dados, para que possam ser realizados os procedimentos estabelecidos segundo a política da empresa.

Seguem abaixo todas as "**Permissões de Acesso**" utilizadas nesta rotina, que devem ser habilitadas nas rotinas "530 - Permitir Acesso a Rotina" e "131 - Permitir Acesso à Dados" respectivamente. Caso uma dessas permissões de acesso esteja desabilitada, o procedimento ou dado não será realizado ou apresentado na rotina "717". Estas permissões de acesso devem ser liberadas ao usuário de acordo com a política da empresa.

### **Rotina 530:**

1 - Permitir Criar/Editar Layout Relatório

### **Rotina 131:**

1 - Filial

Saiba como conceder a permissão de acesso, clicando aqui.

#### <span id="page-10-0"></span>**1.1.1.2 Detalhamento de Grid**

As colunas das grids poderão ser arrastadas e organizadas conforme necessidade do usuário para melhor visualização e análise das informações.

Neste guia você encontrará a finalidade de cada coluna disponível na grid da rotina. Consulte o conteúdo clicando nos links abaixo!

[Relatório](#page-10-1) de Contas a Pagar

#### <span id="page-10-1"></span>1.1.1.2.1 Relatórios de Contas a Pagar

A grid localiza-se na tela "Relatórios de Contas a Pagar" que é apresentada ao abrir a rotinaa, com as seguintes colunas disponíveis à apresentação das informações relacionadas a Relatórios de Contas a Pagar:

- **Dt. Lanc.:** apresenta a data de lançamento.
- **Dt. Emissão:** apresenta a data de emissão.
- **Dt. Venc.:** apresenta a data de vencimento.
- **Lanc.:** apresenta o número do lançamento.
- **Localização:** apresenta o histórico de localização.
- **Código:** apresenta o código do parceiro vinculado ao lançamento.
- **Parceiro:** apresenta o nome do parceiro vinculado ao lançamento.
- **Conta:** apresenta o código da conta.
- **Descrição:** apresenta a descrição da conta.
- **Nº Nota:** apresenta o número da nota vinculado ao lançamento.
- **Pr.:** apresenta o número da prestação.
- **Vlr Dup.:** apresenta o valor bruto do lançamento.
- **Vlr. Desc. Fin.:** apresenta o valor do desconto financeiro.
- **Valor Dev.:** apresenta o valor da devolução.
- **Vlr Pagar:** apresenta o valor a pagar do lançamento. Valor composto de (valor brutodevolução+variação cambial+juros-desconto).
- **Var. Cambial:** apresenta o valor da variação cambial
- **Histórico:** apresenta o histórico principal do lançamento.
- **Usuário:** apresenta o usuário que gerou o lançamento.
- **Vl. Pago Bordero:** apresenta o valor pago no borderô.
- **Dt. Bordero:** apresenta a data de montagem do borderô.
- **Nº Seq. Bordero:** apresenta o número de sequência do lançamento no borderô.
- **Moeda:** apresenta a moeda em que o lançamento foi cadastrado.
- **Cotação Moeda Estrangeira:** apresenta a cotação da moeda estrangeira do lançamento.
- **Nº de Negociação:** apresenta o número de negociação vinculado ao lançamento.
- **DT PAGTO:** apresenta a data de pagamento do lançamento.
- **ATRASOVENC.:** apresenta a quantidade de dias de atraso em relação a data de hoje e o vencimento do lançamento.
- **PRAZO:** apresenta a quantidade de dias de entrega caso o tipo do parceiro seja fornecedor.
- **ATRASO:** apresenta a quantidade de dias de atraso em relação a ao prazo de entrega.
- **DIAS:** apresenta a diferença de dias entre a data de lançamento e emissão.
- **DTESTORNOBAIXA:** apresenta a data de estorno da baixa.
- **NUMTRANSADIANTFOR:** apresenta o número da transação de adiantamento ao fornecedor.
- **PRAZOPAGAR:** apresenta o prazo de pagamento.
- **DTBLOQ:** apresenta a data de bloqueio do lançamento.
- **PRAZOMIN:** apresenta o prazo mínimo de entrega de mercadoria.
- **UF:** apresenta o Estado de cadastro do parceiro vinculado ao lançamento.

# <span id="page-11-0"></span>**1.1.1.3 Ações mais Comuns**

Neste guia você encontrará as informações necessárias para ajudá-lo nos processos mais utilizados nessa rotina. Consulte o conteúdo clicando nos links abaixo!

Realizar a [Emissão](#page-12-0) do Relatório de Contas a Pagar

<span id="page-12-0"></span>1.1.1.3.1 Realizar a Emissão do Relatório de Contas a Pagar

#### **Objetivo:**

Realizar a Emissão do Relatório de Contas a Pagar .

# **Passos para execução do processo**

1) Informar ou selecionar os filtros conforme necessidade das abas "Critérios de pesquisa (A)", " Critérios de pesquisa (B)";

2) Clicar no botão "[Pesquisar](#page-9-0)";

3) Selecionar o "Tipo relatório" da aba "Opções";

4) Selecionar o lançamento na *grid* e clicar no botão "*Emitir*".

**Observação**: O relatório **Sintético Por Centro de Custos** apresenta os níveis **pai** e **filho** de cada cento de custo informando o **Código**, **Centro de Custo**, **Total de débitos** (total dos lançamentos de cada centro de custo **filho,** resultando no valor total do centro de custo **pai**) e **Total de créditos.**

### <span id="page-12-1"></span>**1.1.1.4 Evolução**

Neste guia você encontrará **o que há de novo no WinThor.** Consulte o conteúdo clicando nos links das versões abaixo!

[Atualizações](#page-12-2) Obrigatórias

Versões [Anteriores](#page-13-0)

Descubra as novidades da versão mais recente do **WinThor,** através do [Boletim](https://winthornet.pcinformatica.com.br/portal/IT.sp?acao=categoriaSite&idCategoria=29&setarParametros=true&pagingPage=1) [de](https://winthornet.pcinformatica.com.br/portal/IT.sp?acao=categoriaSite&idCategoria=29&setarParametros=true&pagingPage=1) [Evolução](https://winthornet.pcinformatica.com.br/portal/IT.sp?acao=categoriaSite&idCategoria=29&setarParametros=true&pagingPage=1).

#### <span id="page-12-2"></span>1.1.1.4.1 Atualizações Obrigatórias

#### **Recomendação ao Usuário WinThor**

Para o correto funcionamento do Sistema WinThor, **é altamente recomendável que a empresa agende um período para atualização da estrutura do Banco de Dados através da rotina "560 – Atualizar Banco de Dados",** de acordo com a última versão disponível no *WinThor Upgrade.* **RECOMENDA-SE realizar essa atualização assim que baixar rotinas com uma nova versão, entretanto, deve-se agendar um horário específico, de preferência em um FIM DE SEMANA, para executar essa atividade.**

**Escolha o melhor dia do fim da semana para que esse processo possa ser realizado, onde nenhum usuário poderá estar operando o WinThor.**

**Importante:** a rotina "560" é disponibilizada diariamente atualizada no *WinThor Upgrade*, onde ela poderá ser baixada.

São indispensáveis os seguintes procedimentos, **no momento em que a atualização do Banco de Dados estiver sendo realizada**:

1) Executar todas as tabelas da aba "Criação/Alteração de Tabelas Campos" na rotina "560 – Atualizar Banco de Dados";

2) Executar na aba "Menu/Permissões/ Fórmulas" as opções "Criação de Rotina (Rotina 529) e "Gerar Permissões de Acesso (rotina 530);

Para a **Criação/Alteração de Índices**, **a atualização deve obedecer a recomendação de seu DBA (Administrador de Banco de Dados),** por se tratar de atualização de desempenho (performance) de rotinas. A execução desse processo poderá ser demorada, sendo assim, orientamos que ela seja feita em um dia que não tenha expediente na empresa.

<span id="page-13-0"></span>1.1.1.4.2 Versões Anteriores

# **Da Versão 17.03 à Versão 16.09**

Não houve alterações na rotina para essas versões.

# **Versão 16.08**

### **Período de Competência**

Será realizada a pesquisa apenas dos registros que possuírem data de competência dentro do intervalo desejado, através da nova caixa "Período de Competência" com data inicial e final, na aba "Critérios de pesquisa (A).

# **Versão 16.07**

Não houve alterações na rotina para essa versão.

# **Versão 16.06**

#### **Sinal do Help**

Incluído o símbolo de interrogação no canto superior direito da rotina, para indicar que ela possui o help atualizado. Agora o usuário poderá clicar no símbolo de interrogação (?), que a tela de ajuda e informação sobre a rotina será exibida.

Obs.: é necessário baixar o help através do Whinthor.net ou Whintor *Upgrade*, sendo:

No Whinthor.net: clicando em 'Boletim de Evolução', no link 'Clique aqui para acessar o novo help do Winthor ou;

No Whintor *Upgrade*, na aba 'Outros'.

Caso a empresa possua o Winthor Upgrade configurado, o help será atualizado automaticamente.

# **Versão 16.05**

#### **Processo de Importação**

Incluídas as seguintes opções:

"Apenas Lançamentos de Processo de Importação" na aba "Critérios de Pesquisas(B)" para, quando marcada, apresentar somente os títulos vinculados a algum tipo de processo de importação.

"Analítico por Moeda Estrangeira" na aba "Opções", caixa "Tipo relatório" para, quando marcada, realizar a emissão do relatório composto pelos seguintes campos:

"Número do lançamento": apresenta o número do lançamento gerado automaticamente.

"Data de inclusão do lançamento": apresenta a data em que o lançamento foi incluído.

"Número da nota fiscal": apresenta o número da nota de entrada associada ao título.

"Parceiro": apresenta o código e razão social do Fornecedor associado ao título.

"Conta": apresenta o código e descrição da conta gerencial associada ao título.

"Nº do controle de embarque associado ao título": apresenta o número do controle do embarque dos produtos de importação.

"Nº DI: apresenta o número do documento de importação(DI).

"Valor Pagar (R\$)": apresenta o resultado do cálculo abaixo:

Valor + Juros - Desconto - Vl.Devolução

"Tx. Cot".: apresenta o valor da taxa de câmbio que fora negociado.

"Valor pagar": apresenta o valor convertido pela taxa negociada.

"Número do contrato de câmbio": apresenta o número do contrato de negociação.

"Número da Pasta": apresenta o número do processo de importação.

"Número Conhecimento de Embarque: apresenta o número do CRT, BL ou AWB.

"Sintético por Moeda Estrangeira", na aba "Opções", caixa "Tipo relatório":

"Data de pagamento": apresenta a data de pagamento.

"Moeda estrangeira": apresenta o código e a descrição da moeda estrangeira que fora realizada a negociação.

"Qtde. Títulos": apresenta o somatório que determina a quantidade de títulos em aberto naquela data de pagamento

"Vlr. Original dos títulos": apresenta o somatório do valor a pagar em reais.

"Vlr. Pagar Moeda Estrangeira": apresenta o somatório do valor a pagar apresentado na coluna "Moeda Estrangeira".

### **Versão 16.04**

#### **Gravação da Configuração e Múltipla Seleção**

Gravação da última configuração dos filtros de pesquisa feitos pelo usuário, na tela inicial. Ao fechar e acessar a rotina novamente, serão apresentadas as últimas informações incluídas nos filtros.

Gravação da última alteração da *grid* na tela principal*,* onde o usuário poderá alterar a posição das colunas da maneira que desejar. Ao fechar e acessar a rotina novamente será exibida a *grid* na mesma configuração anterior.

Estas inclusões possuem a finalidade de facilitar a análise dos dados.

Opção de múltipla seleção no campo de pesquisa disponível para as opções abaixo, a fim de realizar a escolha de mais de um item (de acordo com a necessidade) em uma mesma pesquisa: "Contas"

"Grupo Contas"

"Conta Master"

#### **Lançamentos de Nota Fiscal de Serviço**

Incluída a opção "Exibir apenas lançamentos de Nota Fiscal de Serviço" na aba "Critério de pesquisa B" para, quando marcada, apresentar no relatório somente lançamentos provenientes de Notas Fiscais de Serviço.

#### **Verão 16.03**

Não houve alterações na rotina para essa versão.

# **Versão 16.02**

### **Boleto**

Incluída a variável "Boleto" para ser utilizada nos relatórios analíticos customizáveis, pipeline

"BDECtasPagar", a fim de apresentar a informação indicando se o título do contas a pagar possui boleto ou não, de acordo com a seleção realizada conforme segue abaixo:

Na opção "Boleto" na tela da rotina "749 – Inclusão de Lançamentos no Contas a Pagar".

Na caixa "Boletos" com as opções a seguir, na trela da rotina "750 – Consultar/Alterar Título a Pagar":

"Apenas lançamentos com boleto"

"Apenas lançamentos sem boleto"

"Todos"

Obs.: para utilizar a inclusão informada acima é necessário marcar a permissão de acesso 1 - Permitir criar/editar Layout de relatório na rotina "530 – Permitir Acesso a Rotina".

# **Da Versão 16.01 à Versão 15.11**

Não houve alterações na rotina para essas versões.

# **Versão 15.10**

#### **Relatório Sintético por Centro de Custo**

Incluído o relatório "Sintético por Centro de Custo" na aba "Opções", composto pelos seguintes campos:

"Código": apresenta o código dos lançamentos por centro de custo.

"Centro de Custo": apresenta a descrição dos lançamentos por centro de custo de acordo com o seu código.

"Vl.Duplic": apresenta o valor da duplicata do código do centro de custo.

"Vl.Desc.Fin": apresenta o valor do desconto financeiro do código do centro de custo.

"Vl.Devol": apresenta o valor de devolução do código do centro de custo.

# **Versão 15.09**

#### **Múltipla Seleção**

Incluída a múltipla seleção no filtro "Filial", da aba "Critérios de pesquisa (A)", possibilitando a escolha de mais de uma filial em uma mesma pesquisa.

# **Versão 15.08**

#### **Nova opção**

Incluída a opção "Destacar Lançamento de fornecedor com adiantamento em aberto" na aba "Critérios de Pesquisa (B)" para, quando marcada, destacar os lançamentos aos fornecedores com adiantamento em aberto, com a fonte da letra em itálico, sublinhado e negrito. Esta opção está disponível para os seguintes relatórios:

"Analítico Completo"

"Analítico Simplificado"

"Analítico por Fornecedor"

#### **Nova variável**

Incluída a variável "ESTADO" para ser utilizada no relatório editável pipeline "BDECtasPagar", a fim de apresentar o Estado do fornecedor informado na rotina "202 - Cadastrar Fornecedor". Obs.: para a inclusão da variável acima informada é necessário marcar a permissão de acesso "1 - Permitir Criar/Editar Layout de Relatório" da rotina "530 - Permitir Acesso a Rotina".

# **Versão 15.07 e Versão 15.06**

Não houve alterações na rotina para essas versões.

# **Versão 15.05**

#### **Bloqueio**

Feitas as seguintes inclusões: Coluna "Data Bloqueio": exibe a data dos títulos bloqueados; Filtro "Status de bloqueio" na aba "Critério de pesquisa (B)": exibe a situação do bloqueio.

# **Versão 15.04 e Versão 15.03**

Não houve alterações na rotina para essas versões.

# **Versão 15.02**

#### **Filtro por M - Motorista**

Incluído o filtro por "M - Motorista", localizado na aba 'Critério de pesquisa (B)', para filtrar os lançamentos por motorista

#### **Nova ordenação no relatório**

Incluída a ordenação por código de conta, no relatório padrão 'Sintético por Conta', para ter uma melhor visualização e organização do relatório

# **Da Versão 15.01 à Versão 14.09**

Não houve alterações na rotina para essas versões.

# **Versão 14.08**

#### **Filtro de pesquisa por "Projeto"**

Incluído filtro de pesquisa 'Projeto', na aba "Critérios de Pesquisa A", podendo selecionar na pesquisa o 'Código do projeto' ou 'Nome do projeto'.

### **Pesquisa padrão para tipo do parceiro**

Foram incluídas as seguintes alterações:

1) O tipo de parceiro padrão para pesquisa será "Todos", onde o campo do código do parceiro + descrição do parceiro, ficarão desabilitados;

2) Incluído hint nos tipos de parceiro, alertando o usuário quais os tipos que habilitam o código do parceiro.

# **Versão 14.06**

Não houve alteração na rotina para essa versão.

# **Versão 14.05**

**Inclusão das opções "Adiantamento em Aberto" e "Adiantamento a Conciliar"** Incluídas as opções:

- Destacar lançamento de fornecedor com adiantamento em aberto com hint explicativo;
- Destacar lançamento de outros fornecedores com adiantamento em aberto com hint explicativo;

- Apresentar/Destacar lançamentos de fornecedor com adiantamento a conciliar com hint explicativo;

- Apresentar/Destacar lançamentos de outros fornecedores com adiantamento a conciliar com hint explicativo.

# **Versão 14.04**

#### **Inclusão de opção "Destacar lançamento de Outros com adiantamento em aberto";**

Incluída a opção "Destacar lançamento de Outros com adiantamento em aberto". Ao habilitar esta opção e pesquisar, serão apresentados os títulos de adiantamento de 'Outros Fornecedores', que foram incluídos na rotina "745 - Lançamentos Adiantamento ao Fornecedor", mas não foram quitados (baixados borderôs/cheques).

OBS.: O Código da Conta de "Outros Fornecedores" no lançamento de contas a pagar, deverá ser o mesmo de conta "Cód. Conta Adiantamento Outros Fornecedores" parametrizado na rotina "132 - Parâmetros da Presidência", Aba "Contas a Pagar".

#### **Inclusão da Opção "Todos"**

Incluída na Aba "Critérios de Pesquisa (B)", no filtro de seleção por "Tipo de Parceiro", a opção "Todos".

Ao optar por este filtro e pesquisar, serão apresentados na grid principal e nos relatórios, os títulos lançados no "Contas a Pagar", de todos os tipos de parceiros (Fornecedor, RCA, Cliente, Outros).

### **Permissão de Acesso de Filial**

Implementada a validação para acesso do usuário somente às filiais permitidas, atribuídas na rotina 131 – Permitir Acesso a Dados.

### **Reestruturação do Layout**

Reestruturação do layout da rotina:

Os critérios de pesquisa foram divididos em 3 abas: Critérios de Pesquisa (A), Critérios de Pesquisa (B) e Opções, conforme o modelo de separação dos campos de pesquisa da rotina 718 - Contas Pagas .

O campo "índice" foi removido do relatório e da tela, mas as variáveis continuam disponíveis devido aos relatórios editáveis.

Os componentes foram substituídos pelos novos componentes da Developer Express;

Foi implementado o botão pesquisar para que quando for pressionado a rotina mudará o status para a aba de opções, para o usuário selecionar o relatório a ser impresso;

Alteração para que quando o tipo de relatório for analítico completo o campo "Impressão" seja desabilitado, pois não possui relatório matricial para esse tipo de relatório

### **Exibir lançamentos apenas com boleto**

Alteração para exibir o filtro "Exibir lançamentos apenas com boleto" na aba "Critérios de pesquisa (B)", se os filtros estiverem marcados, serão apresentados na grid e nos relatórios, apenas os lançamentos com boleto.

### <span id="page-19-0"></span>**1.1.1.5 Respostas às Perguntas mais Frequentes**

Neste guia você encontrará as informações necessárias para ajudá-lo no esclarecimento das dúvidas mais frequentes nessa rotina. Consulte o conteúdo clicando nos links abaixo!

É possível comparar os relatórios das rotinas "717" e "117 - Boletim [Financeiro"?](#page-19-1) Por que, ao realizar uma pesquisa, não está sendo [apresentada](#page-20-0) nenhuma informação? É possível emitir um [relatório](#page-20-1) de uma data anterior à atual?

#### <span id="page-19-1"></span>1.1.1.5.1 Épossível comparar os relatórios das rotinas "717" e "117 - Boletim Financeiro"?

A rotina "117" apresenta as contas a pagar apenas de mercadoria para revenda de lançamentos realizados nas contas parametrizadas na rotina "132 - Parâmetros da Presidência", opção "Entrada de mercadoria". Nessa aba existem as contas de fornecedor, frete e outros custos. Essas três contas são atualizadas quando é realizada uma entrada em uma nota fiscal através da rotina "1301 - Receber Mercadoria". Para apresentar o valor de contas a pagar a rotina "117" realiza o seguinte cálculo (((Valor - Valor de Devolução) - Desconto Financeiro) + Juros). Já a rotina "717" busca somente o valor do título sem considerar o desconto, devoluções e juros.

A rotina "717" busca as contas a pagar de todas as contas e não distingue do tipo de conta. Caso seja realizado um lançamento através da rotina "749 - Incluir Título a Pagar", esse lançamento constará na rotina "717". Também é importante verificar se na rotina "202 - Cadastro de Fornecedor"

o fornecedor pesquisado está vinculado a outro fornecedor pelo código de fornecedor principal, pois a rotina "117" busca as informações de contas a pagar agrupando os fornecedores por fornecedor principal.

<span id="page-20-0"></span>1.1.1.5.2 Por que, ao realizar uma pesquisa, não está sendo apresentada nenhuma informação?

Ao realizar uma pesquisa na rotina, caso não seja apresentado nenhum lançamento na mesma, será necessário selecionar uma opção no campo "Tipo Lançamentos" da aba "Critério de pesquisas (A)". Caso o campo esteja nulo, a rotina não irá apresentar informações na grid.

<span id="page-20-1"></span>1.1.1.5.3 Épossível emitir um relatório de uma data anterior à atual?

Não é possível visualizar um relatório buscando lançamentos de contas a pagar ou de contas a receber que estavam em abertos em determinado período, com referência a um período diferente da data atual. Isso não é possível, pois os lançamentos que estavam em aberto naquele período sofrem desdobramentos, acréscimos de juros ou descontos, estornos etc, ou seja, as informações que seriam visualizadas anteriormente não seriam as mesmas da data atual.

# <span id="page-20-2"></span>**1.1.2 737 - Desdobrar Título a Pagar**

Esta rotina tem como objetivo permitir o desdobramento de títulos das Contas a Pagar (das rotinas "745 - "Incluir Tít. para Pag. Adiantado", "749 - Incluir Título a Pagar" e "1301 - Receber Mercadoria") que estiverem em aberto, podendo o usuário desdobrar vários lançamentos em apenas um, ou um lançamento em vários outros, de forma a facilitar o pagamento dos títulos posteriormente, de forma parcial ou na junção dos mesmos.

Neste guia você encontrará as informações necessárias para ajudá-lo no processo dessa rotina. Consulte o conteúdo clicando nos links abaixo!

# **Conteúdo**

Visão Geral

[Permissão/Restrição](#page-24-0) de Acesso Validações [Importantes](#page-25-0)

[Detalhamento](#page-25-1) de Grid

Grid [Selecionar](#page-26-0) Títulos

Grid Títulos [Desdobrados](#page-27-0)

Ações mais [Comuns](#page-27-1)

[Desdobrar](#page-27-2) Título a ser Pago

[Desdobrar](#page-28-0) mais de um Título que serão Pagos

Rotinas [Dependentes](#page-28-1)

[Evolução](#page-28-2)

[Atualizações](#page-29-0) Obrigatórias

Versões [Anteriores](#page-29-1)

Respostas às Perguntas mais Frequentes

O que significa a mensagem: ["Vencimento](#page-32-0) informado ultrapassa o número de dias máximo do prazo médio dos títulos selecionados. Pr. médio original: xx. Pr. médio [desdobramento:xx.](#page-32-0) Diferença no desd.:xx. Diferença máx. [permitida:](#page-32-0) xx."?

# **1.1.2.1 Visão Geral**

Neste guia você encontrará as opções de telas, abas, botões, filtros e campos necessários para ajudá-lo nos processos dessa rotina. Consulte o conteúdo abaixo!

Antes de utilizar a rotina "737" é importante verificar as permissões de acesso da rotina **530 Permitir Acesso a Rotina**, os parâmetros da rotina **132 Parâmetros da Presidência** e as permissões da rotina **131 Permitir Acesso a Dados**.

A rotina é dividida em quatro etapas, sendo; **Filtrar Títulos (1/4)**, **Selecionar Títulos (2/4)**, **Títulos Desdobrados (3/4)** e **Encerramento (4/4)**. Todos os filtros abaixo detalhados são informados na rotina **749 Desdobrar Título a Pagar**.

A tela "**Filtrar Títulos (1/4)**" é composta pelos seguintes filtros:

**Filial:** utilizado para selecionar a filial desejada, no qual somente serão apresentados os lançamentos que estiverem vinculados com a filial pesquisada. Quando for selecionada a filial "99" serão exibidos todos os lançamentos de todas filiais. Este filtro obedece à permissão da rotina

#### **131 Permitir Acessos a Dados**.

- **Nro. Lanc.:** utilizado para informar o número do lançamento para o título a pagar que foi incluído na rotina "749".
- **Localização:** utilizado para informar o local de armazenamento do título nas contas a pagar.
- **Período de Lançamento:** utilizado para informar ou selecionar um período de lançamento em que o título foi incluído.
- **Período de Vencimento:** utilizado para informar ou selecionar um determinado período de vencimentos dos títulos.
- **Tipo de Parceiro:** utilizado para informar ou selecionar os tipos de parceiro (**Fornecedor**, **RCA**, **Cliente** e **Outros**).
- **Parceiro:** utilizado para informar ou selecionar o nome do fornecedor de acordo com o tipo de parceiro (**Fornecedor**, **RCA**, **Cliente** e **Outros**) de acordo com seu código. Caso as opções **Outros** ou **Todos** em **Tipo de Parceiro** estejam marcadas, este campo será desabilitado.
- **Nota Fiscal:** utilizado para informar os números das notas fiscais vinculadas ao lançamento do título, compreendidos em uma determinada sequência.
- **ID Controle Embarque:** utilizado para informar o ID do Controle de Embarque da importação.
- **Número Contrato:** utilizado para informar o número do contrato da importação.
- **Num. INVOICE:** utilizado para informar o número de identificação dos pedidos de importação gerado pelo Winthor junto ao fornecedor.

Ainda nesta tela estão dispostas as opções:

- **Permitir Desdobramento de Títulos com Datas de Lançamentos Diferentes:** quando marcada, todos os títulos serão gerados com data de lançamento igual à data corrente.
- **Agrupar Número de Notas no Histórico 2:** quando marcada, irá gravar os números das notas que forem agrupadas.

A tela "**Selecionar Títulos (2/4)**" possui a *[grid](#page-26-0)* com os títulos à pagar para desdobramento e as seguintes informações: Nesta tela consta a informação: "Não será permitido desdobrar títulos que tenham Fornecedores ou Contas diferentes". Estão dispostos nesta tela os botões:

- **Selecionar Todos:** utilizado para selecionar todos os títulos apresentados na *[grid](#page-26-0)*.
- **Desmarcar Todos:** utilizado para desfazer a seleção de todos os títulos apresentados na *[grid](#page-26-0)*.

A tela "**Títulos Desdobrados (3/4)**" apresenta os seguintes filtros informativos, conforme informado na rotina "749":

- **Vl. Total:** apresenta o valor total informado na rotina "749".
- **Desc. Fin.:** apresenta o valor do desconto financeiro informado na rotina "749".
- **Vl. Juros:** apresenta o valor do desconto financeiro informado na rotina "749".
- **Vl. Devol.:** apresenta o valor de devolução informado na rotina "749".
- **Pr. Médio:** apresenta o prazo médio, ou seja, é o prazo mediano em dias, calculado em relação aos títulos selecionados:
- (Prazo Médio = Vl. Líq. + Vl. Líq. Total).
- O campo SomaVl. Líq. é composto por: SomaVl. Líq = Dt. Venc Dt. Lanc \* (Vl. Total Desc + Jur - Devolução)

O campo SomaVl. Líq. Total é composto por: SomVl. Líq. Total = Vl. Total - Devolução.

**Vl. Líquido**: apresenta o valor líquido, ou seja, o valor do lançamento acrescido de juros, subtraído dos descontos.

(VI Líquido) = Valor Total - Devoluções (lançamentos selecionados).

Ainda na tela "**Títulos Desdobrados (3/4)**" consta a *[grid](#page-27-0)* onde os dados deverão ser informados. Estão dispostos ainda os seguintes botões informativos, que apresentarão os resultados conforme valores da *grid*:

- **Vl. Desc. Fin. Desd.:** apresenta a somatória dos descontos informados na *grid*, não sendo editável.
- **Vl. Juros Desd.:** apresenta a somatória do valor dos juros informados na *grid,* não sendo editável.
- **Vl. Total Desdobrado:** apresenta a somatória do valor desdobrado informado na *grid,* não sendo editável.
- **Saldo Desc. Fin.:** apresenta a somatória do valor do desconto financeiro informado na *grid,* não sendo editável.
- **Saldo Juros:** apresenta a somatória do valor juros informado na *grid,* não sendo editável.
- **Saldo: apresenta** a diferença do valor selecionado que ainda falta para ser desdobrado na *grid,* não sendo editável.

A tela **Encerramento (4/4)** apresenta o final do desdobramento. Nesta tela serão exibidas as mensagens: "Lançamentos Gerados no Desdobramento: xx" e "Número dos Lançamentos Gerados: xxxxx".

Em todas as telas encontram-se fixos os botões:

- **Retornar:** utilizado para retornar uma etapa. Este botão somente será habilitado a partir da tela " Selecionar Títulos (2/4)".
- **Avançar:** utilizado para adiantar/prosseguir para o próximo passo do processo de desdobramento.
- **Cancelar:** utilizado para cancelar o processo de desdobramento iniciado quando clicado uma única vez, retornando para a tela inicial da rotina. Ao clicar pela segunda vez no botão, a rotina será fechada.

<span id="page-24-0"></span>1.1.2.1.1 Permissão/Restrição de Acesso

Neste guia você encontrará a (s) permissão (ões) e/ou restrição (ões) de acesso ao usuário, tanto às rotinas quanto aos dados, para que possam ser realizados os procedimentos estabelecidos segundo a política da empresa.

Seguem abaixo todas as "**Permissões de Acesso**" utilizadas nesta rotina, que devem ser habilitadas nas rotinas "530 - Permitir Acesso a Rotina" e "131 - Permitir Acesso à Dados" respectivamente. Caso uma dessas permissões de acesso esteja desabilitada, o procedimento ou dado não será realizado ou apresentado na rotina "737". Estas permissões de acesso devem ser liberadas ao usuário de acordo com a política da empresa.

### **Rotina 530**:

1 - Permite desdobrar títulos com data de lançamento diferente

### **Rotina 131**:

1 - Filial

Saiba como conceder a permissão de acesso, clicando aqui.

<span id="page-25-0"></span>1.1.2.1.2 Validações Importantes

#### **Permissão de Acesso**

Realiza a validação das seguintes permissões de acesso da rotina "131 – Permitir Acesso a Dados":

"1 – Filial" - Será permitida a visualização dos dados, na tela principal, de acordo com a(s) filial(is) selecionada(s).

"3 – Fornecedor" - Será permitida a visualização dos dados, na tela principal, de acordo com o(s) fornecedor(es) selecionado(s).

"6 – Grupo de Contas" - Será permitida a visualização dos dados, na tela principal, de acordo com o(s) grupo(s) de conta(s) selecionado(s).

### <span id="page-25-1"></span>**1.1.2.2 Detalhamento de Grid**

As colunas das grids poderão ser arrastadas e organizadas conforme necessidade do usuário para melhor visualização e análise das informações.

Neste guia você encontrará a finalidade de cada coluna disponível na *[grid](#page-80-1)* da rotina. Consulte o conteúdo clicando nos links abaixo!

Grid [Selecionar](#page-26-0) Títulos Grid Títulos [Desdobrados](#page-27-0)

#### <span id="page-26-0"></span>1.1.2.2.1 Grid Selecionar Títulos

A grid "Selecionar Títulos" localiza-se na segunda tela da rotina, com as seguintes colunas disponíveis à apresentação das informações relacionadas ao Desdobramento de Títulos a Pagar:

- **Selecionado:** apresenta opção para selecionar o lançamento a ser desdobrado.
- **Nro. Lancto.:** apresenta o número do lançamento das contas a pagar.
- **Filial:** apresenta o código da filial onde o lançamento do título foi realizado.
- **Dt. Lanc.:** apresenta a data de lançamento do título a pagar.
- **Cód. Conta:** apresenta o código da conta gerencial onde o título foi lançado.
- **Nome Conta:** apresenta a descrição da conta conforme o código.
- **Valor Lanc.:** apresenta o valor do lançamento, sem dedução de descontos e juros
- **Tp. Parceiro:** apresenta o tipo de parceiro relacionado ao título a pagar, que pode ser: "Fornecedor(F)","Outros(O)", "Cliente(C)","RCA(R)".
- **Cód. Parceiro:** apresenta o código do parceiro relacionado ao título a pagar.
- **Nome Parceiro:** apresenta o nome do parceiro conforme o código.
- **Nro. Nota:** apresenta o número da nota fiscal relacionada ao título a pagar.
- **Pr.:** apresenta o número da prestação relacionada ao título a pagar.
- **Valor Desconto:** apresenta o valor do desconto do título.
- **Valor Juros:** apresenta o valor dos juros a serem cobrados no título.
- **Valor Devol.:** apresenta o valor gerado durante uma devolução de mercadoria.
- **Histórico:** apresenta o histórico relacionado ao título durante o seu lançamento.
- **Dt. Venc.:** apresenta a data de vencimento do título a pagar.
- **Localização:** apresenta o local onde o título a pagar está armazenado.
- **Nro. Trans. Entr.:** apresenta o número de transação de entrada do lançamento
- **Nº lançamento Orig:** apresenta o número do lançamento de origem.

#### <span id="page-27-0"></span>1.1.2.2.2 Grid Títulos Desdobrados

A grid "Títulos Desdobrados" localiza-se na terceira tela da rotina, com as seguintes colunas disponíveis à apresentação das informações relacionadas ao Desdobramento de Títulos a Pagar:

<span id="page-27-3"></span>**Dt. Venc.:** apresenta a data de vencimento do título a pagar.

- **Valor Título:** apresenta o valor do título, sem juros e descontos.
- <span id="page-27-4"></span>**Desc. Fin.:** apresenta o valor do desconto financeiro do lançamento.
- <span id="page-27-5"></span>**Vl. Juros:** apresenta o valor do juros gerado no lançamento.

# <span id="page-27-1"></span>**1.1.2.3 Ações mais Comuns**

Neste guia você encontrará as informações necessárias para ajudá-lo nos processos mais utilizados nessa rotina. Consulte o conteúdo clicando nos links abaixo!

[Desdobrar](#page-27-2) Título a ser Pago

[Desdobrar](#page-28-0) mais de um Título que serão Pagos

<span id="page-27-2"></span>1.1.2.3.1 Desdobrar Título a ser Pago

#### **Objetivo:**

Realizar o desdobramento de um título que será pago.

**Importante:** NA

### **Passos para a execução do processo:**

#### **Parametrização e ou Processo Básico:**

1) Informar ou selecionar os filtros conforme necessidade e clicar em "Avançar";

2) Selecionar o título na *[grid](#page-26-0)* que será desdobrado e clicar em "Avançar" na tela Selecionar Títulos  $(2/4)$ 

3) Preencher a coluna "Dt. [Venc.](#page-27-3)" na *grid* da tela "Títulos Desdobraods (3/4)";

4) Preencher a coluna "Valor Título" na *grid*;

Obs.: caso necessário, preencher as colunas "[Desc.](#page-27-4) Fin." e "VI. [Juros"](#page-27-5).

5) Clicar em "Avançar". Será apresentada a mensagem: "Desdobramento Finalizado com sucesso!". Nota:

- Os títulos desdobrados geram automaticamente novos lançamentos e, para acompanhar o histórico do desdobramento dos títulos de origem e de destino, a rotina "768 - Histórico de Desdobramento de Contas a Pagar" poderá ser utilizada.

- Os valores de juros e ou descontos serão incorporados ao valor total dos novos títulos gerados no desdobramento.

<span id="page-28-0"></span>1.1.2.3.2 Desdobrar mais de um Título que serão Pagos

#### **Objetivo:**

Realizar o desdobramento de mais de um título que será pago.

**Importante:** para efetuar o desdobramento será necessário verificar se os mesmos são do mesmo fornecedor e que possuem mesma conta. Saiba mais [clicando](#page-32-0) aqui.

# **Passos para a execução do processo:**

#### **Parametrização e ou Processo Básico:**

**- "132 – Parâmetros da Presidência":** informar a quantidade de dias nos parâmetros "1031 - Nº máximo de dias de prazo para desdobramento" e "2191 - Quantidade máxima de dias para aumento do prazo médio no desdobramento das contas a pagar".

1) Informar ou selecionar os filtros conforme necessidade e clicar em "Avancar";

2) Selecionar os títulos na *grid* que serão desdobrados e clicar em "Avançar";

3) Preencher a coluna "Dt. [Venc.](#page-27-3)" na *grid* da tela "Títulos Desdobraods (3/4)";

4) Preencher a coluna "Valor Título" na *grid*;

obs.: quando marcado mais de um título, o valor a ser desdobrado será a somatória dos títulos selecionados.

5) Clicar em "Avançar". Será apresentada a mensagem: "Desdobramento Finalizado com sucesso!".

### <span id="page-28-1"></span>**1.1.2.4 Rotinas Dependentes**

Não existem rotinas **dependentes** de processo ou alterações da rotina "**737 - Desdobrar Título a Pagar**" para serem atualizadas em conjunto à **atualização** dessa rotina.

### <span id="page-28-2"></span>**1.1.2.5 Evolução**

Neste guia você encontrará **o que há de novo no WinThor.** Consulte o conteúdo clicando nos links das versões abaixo!

#### [Atualizações](#page-29-0) Obrigatórias

Versões [Anteriores](#page-29-1)

Descubra as novidades da versão mais recente do **WinThor,** através do [Boletim](https://winthornet.pcinformatica.com.br/portal/IT.sp?acao=categoriaSite&idCategoria=29&setarParametros=true&pagingPage=1) [de](https://winthornet.pcinformatica.com.br/portal/IT.sp?acao=categoriaSite&idCategoria=29&setarParametros=true&pagingPage=1) [Evolução](https://winthornet.pcinformatica.com.br/portal/IT.sp?acao=categoriaSite&idCategoria=29&setarParametros=true&pagingPage=1).

#### <span id="page-29-0"></span>1.1.2.5.1 Atualizações Obrigatórias

#### **Recomendação ao Usuário WinThor**

Para o correto funcionamento do Sistema WinThor, **é altamente recomendável que a empresa agende um período para atualização da estrutura do Banco de Dados através da rotina "560 – Atualizar Banco de Dados",** de acordo com a última versão disponível no *WinThor Upgrade.* **RECOMENDA-SE realizar essa atualização assim que baixar rotinas com uma nova versão, entretanto, deve-se agendar um horário específico, de preferência em um FIM DE SEMANA, para executar essa atividade.**

**Escolha o melhor dia do fim da semana para que esse processo possa ser realizado, onde nenhum usuário poderá estar operando o WinThor.**

**Importante:** a rotina "560" é disponibilizada diariamente atualizada no *WinThor Upgrade*, onde ela poderá ser baixada.

São indispensáveis os seguintes procedimentos, **no momento em que a atualização do Banco de Dados estiver sendo realizada**:

1) Executar todas as tabelas da aba "Criação/Alteração de Tabelas Campos" na rotina "560 – Atualizar Banco de Dados";

2) Executar na aba "Menu/Permissões/ Fórmulas" as opções "Criação de Rotina (Rotina 529) e "Gerar Permissões de Acesso (rotina 530);

Para a **Criação/Alteração de Índices**, **a atualização deve obedecer a recomendação de seu DBA (Administrador de Banco de Dados),** por se tratar de atualização de desempenho (performance) de rotinas. A execução desse processo poderá ser demorada, sendo assim, orientamos que ela seja feita em um dia que não tenha expediente na empresa.

<span id="page-29-1"></span>1.1.2.5.2 Versões Anteriores

# **Versão 17.03**

#### **Desdobramento de Títulos**

Para uma informação completa, a partir de agora ao fazer o desdobramento de um título a pagar e caso este possua rateio por centro de custo, será visualizada a seguinte mensagem: "Foram

desdobrados títulos com rateio por centro de custo, para efetuar o rateio por centro de custo, para os novos títulos gerados, acessar a rotina 770". Caso negativo, o sistema continua com os mesmos procedimentos existentes hoje.

# **Versão 16.06**

#### **Permissão de Acesso**

Incluída a validação das seguintes permissões de acesso da rotina "131 – Permitir Acesso a Dados":

"1 – Filial" - Será permitida a visualização dos dados, na tela principal, de acordo com a(s) filial(is) selecionada(s).

"3 – Fornecedor" - Será permitida a visualização dos dados, na tela principal, de acordo com o(s) fornecedor(es) selecionado(s).

"6 – Grupo de Contas" - Será permitida a visualização dos dados, na tela principal, de acordo com o(s) grupo(s) de conta(s) selecionado(s).

# **Da Versão 16.01 à Versão 16.05**

Não houve alterações na rotina para essas versões.

# **Versão 15.11**

#### **Sinal do Help**

Incluído o símbolo de interrogação no canto superior direito da rotina, para indicar que ela possui o help atualizado (Novo Help). Para facilitar o acesso à ajuda do (help) da rotina, anteriormente era exibido quando solicitada a ação da tecla "F1", agora o usuário poderá também clicar no símbolo de interrogação (?), que a tela de ajuda e informação sobre a rotina será exibida.

Obs.: é necessário baixar o help através do Whinthor.net ou Whintor *Upgrade*, sendo:

- No Whinthor.net: clicando em 'Boletim de Evolução', no link 'Clique aqui para acessar o novo help do Winthor ou;

- No Whinthor *Upgrade*, na aba 'Outros'.

# **Da Versão 15.10 à Versão 15.05**

Não houve alterações na rotina para essas versões.

# **Versão 15.04**

#### **Agrupar Número de notas no Historico2**

Incluída a opção "Agrupar Número de notas no Historico2" na tela inicial para gravar os números das notas que forem agrupadas.

# **Da Versão 15.03 à Versão 15.01**

Não houve alterações na rotina para essas versões.

# **Versão 15.00**

#### **Log da rotina**

Incluída a gravação do campo de data de vencimento original no log de desdobramento, onde esta informação será visualizada na rotina "768-Histórico de desdobramento de contas a pagar" em "Período do Desdobramento..

Nota:

1. É necessário atualizar a rotina "560- Atualizar Banco de Dados", versão 14.12.11, Tabela de Títulos a Pagar Desdobrados (PCDESDLANC).

# **Da Versão 14.10 à Versão 14.11**

Não houve alterações na rotina para essas versões.

# **Versão 14.09**

#### **Campo**

Incluído o campo "Saldo" na tela "Títulos Desdobrados (3/4)., para que seja mostrado ao usuário quanto falta (em valor) para ser desdobrado.

# **Versão 14.08**

Não houve alteração na rotina para essa versão.

# **Versão 14.06**

#### **Alteração da mensagem de desdobramento**

Alterada a mensagem que é apresentada ao tentar desdobrar títulos com data de vencimento inferior à corrente, DE: 'A data de vencimento deverá ser maior ou igual a data de emissão do desdobramento (hoje)' PARA : 'A data de vencimento deverá ser maior ou igual a hoje'.

# **Versão 14.05**

#### **Inclusão do campo "Localização"**

Incluído o campo "Localização" como filtro de pesquisa na tela (1/4) e na gride de desdobramento  $(2/4).$ 

# **Versão 14.04**

Não houve alteração na rotina para essa versão.

#### **1.1.2.6 Respostas às Perguntas mais Frequentes**

Neste guia você encontrará as informações necessárias para ajudá-lo no esclarecimento das dúvidas mais frequentes nessa rotina. Consulte o conteúdo clicando nos links abaixo!

O que significa a mensagem: ["Vencimento](#page-32-0) informado ultrapassa o número de dias máximo do prazo médio dos títulos selecionados. Pr. médio original: xx. Pr. médio [desdobramento:xx.](#page-32-0) Diferença no desd.:xx. Diferença máx. [permitida:](#page-32-0) xx."?

<span id="page-32-0"></span>1.1.2.6.1 O que significa a mensagem: "Vencimento informado ultrapassa o número de dias máximo do prazo médio dos títulos selecionados. Pr. médio original: xx. Pr. médio desdobramento:xx. Diferença no desd.:xx. Diferença máx. permitida: xx."?

A mensagem informada indica que:

1) Os parâmetros "2191 - Quantidade máxima de dias para aumento do prazo médio no desdobramento das contas a pagar" e "1031' - Nº máximo de dias de prazo médio para desdobramento" deverão possuir prazo maior do que o parametrizado;

2) Em seguida, acessar a rotina "737" e efetuar o desdobramento do título. É importante lembrar que os dois parâmetros deverão ser alterados.

# <span id="page-32-1"></span>**1.1.3 740 - Gerar Arq. Magnético CNAB 240**

Esta rotina tem como objetivo gerar o arquivo magnético para pagamento e agendamento de contas a pagar (**PAGFOR**) em aberto, pagas ou agendadas. A rotina permite processar o arquivo de retorno do anco para efetivação do pagamento.

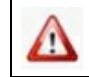

Antes de realizar as ações desta rotina é necessário seguir os **procedimentos iniciais**.

# **O que você deseja saber?**

Enviar [Remessa](#page-35-0) de Borderôs Pagos Enviar Remessa de Borderôs [Agendados](#page-36-0) Retorno de [Pagamentos](#page-36-1) Realizados e Agendados

# Veja [também..](#page-38-0).

# <span id="page-33-0"></span>**1.1.3.1 Como ...**

**Contract** 

Para que a geração da remessa seja realizado com sucesso é necessário que as rotinas essenciais para o funcionamento do processo estejam atualizadas e os cadastros prévios e parametrizações tenham sido definidos, conforme indicações abaixo:

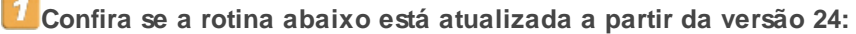

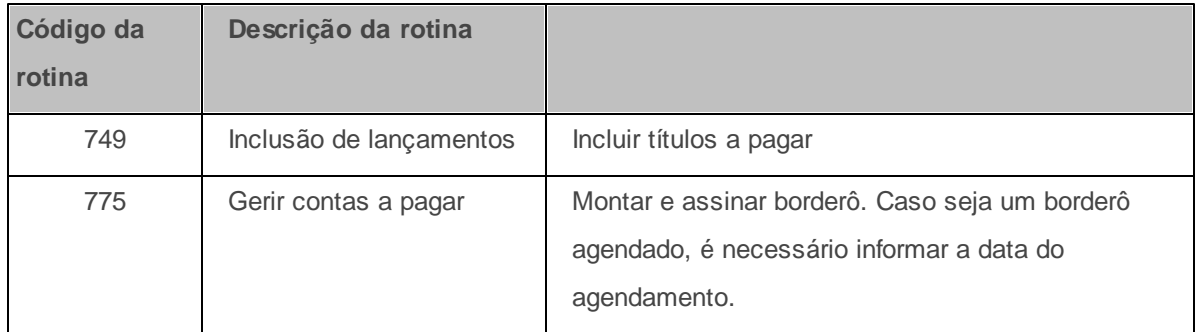

**Verifique se as permissões de acesso da rotina 530 – Permitir Acesso a Rotina foram realizados:**

Estas permissões de acesso devem ser liberadas de acordo com a política da empresa:

#### **Permissão de acesso à rotina 775 - Gerir Contas a Pagar**

1 - Permitir criar/editar layout de relatório

Caso haja a necessidade de realizar atualizações de rotinas, cadastros, parametrizações e/ou você possua alguma restrição/permissão de acesso na rotina, procure o administrador responsável pelo Sistema WinThor em sua empresa.

#### <span id="page-34-0"></span>1.1.3.1.1 Enviar Remessa de

Δ

Para que a geração da remessa seja realizado com sucesso é necessário que as rotinas essenciais para o funcionamento do processo estejam atualizadas e os cadastros prévios e parametrizações tenham sido definidos, conforme indicações abaixo:

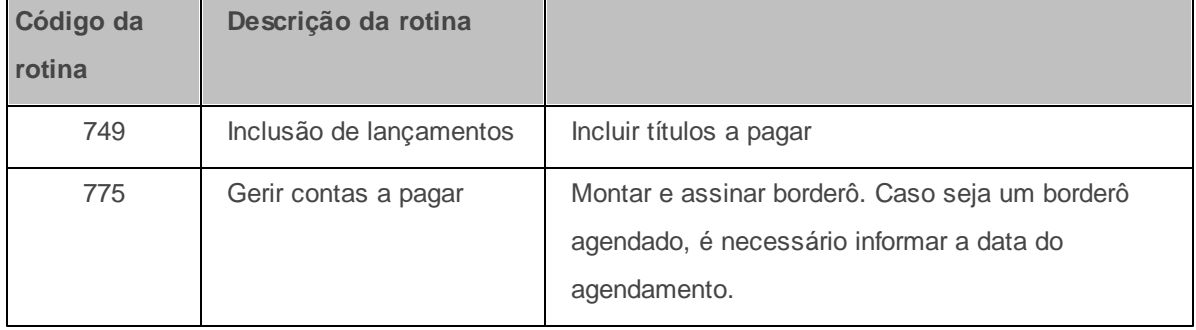

**Confira se a rotina abaixo está atualizada a partir da versão 24:**

**Verifique se as permissões de acesso da rotina 530 – Permitir Acesso a Rotina foram realizados:**

Estas permissões de acesso devem ser liberadas de acordo com a política da empresa:

**Permissão de acesso à rotina 775 - Gerir Contas a Pagar**

1 - Permitir criar/editar layout de relatório

Δ

Caso haja a necessidade de realizar atualizações de rotinas, cadastros, parametrizações e/ou você possua alguma restrição/permissão de acesso na rotina, procure o administrador responsável pelo Sistema WinThor em sua empresa.

#### <span id="page-35-0"></span>1.1.3.1.1.1 Borderôs Pagos

Permite enviar remessas ao banco dos títulos que devem ser pagos, podendo enviar borderôs agendados em aberto o pagos.

**Antes de enviar remessa de borderôs pagos verifique** se os cadastros e [parametrizações](#page-33-0) foram realizados;

#### **Enviando remessa de borderôs pagos:**

- 1) Clique o botão **Remessa**;
- 2) Selecione a **Filial**;
- 3) Selecione o **Banco**;
- 4) Informe o **Nº Borderô Inicial** e o **Nº Borderô Final**;

5) Marque a opção **Gerar contas a pagar em aberto - Somente Itaú e Bradesco**, caso deseja processar arquivos de retorno de pagamentos;

6) Selecione o **Tipo de Servico** e a **Forma de Pagamento** conforme necessidade;

7) Clique o botão **Confirmar**;

**Observação:** antes de enviar remessa de borderôs pagos, é necessário incluir títulos a pagar através da rotina **749** e montar e assinar o borderô através da rotina **775**.
#### 1.1.3.1.1.2 Borderôs Agendados

Permite enviar borderôs e seus respectivos títulos com pagamentos agendados.

**Antes de enviar remessa de borderôs agendados verifique** se os cadastros e [parametrizações](#page-33-0) foram realizados;

#### **Enviando remessa de borderôs agendados:**

- 1) Clique o botão **Remessa**;
- 2) Selecione a **Filial**;
- 3) Selecione o **Banco**;
- 4) Informe o **Nº Borderô Inicial** e o **Nº Borderô Final**;
- 5) Marque a opção **Enviar títulos com agendamento** na caixa **Opções**;

6) Marque a opção **Gerar contas a pagar em aberto - Somente Itaú e Bradesco**, caso deseja processar arquivos de retorno de pagamentos;

- 7) Selecione o **Tipo de Servico** e a **Forma de Pagamento** conforme necessidade;
- 8) Clique o botão **Confirmar**;

**Observação:** antes de enviar remessa de borderôs agendados, é necessário incluir títulos a pagar através da rotina **749** e montar e assinar o borderô informando a data de agendamento através da rotina **775**.

#### 1.1.3.1.2 Retorno de Pagamentos Realizados e Agendados

Realizar o retorno para pagamentos efetuados em Conta corrente, DOC e TED.

**Antes de realizar o retorno para pagamentos verifique** se os cadastros e [parametrizações](#page-33-0) foram realizados;

#### **Realizando o retorno para pagamentos:**

- 1) Clique o botão **Retorno**;
- 2) **Selecione o arquivo de retorno**;
- 2) Clique o botão **Processar** para demonstrar os lançamentos a serem baixados;
- 3) Informe o **Caixa \ Banco**;
- 4) Informe a **Moeda**;

5) Clique o botão **Baixar** para baixar os **Lançamentos encontrados**. Em seguida, o relatório **Processamento Arquivo Retorno Contas a Pagar** é demonstrado, informando detalhadamente os **Lançamentos Baixados no arquivo**, os **Lançamentos Já Baixados** e os **Lançamentos não encontrados** .

### **Observações:**

- A planilha **Ocorrências** demonstra as ocorrências retornadas pelo banco no arquivo.
- A Legenda na parte inferior da tela demonstra a posição dos lançamentos demonstrados na primeira planilha:
	- **Lanc. já baixado:** Quando o lançamento encontrado no arquivo já foi baixado no **WinThor**
	- **Lanc. não encontrado:** Quando o lançamento do arquivo não foi encontrado no WinThor;
	- **Vlr. pago dif. Vlr. Liq:** Quando o valor pago retornado no arquivo está diferente do valor liquido no WinThor;
	- **Lanc. não baixado bco:** Quando o lançamento do arquivo não será pago pelo banco;
	- **Lanc. será baixado:** Quando o banco confirmar o recebimento do arquivo e confirmar que o mesmo será pago.

# **1.1.3.2 Veja também**

Capacitação Continuada

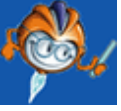

A PC Sistemas disponibiliza soluções em treinamento, através de modalidades de ensino que vão ao encontro da necessidade específica do cliente, buscando satisfazer seu objetivo na relação de investimento x benefício. São oferecidos cursos presenciais e à distância. Os treinamentos presenciais podem ser ministrados em todos os Centros de Treinamentos da PC ou na empresa do cliente (In Loco). Conheça nossos programas de capacitação continuada, acessando o site: [www.treinamentopc.](http://www.treinamentopc.com.br/) [com.br](http://www.treinamentopc.com.br/)

# **1.1.4 743 - Cancelar Cheque já Baixado**

Esta rotina tem como objetivo realizar o cancelamento do cheque já baixado, desfazendo a liquidação dos títulos incluídos no cheque e retornando as contas a pagar para seu estágio inicial.

Neste guia você encontrará as informações necessárias para ajudá-lo no processo dessa rotina. Consulte o conteúdo clicando nos links abaixo!

# **Conteúdo**

[Visão](#page-39-0) Geral

[Permissão/Restrição](#page-39-1) de Acesso

[Detalhamento](#page-40-0) de Grid

Grid Cheques Disponíveis para o [Cancelamento](#page-40-1)

Ações mais [Comuns](#page-40-2)

[Cancelar](#page-40-3) Cheque já Baixado

Rotinas [Dependentes](#page-41-0)

**[Evolução](#page-41-1)** 

[Atualizações](#page-42-0) Obrigatórias

Versões Anteriores

Respostas às Perguntas mais [Frequentes](#page-43-0)

### <span id="page-39-0"></span>**1.1.4.1 Visão Geral**

Neste guia você encontrará as opções de telas, abas, botões, filtros e campos necessários para ajudá-lo nos processos dessa rotina. Consulte o conteúdo abaixo!

Antes de utilizar a rotina "743", será necessário verificar os parâmetros da rotina "132 - Parâmetros da Presidência".

A rotina apresenta os seguintes campos, filtros e botões:

- **Data do Cancelamento:** apresenta a data corrente que será realizado o processo de cancelamento do cheque já baixado.
- **N° Cheque:** utilizado para informar o número do cheque ou selecionar o cheque já baixado que deseja cancelar. Ao clicar no filtro será aberta a tela **"Consulta"** com a seguinte *grid* e botões:

**- Grid Cheques Disponíveis para Cancelamento:** apresenta todos os cheques já baixados disponíveis para o cancelamento, visualizados conforme parâmetro "1008 – Nº dias máximo para cancelar cheque pago".

**- F2 – Confirmar:** utilizado para confirmar a seleção do cheque que deseja realizar o cancelamento, retornando para tela inicial da rotina.

**- F4 – Cancelar:** utilizado para cancelar a seleção do cheque na *grid* que deseja o cancelamento, retornando para a tela inicial da rotina.

Ainda na tela principal, constam os seguintes botões:

- <span id="page-39-2"></span>**Confirmar:** utilizado para confirmar o cancelamento do cheque já baixado.
- **Fechar:** utilizado para fechar a rotina.

<span id="page-39-1"></span>1.1.4.1.1 Permissão/Restrição de Acesso

Neste guia você encontrará a (s) permissão (ões) e/ou restrição (ões) de acesso ao usuário, tanto às rotinas quanto aos dados, para que possam ser realizados os procedimentos estabelecidos segundo a política da empresa.

Não existem permissões de acesso a ser utilizada na rotina "743".

## <span id="page-40-0"></span>**1.1.4.2 Detalhamento de Grid**

As colunas da grid poderá ser arrastada e organizada conforme necessidade do usuário para melhor visualização e análise das informações.

Neste guia você encontrará a finalidade de cada coluna disponível na grid da rotina. Consulte o conteúdo clicando no link abaixo!

Grid Cheques Disponíveis para o [Cancelamento](#page-40-1)

<span id="page-40-1"></span>1.1.4.2.1 Grid Cheques Disponíveis para o Cancelamento

A *grid* **"Cheques Disponíveis para o Cancelamento"** apresentada ao clicar no filtro "Cheque" possui as seguintes colunas com informações referentes aos cheques já baixados.

- **N° Cheque:** apresenta o número do cheque baixado a ser cancelado.
- **Dt. Cheque:** apresenta a data em que o cheque foi emitido.
- **Dt. Pagto:** apresenta a data em que o cheque foi baixado.
- **Valor:** apresenta o valor do cheque emitido.
- **NUMBANCO:** apresenta o número do banco relacionado ao cheque emitido.

## <span id="page-40-2"></span>**1.1.4.3 Ações mais Comuns**

Neste guia você encontrará as informações necessárias para ajudá-lo nos processos mais utilizados nessa rotina. Consulte o conteúdo clicando nos links abaixo!

[Cancelar](#page-40-3) Cheque já Baixado

<span id="page-40-3"></span>1.1.4.3.1 Cancelar Cheque já Baixado

### **Objetivo:**

Realizar o cancelamento de cheques já baixados.

#### **Importante:**

- Informar o número de dias máximo para o cancelamento de um cheque na rotina "132 – Parâmetros da Presidência", parâmetro "1008 – N° dias máximo para cancelar cheque pago".

#### **Primeiros Passos**

- 1) "749 –Inclusão de Lançamentos no Contas a Pagar"
- 2) "708 Emitir Cheque"
- 3) "701 Assinatura Digital de Cheque"
- 4) "711 Baixar Cheque"

### **Passos para a execução do processo**

1) Informar o "Número do Cheque" ou selecionar na *grid* "Cheques Disponíveis para Cancelamento" o cheque baixado que deseja realizar o cancelamento;

2) Clicar no botão ["Confirmar"](#page-39-2);

3) Será aberta a tela de "Confirmação" com a seguinte mensagem "Confirma o Cancelamento do Cheque X no valor de X? Clicar "Sim";

4) Será apresentada a mensagem "Cheque Cancelado com Sucesso!!".

**Observação:** Finalizado o cancelamento do cheque já baixado será gerado um lançamento positivo e outro negativo.

- Todos os títulos compostos no cheque cancelado, ficarão disponíveis para nova montagem de cheque ou borderô, com outro número de lançamento, onde ao realizar a baixa do cheque este terá outro número.

- Para visualizar os cheques e seus respectivos títulos que tiveram a baixa cancelada é necessário acessar a rotina "750 – Consultar/Alterar Título a Pagar".

### <span id="page-41-0"></span>**1.1.4.4 Rotinas Dependentes**

Não existem rotinas **dependentes** de processo ou alterações da rotina "**743 - Cancelar Cheque já Baixado**" para serem atualizadas em conjunto à **atualização** dessa rotina.

#### <span id="page-41-1"></span>**1.1.4.5 Evolução**

Neste guia você encontrará **o que há de novo no WinThor.** Consulte o conteúdo clicando nos links das versões abaixo!

#### [Atualizações](#page-42-0) Obrigatórias

Versões Anteriores

Descubra as novidades da versão mais recente do **WinThor,** através do [Boletim](https://winthornet.pcinformatica.com.br/portal/IT.sp?acao=categoriaSite&idCategoria=29&setarParametros=true&pagingPage=1) [de](https://winthornet.pcinformatica.com.br/portal/IT.sp?acao=categoriaSite&idCategoria=29&setarParametros=true&pagingPage=1) [Evolução](https://winthornet.pcinformatica.com.br/portal/IT.sp?acao=categoriaSite&idCategoria=29&setarParametros=true&pagingPage=1).

#### <span id="page-42-0"></span>1.1.4.5.1 Atualizações Obrigatórias

#### **Recomendação ao Usuário WinThor**

Para o correto funcionamento do Sistema WinThor, **é altamente recomendável que a empresa agende um período para atualização da estrutura do Banco de Dados através da rotina "560 – Atualizar Banco de Dados",** de acordo com a última versão disponível no *WinThor Upgrade.* **RECOMENDA-SE realizar essa atualização assim que baixar rotinas com uma nova versão, entretanto, deve-se agendar um horário específico, de preferência em um FIM DE SEMANA, para executar essa atividade.**

**Escolha o melhor dia do fim da semana para que esse processo possa ser realizado, onde nenhum usuário poderá estar operando o WinThor.**

**Importante:** a rotina "560" é disponibilizada diariamente atualizada no *WinThor Upgrade*, onde ela poderá ser baixada.

São indispensáveis os seguintes procedimentos, **no momento em que a atualização do Banco de Dados estiver sendo realizada**:

1) Executar todas as tabelas da aba "Criação/Alteração de Tabelas Campos" na rotina "560 – Atualizar Banco de Dados";

2) Executar na aba "Menu/Permissões/ Fórmulas" as opções "Criação de Rotina (Rotina 529) e "Gerar Permissões de Acesso (rotina 530);

Para a **Criação/Alteração de Índices**, **a atualização deve obedecer a recomendação de seu DBA (Administrador de Banco de Dados),** por se tratar de atualização de desempenho (performance) de rotinas. A execução desse processo poderá ser demorada, sendo assim, orientamos que ela seja feita em um dia que não tenha expediente na empresa.

#### 1.1.4.5.2 Versões Anteriores

# **Versão 17.03**

#### **Estorno de lançamento**

Para uma informação completa, a partir de agora ao fazer o cancelamento de um cheque já baixado e caso este possua algum lançamento com centro de custo, será visualizada a seguinte mensagem: "O cheque cancelado possui lançamentos com rateio por centro de custo. Para realizar o rateio por centro de custo para os lançamentos gerados a partir deste cancelamento, acesse a rotina 770 - Reclassificar Centro de Custo".

# **Versão 15.11**

#### **Sinal do Help**

Incluído o símbolo de interrogação no canto superior direito da rotina, para indicar que ela possui o help atualizado (Novo Help). Para facilitar o acesso à ajuda do (help) da rotina, anteriormente era exibido quando solicitada a ação da tecla "F1", agora o usuário poderá também clicar no símbolo de interrogação (?), que a tela de ajuda e informação sobre a rotina será exibida.

Obs.: é necessário baixar o help através do Whinthor.net ou Whintor *Upgrade*, sendo:

- No Whinthor.net: clicando em 'Boletim de Evolução', no link 'Clique aqui para acessar o novo help do Winthor ou;

- No Whinthor *Upgrade*, na aba 'Outros'.

# **Da Versão 15.10 à Versão 14.09**

Não houve alterações na rotina para essas versões.

# **Versão 14.08**

#### **Permissão de acesso a "Bancos"**

Validada a permissão de acesso ao "Banco", atribuído através da rotina "131 - Permitir Acesso a Dados", onde o cancelamento do cheque já baixado só poderá ser feito caso o usuário possua acesso ao banco do cheque que está sendo cancelado.

# **Da Versão 14.06 à Versão 14.04**

Não houve alterações na rotina para essas versões.

# <span id="page-43-0"></span>**1.1.4.6 Respostas às Perguntas mais Frequentes**

Neste guia você encontrará as informações necessárias para ajudá-lo no esclarecimento das dúvidas mais frequentes nessa rotina. Consulte o conteúdo clicando nos links abaixo!

Não existem respostas às perguntas mais frequentes para esta rotina.

# **1.1.5 746 - Controle de adiantamento ao fornecedor**

Esta ajuda contém informações que orientam como proceder nos processos de: inclusão de adiantamentos que foram feitos para o fornecedor, baixa de adiantamento ao fornecedor com vários títulos, baixa de um título com vários adiantamentos, estorno de baixa de título que foram feitos a partir de um adiantamento, consultas, alterações, exclusões e emissões de relatórios dos adiantamentos existentes, através da rotina **746 Controle de adiantamentos ao fornecedor**.

Para controle de adiantamentos realizados ao fornecedor, a partir da **Versão** 26, a rotina **745 - Lançamentos Adiantamento ao fornecedor** foi descontinuada e seus processos agora são realizados pela rotina **746**, e os estornos de baixa de títulos recentes serão realizados através da rotina **746**, a rotina **767 Estorno de Baixa de Títulos de Adiantamento a Fornecedor** continuará realizando estornos de baixa de títulos antigos.

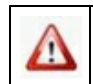

Antes de realizar as ações desta rotina é necessário seguir os [procedimentos](#page-45-0) iniciais.

# **O que você deseja saber?**

Incluir [adiantamento](#page-46-0) ao fornecedor

Baixar um [adiantamento](#page-50-0) ao fornecedor com vários títulos

Baixar um adiantamento ao fornecedor [movimentando](#page-55-0) numerário

Baixar um título com vários [adiantamentos](#page-59-0)

Estornar baixa de títulos de adiantamentos ao fornecedor

Consultar e alterar adiantamentos

Consultar e emitir relatórios de [adiantamentos](#page-65-0)

Veja [também..](#page-70-0).

#### <span id="page-45-0"></span>**1.1.5.1 Como...**

Para que realizar a inclusão de adiantamentos que foram feitos para o fornecedor, baixa de adiantamento ao fornecedor com vários títulos, baixa de um título com vários adiantamentos, estorno de baixa de título que foram feitos a partir de um adiantamento, consultas, alterações, exclusões e emissões de relatórios dos adiantamentos existentes com sucesso é necessário que as rotinas essenciais para o funcionamento do processo estejam atualizadas e os cadastros prévios e parametrizações tenham sido definidos, conforme indicações abaixo:

**Verifique se as permissões de acesso da rotina 560 – Atualizar Banco de Dados a Rotina foram realizados:**

Estas permissões de acesso devem ser liberadas de acordo com a política da empresa:

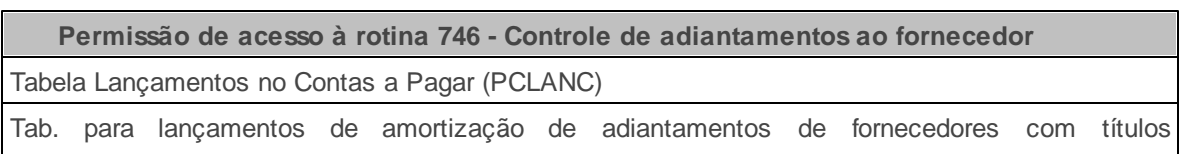

(PCLANCADIANTFORNEC)

# **Verifique se as permissões de acesso da rotina 530 – Permitir Acesso a Rotina foram realizados:**

Estas permissões de acesso devem ser liberadas de acordo com a política da empresa:

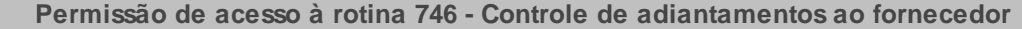

1 – Permitir baixar saldo de adiantamento.

2 – Permitir Baixa de Títulos com permutação de Filiais.

3 – Permitir alterar centro de custo.

4 – Permitir Incluir adiantamento ao fornecedor.

5 – Permitir baixar adiantamento com vários títulos.

6 – Permitir baixar título com vários adiantamentos.

7 – Permitir estornar baixa de títulos.

8 – Permitir baixar adiantamento ao fornecedor.

9 – Permitir baixar movimentação de numerários.

10 – Permitir alterar juros / desconto na baixa.

11 – Permitir criar / editar layout de relatório.

**Verifique se as parametrizações na rotina 132 - Parâmetros da Presidência abaixo foram**

**realizadas:**

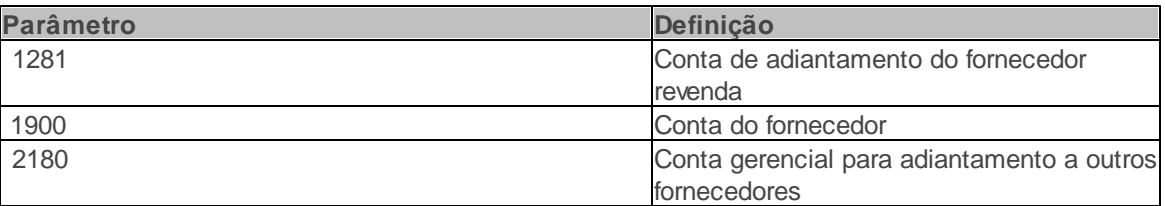

## **Verifique se as permissões de acesso da rotina 131 - Permitir Acesso a Dados foram habilitadas.**

Estas permissões de acesso devem ser liberadas de acordo com a política da empresa

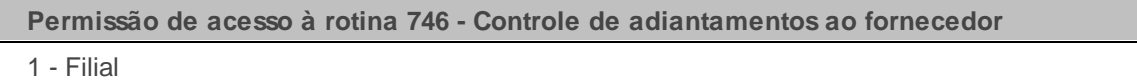

**Verifique se os cadastros abaixo foram realizados:**

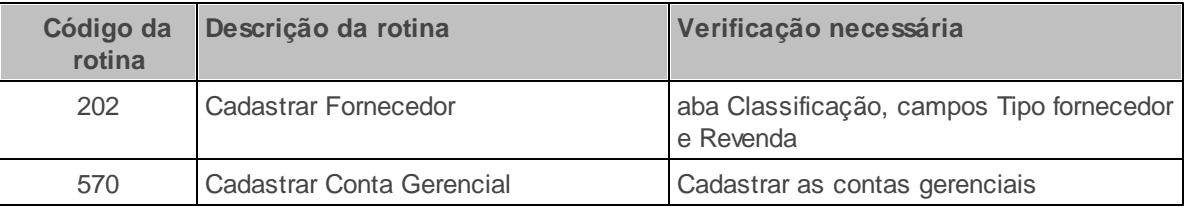

Caso haja a necessidade de realizar atualizações de rotinas, cadastros, parametrizações e/ou você possua alguma restrição/permissão de acesso na rotina, procure o administrador responsável pelo Sistema WinThor em sua empresa.

#### <span id="page-46-0"></span>1.1.5.1.1 Incluir adiantamento ao fornecedor

Realiza a inclusão de adiantamentos que foram feitos para o fornecedor de revenda ou outros fornecedores. (processo realizado anteriormente pela rotina **745 Lançamentos Adiantamento ao Fornecedor** que foi descontinuada).

**Antes de incluir adiantamento ao fornecedor, verifique** se os cadastros e [parametrizações](#page-45-0) foram realizados.

**Incluindo adiantamento ao fornecedor:**

1) Na tela principal, clique no botão **Incluir adiantamento ao fornecedor**. Será aberto a tela **Lançamento de adiantamento ao fornecedor**.

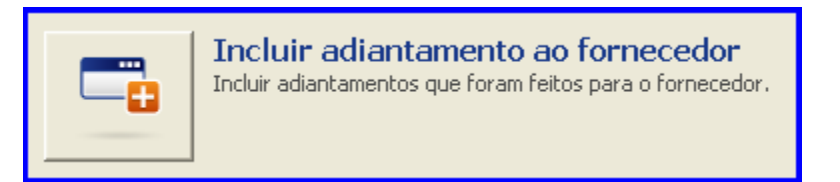

- 2) Selecione a **Filial** responsável pelo lançamento do título;
- 3) Selecione o **Tipo lançamento** conforme necessidade;
- 4) Selecione a **Moeda** utilizada na negociação;
- 5) Selecione o **Tipo fornecedor** conforme necessidade;
- 6) Selecione a **Data vencimento** do título;

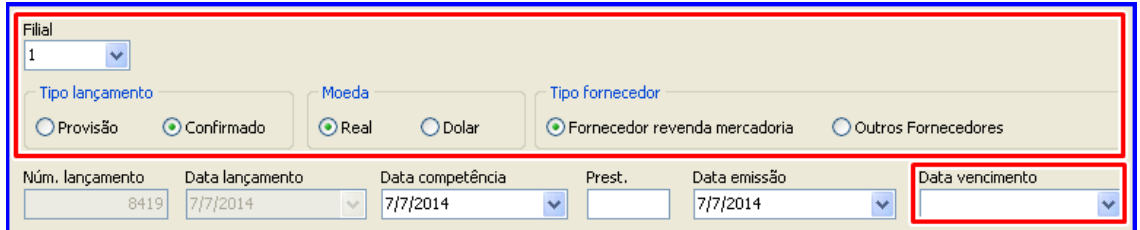

**Observação:** A **Conta débito** deve ser parametrizada na rotina **132**, parâmetros **1281 - Conta de adiantamento do fornecedor revenda**;

- 7) Informe ou selecione os campos **Histórico 1** e **Histórico 2** do adiantamento que está sendo lançado;
- 8) Informe o **Parceiro**;
- 9) Informe o **Valor título** que está sendo lançado;
- 10) Informe demais campos conforme necessidade;
- 11) Clique o botão **Centro custo** caso a conta tenha centro de custo, para fazer o rateio do valor do adiantamento. Será aberta a tela **Manutenção de centro de custo**.;

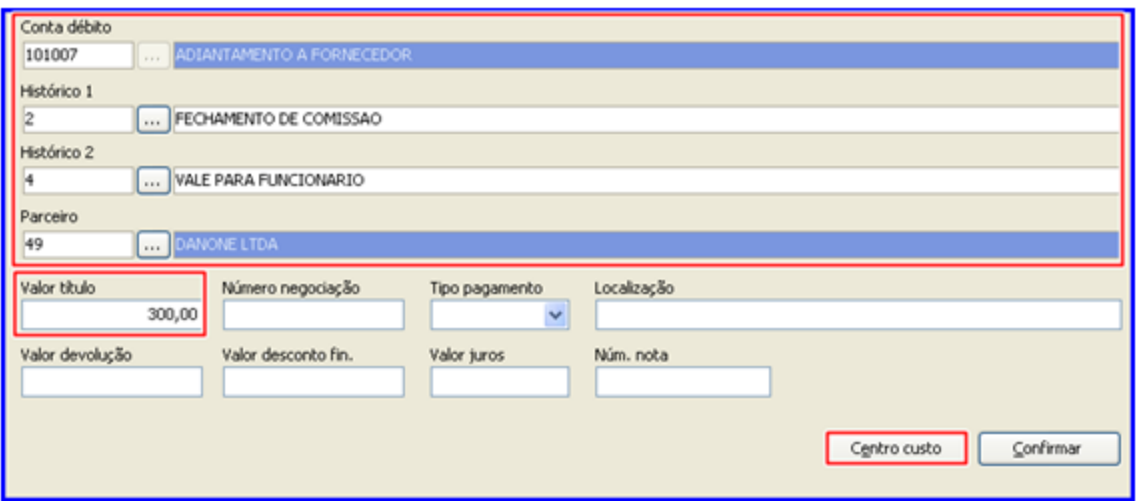

12) Altere o **Cód. Filial**, **Rateio padrão** e clique o botão **Incluir** para incluir centro de custo;

13) Informe os campos **%rateio** ou **Valor** de acordo com a necessidade;

14) Clique o botão **Confirmar**.

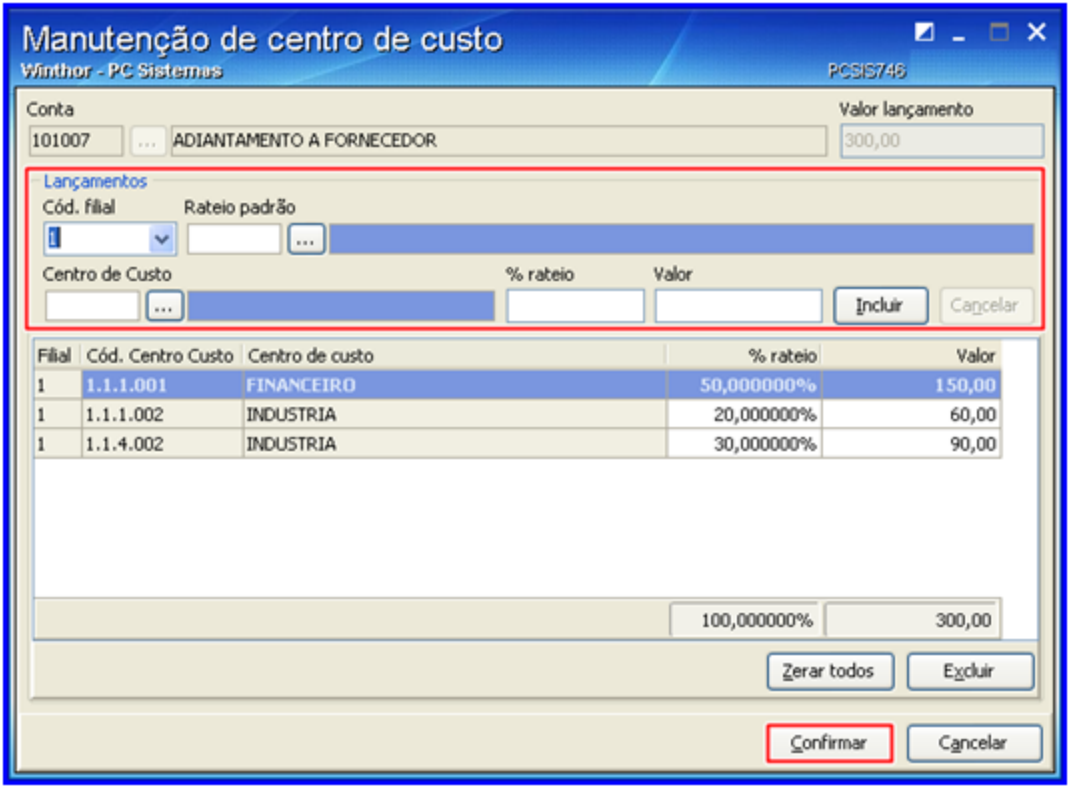

**Observação:** Caso na rotina **132 Parâmetros da presidência**, o parâmetro **2664 Obrigar**

**rateio centro de custo totalizar 100%** estiver marcado como **Sim**, é necessário fechar em 100% o rateio.

- 15) Clique o botão **Confirmar** da tela **Lançamento de adiantamento ao fornecedor** para confirmar a inclusão do adiantamento.
- **Após a inclusão de adiantamento ao fornecedor,** realize o processo de **Borderô** ou de **Cheque** através da rotina **775 Gerir Contas a Pagar**, para finalizar o processo.

#### **Borderô:**

- 1. Gerar um Borderô;
- 2. Executar a assinatura;
- 3. Realizar a baixa;

#### **Cheque:**

- 1. Gerar um cheque;
- 2. Executar a assinatura;
- 3. Realizar a baixa;

Acesse o tutorial Gerir [Contas](#page-143-0) a Pagar, a ajuda da rotina 775 - Gerir Contas a Pagar ou os *vídeos tutoriais de Gerir contas a pagar para mais informações.*

**Após realizar o processo de Borderô ou de Cheque**, execute a conciliação através da opção **Baixa de um adiantamento ao fornecedor com vários títulos** ou **Baixa de um título com vários adiantamentos** apresentadas na tela inicial da rotina **746 - Adiantamentos**.

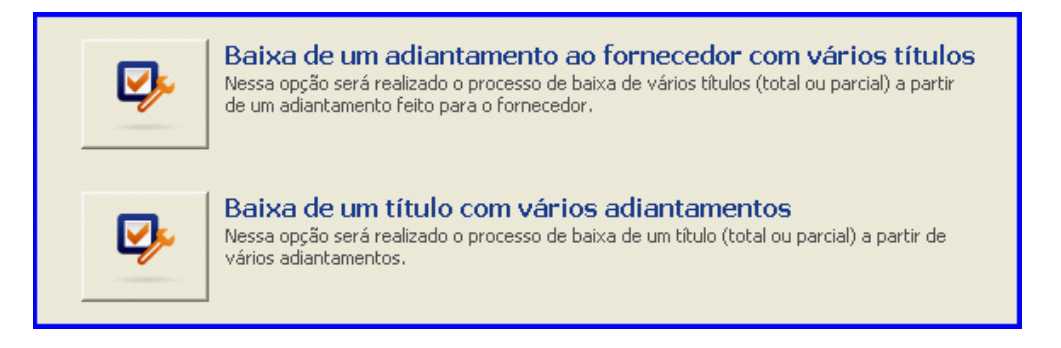

*Acesse o tutorial Adiantamentos ou os vídeos tutoriais de Adiantamento ao fornecedor para mais informações.*

<span id="page-50-0"></span>1.1.5.1.2 Baixar...

1.1.5.1.2.1 um adiantamento ao fornecedor com vários títulos

Realiza o processo de baixa de vários títulos total ou parcial a partir de um adiantamento feito para o fornecedor.

**Antes de baixar um adiantamento ao fornecedor com vários títulos, verifique** se os cadastros e [parametrizações](#page-45-0) foram realizados.

**Baixando um adiantamento ao fornecedor com vários títulos:**

1) Na tela principal, clique o botão **Baixa de um adiantamento ao fornecedor com vários títulos**;

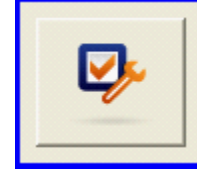

Baixa de um adiantamento ao fornecedor com vários títulos Nessa opção será realizado o processo de baixa de vários títulos (total ou parcial) a partir de um adiantamento feito para o fornecedor.

- 2) Selecione a **Filial** responsável pelo lançamento do título;
- 3) Selecione **Fornecedor revenda mercadoria** ou **Outros fornecedores** no campo **Tipo Fornecedor**;
- 4) Preencher demais filtros conforme necessidade;

5) Clique no botão **Pesquisar**;

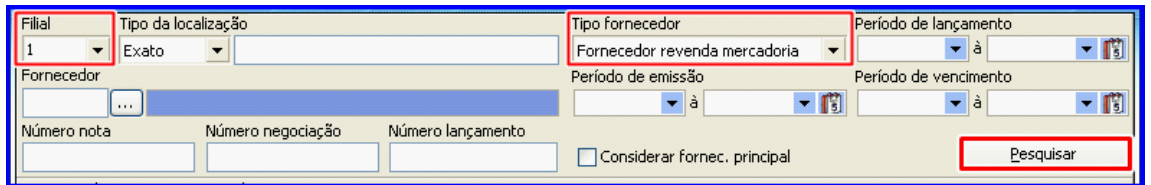

6) Clique no fornecedor que deseja baixar títulos;

# **Observações**:

- Os fornecedores que possui adiantamento serão apresentados na planilha **Fornecedores que possuem adiantamento**,
- Os adiantamentos relacionados a este fornecedor são apresentados na planilha **Adiantamento ao fornecedor**.
- 7) Selecione um adiantamento com duplo clique para relacionar o adiantamento aos títulos;

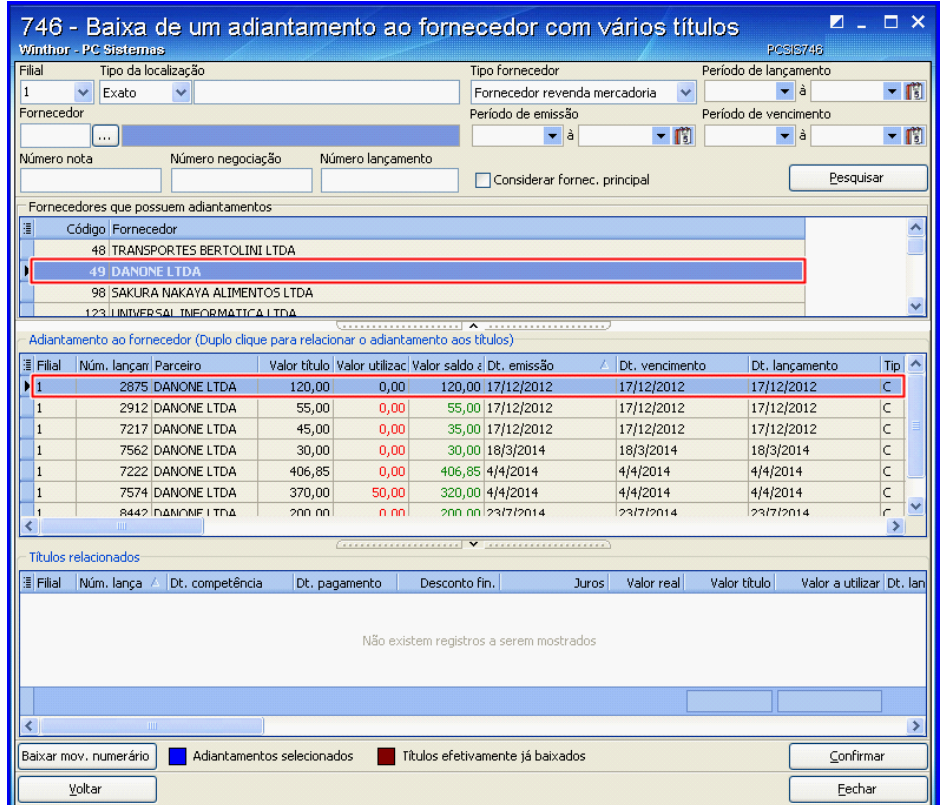

8) Na tela **Títulos para baixa com adiantamento**, preencha o campo **Valor a utilizar** da planilha **Títulos em aberto**;

## **Observação**:

- A soma do **Valor a utilizar** dos títulos é apresentada no rodapé da planilha;
- A soma total do **Valor a utilizar** para baixar títulos não pode ultrapassar o **Vl. adiantamento**.
- **Valor restante** indica a diferença entre **Vl. Adiantamento** e o total do **Valor a utilizar**.
- 9) Clique no botão **Confirmar** para efetuar o vínculo dos títulos com o adiantamento.

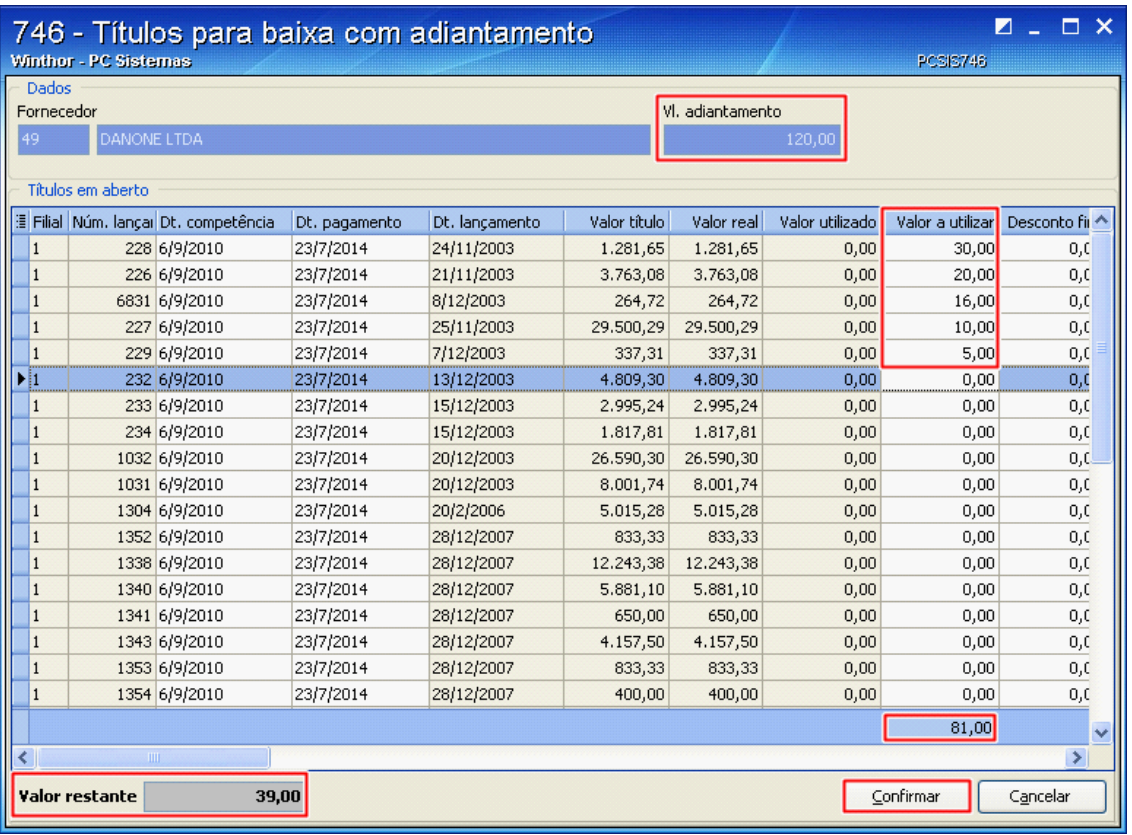

10) Clique no botão **Confirmar** da tela **Baixa de um adiantamento ao fornecedor com vários títulos** para concluir a baixa dos **títulos selecionados**;

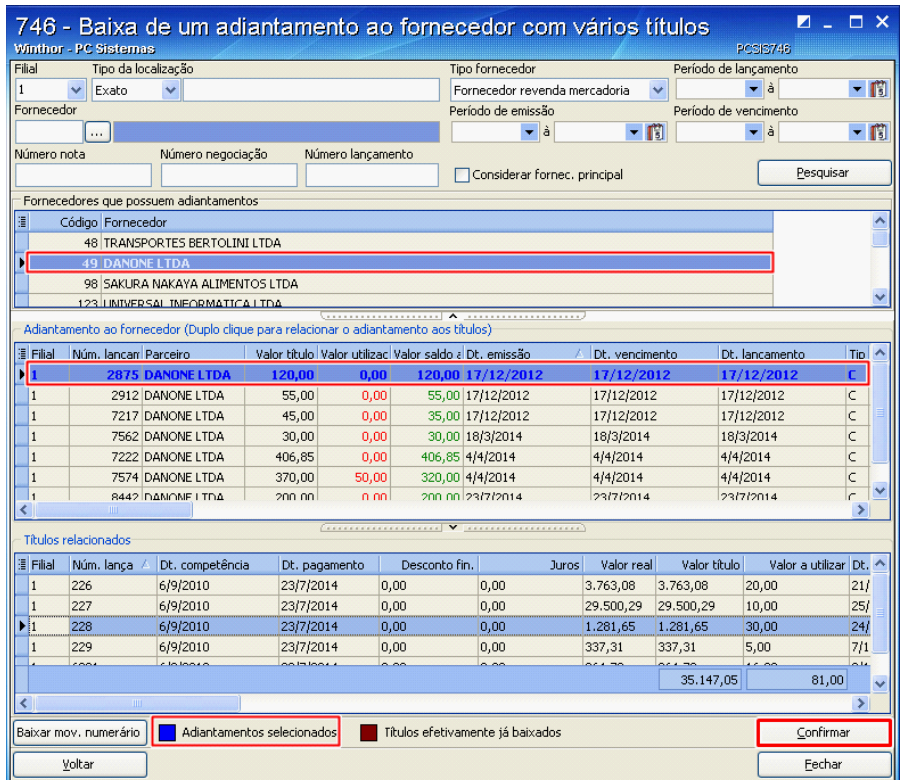

**Observação**: Os **Adiantamentos selecionados** são demonstrados de cor diferente na planilha **Adiantamento ao fornecedor**, conforme legenda na parte inferior da tela, e os títulos relacionados a este adiantamento são demonstrados na planilha **Títulos relacionados**.

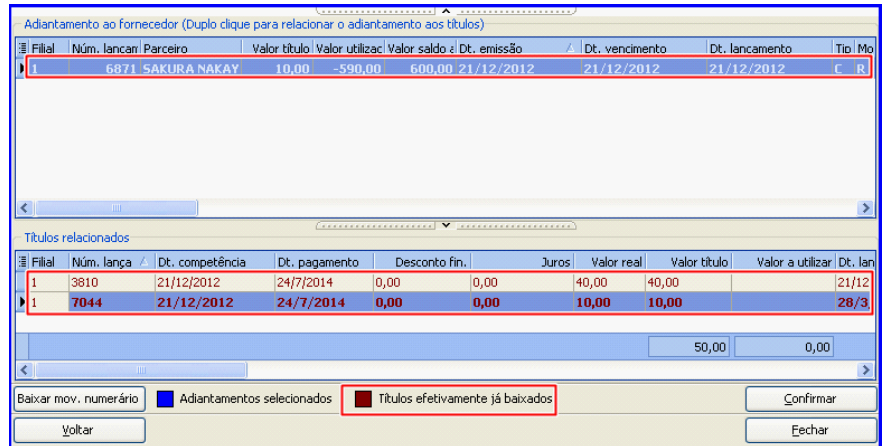

**Observação**: Os **Títulos efetivamente já baixados** são demonstrados, de cor diferente na planilha **Títulos relacionados**, conforme legenda na parte inferior da tela planilha. Nesse caso, indica que o título já foi efetivamente baixado para o adiantamento, diferenciando dos título que já

foram baixado dos que ainda serão baixados.

#### <span id="page-55-0"></span>1.1.5.1.2.2 um adiantamento ao fornecedor movimentando numerário

Realiza o processo de baixa do valor total ou parcial a partir de um adiantamento feito para o fornecedor, movimentando numerário.

**Antes de baixar um adiantamento ao fornecedor movimentando numerário, verifique** se os cadastros e [parametrizações](#page-45-0) foram realizados.

**Baixando um adiantamento ao fornecedor movimentando numerário:**

1) Na tela principal, clique o botão **Baixa de um adiantamento ao fornecedor com vários títulos**;

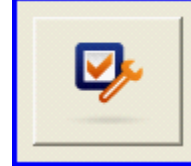

Baixa de um adiantamento ao fornecedor com vários títulos Nessa opção será realizado o processo de baixa de vários títulos (total ou parcial) a partir de um adiantamento feito para o fornecedor.

- 2) Selecione a **Filial** responsável pelo lançamento do título;
- 3) Selecione **Fornecedor revenda mercadoria** ou **Outros fornecedores** no campo **Tipo Fornecedor**;
- 4) Preencher demais filtros conforme necessidade;
- 5) Clique no botão **Pesquisar**;

6) Clique o fornecedor que deseja baixar movimentando numerários;

# **Observações:**

- Os adiantamentos relacionados a este fornecedor são apresentados na planilha **Adiantamento ao Fornecedor**.
- Os fornecedores que possui adiantamento serão apresentados na planilha **Fornecedores que possuem adiantamento**.
- 7) Selecione um adiantamento na planilha **Adiantamento ao Fornecedor**;
- 8) Clique o botão **Baixar mov. numerário** para baixar um adiantamento sem utilizar títulos;

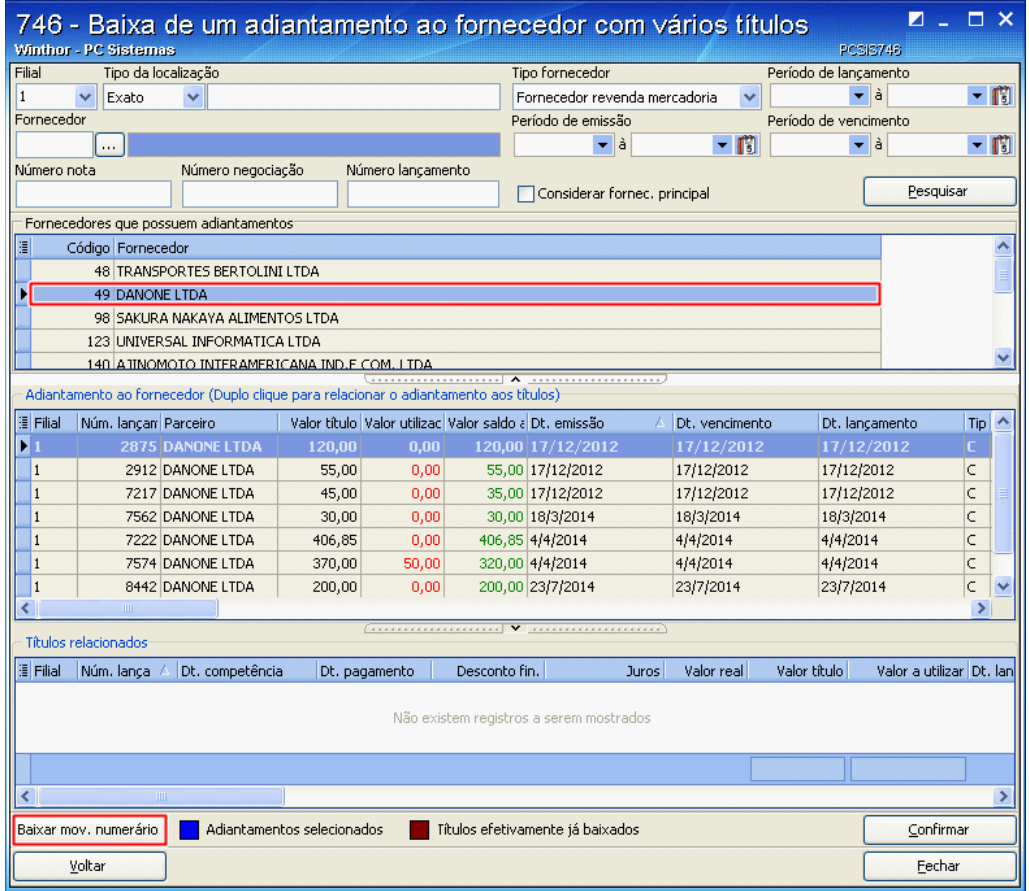

**Observação:** Ao clicar no botão **Baixar mov. numerário**, será aberta a tela **Baixa de Adiantamento a Fornecedor**.

9) Altere o campo **Valor baixa**, caso deseja efetuar a baixa parcial;

10)Informe o **Banco / Caixa** e **Moeda**;

- 11) Informe o **Histórico 1 movimentação** caso necessário;
- 12) Altere o **Histórico 2 movimentação** caso necessário;

# **Observações:**

- O campo **Histórico lançamento**, já vem preenchido automaticamente de acordo com os dados informados no momento da inclusão de lançamentos, na rotina **749 Inclusão de Lançamentos no Contas a Pagar**, e não é editável;
- O campo **Histórico 2 movimentação**, já vem preenchido automaticamente com o número do lançamento em questão, mas é possível editar caso necessário;
- 13) Clique o botão **Confirmar**;

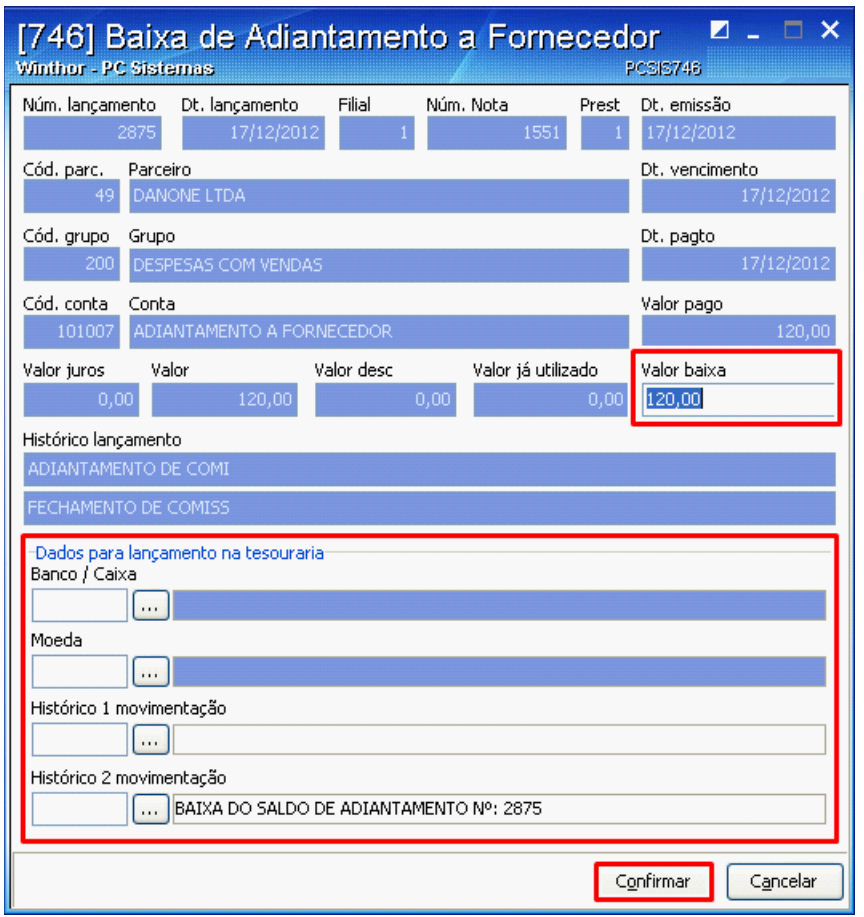

14) Clique no botão **Confirmar** da tela **Baixa de um adiantamento ao Fornecedor com vários títulos** da rotina para concluir a baixa.

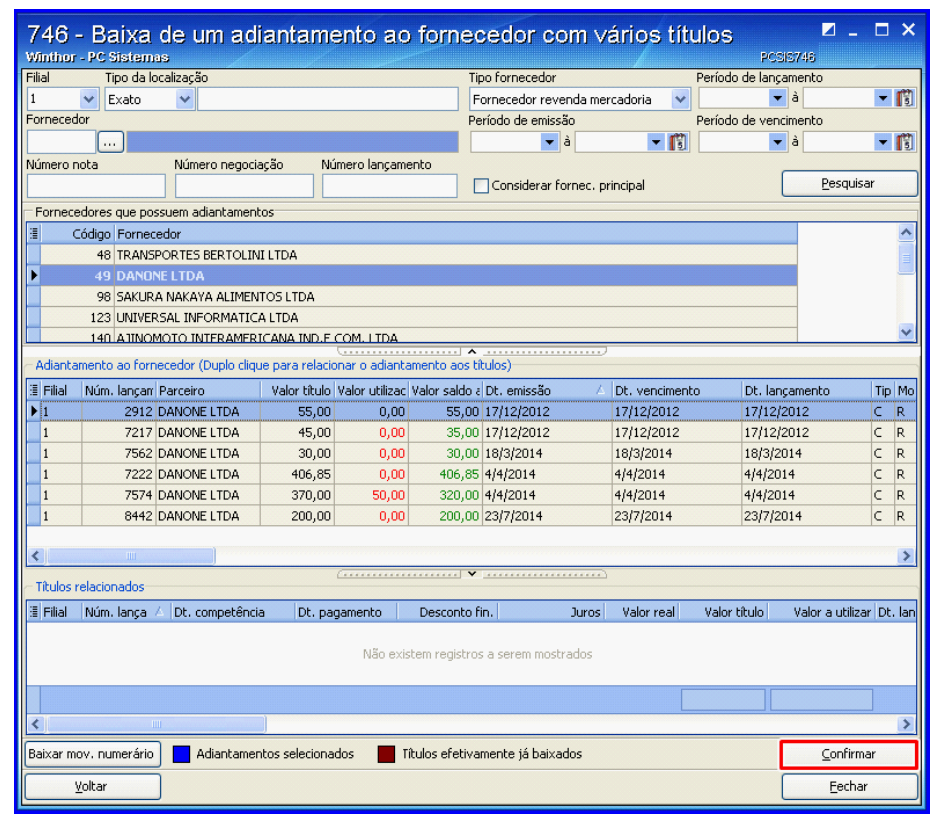

<span id="page-59-0"></span>1.1.5.1.2.3 um título com vários adiantamentos

Realiza o processo de baixa de um título do valor total ou parcial a partir de vários adiantamentos.

**Antes de baixar um título com vários adiantamentos, verifique** se os [cadastros](#page-45-0) e [parametrizações](#page-45-0) foram realizados.

# **Baixando um título com vários adiantamentos:**

1) Na tela principal, clique o botão **Baixa de um títulos com vários adiantamentos**;

- 2) Selecione a **Filial** responsável pelo lançamento do título;
- 3) Selecione o **Tipo fornecedor**;
- 4) Preencher demais filtros conforme necessidade;
- 5) Clique no botão **Pesquisar**, os fornecedores que possui adiantamentos serão apresentados na planilha **Fornecedores que possuem adiantamentos**;
- 6) Selecione o fornecedor que deseja baixar títulos com vários adiantamentos da planilha **Fornecedores que possuem adiantamentos**;
- 7) Selecione um título que deseja baixar da planilha **Títulos do fornecedor** com duplo clique, para relacionar os adiantamentos ao título;

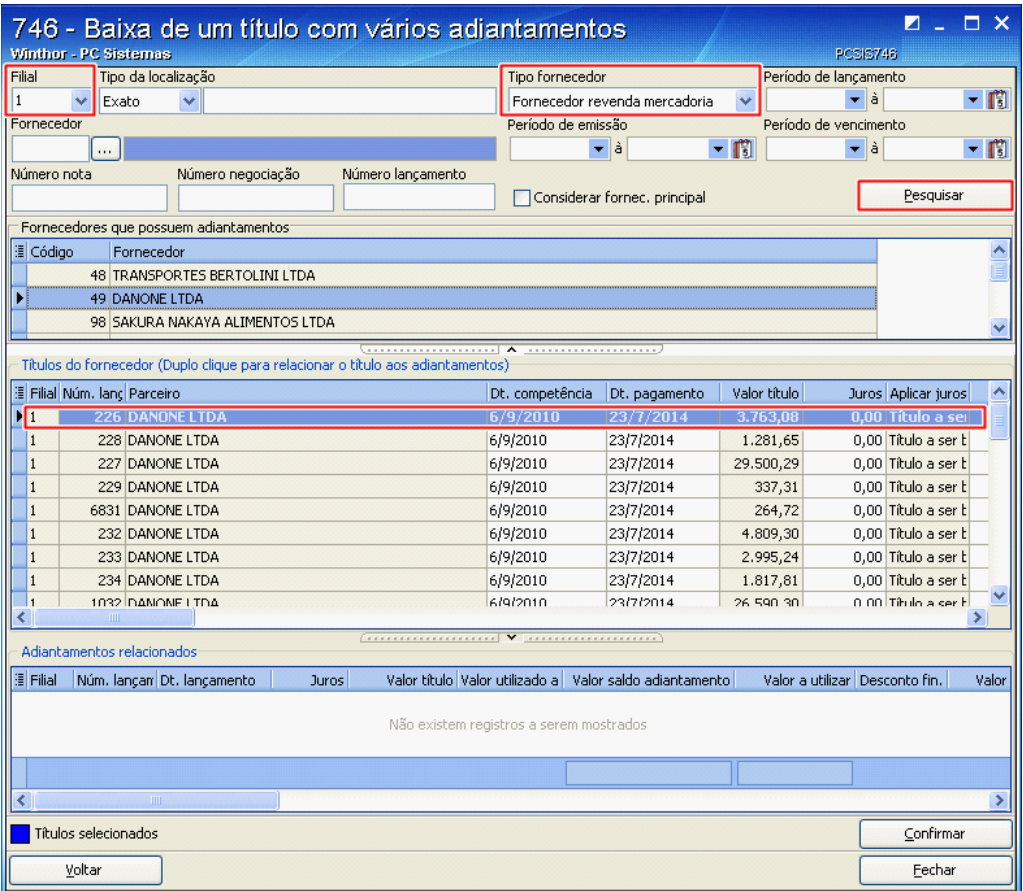

**Observação:** Ao selecionar o título, será aberta a tela **Adiantamentos para abatimento com**

**título** demonstrando os **Adiantamentos em aberto**.

- 8) Preencha o campo **Valor a utilizar** da planilha **Adiantamentos em aberto**;
- 9) Clique o botão **Confirmar** para efetuar o vínculo dos adiantamentos com o título.

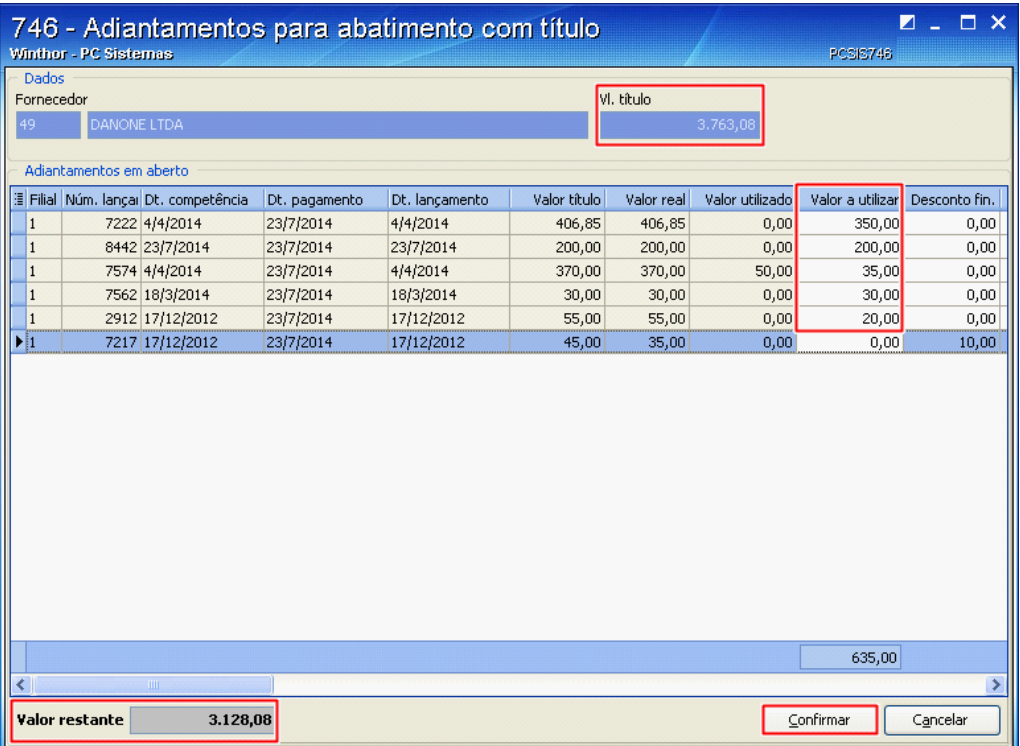

# **Observações**:

- A soma do **Valor a utilizar** dos adiantamentos é apresentada no rodapé da planilha;
- A soma total do **Valor a utilizar** para baixar adiantamentos não pode ultrapassar o **Vl. título**.
- **Valor restante** indica a diferença entre **Vl. título** e o total do **valor a utilizar**.
- 10) Clique no botão **Confirmar** para efetuar a baixa dos títulos.

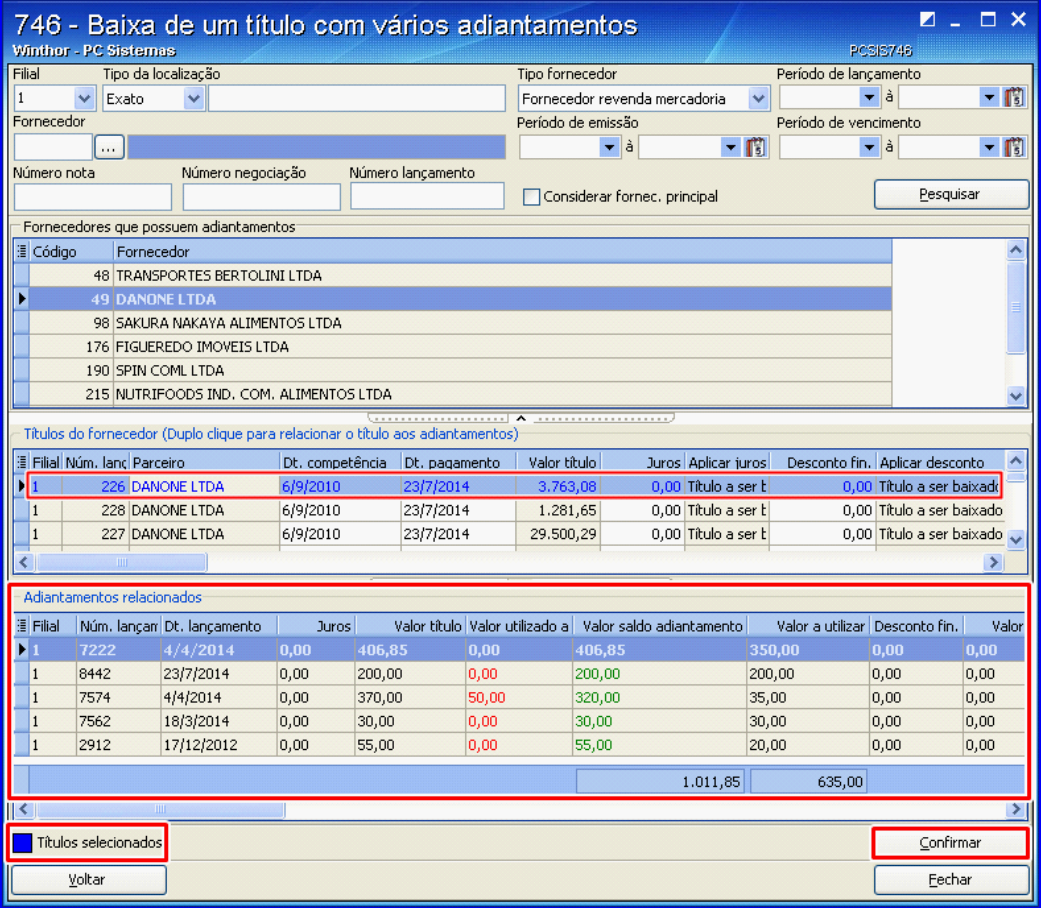

### **Observações**:

- Os **Adiantamentos selecionados** são demonstrados de cor diferente na planilha **Títulos do fornecedor** conforme legenda.
- Ao clicar no título, os adiantamentos relacionados são demonstrados na planilha **Adiantamentos relacionados**.

### 1.1.5.1.3 Consultar

#### 1.1.5.1.3.1 e alterar adiantamentos

Realiza as consultas e alterações de títulos provisionados de adiantamentos (as consultas e alterações dos adiantamentos existentes eram realizadas pela rotina **745 Lançamentos Adiantamento ao Fornecedor** que foi descontinuada).

**Antes de consultar e alterar adiantamentos, verifique** se os cadastros e [parametrizações](#page-45-0) foram realizados.

# **Consultando e alterar adiantamentos:**

1) Na tela principal, clique no botão **Consultar / Alterar / Excluir / Relatório de adiantamentos**;

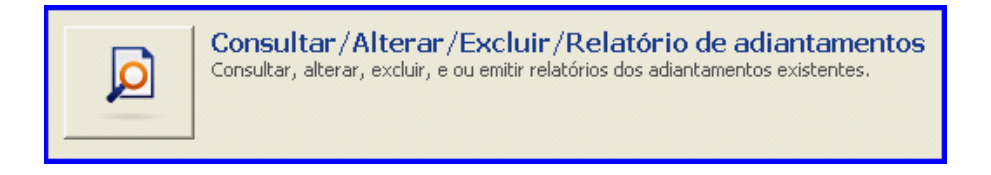

- 2) Selecione a **Filial** responsável pelo lançamento do título;
- 3) Marque uma das opções **Extrato** ou **Contendo** da caixa **Localização**;
- 4) Marque uma das opções **Fornecedor revenda mercadoria** ou **Outros fornecedores** da caixa **Tipo fornecedor**;
- 5) Marque uma das opções **Pagos**, **Não pagos** ou **Ambos** da caixa **Situação**;
- 6) Preencher demais filtros conforme necessidade;

**Observação:** Caso a opção **Exibir títulos estornados** estiver marcada, os títulos estornados serão apresentados na planilha **Títulos relacionados**.

7) Clique no botão **Pesquisar** para consultar adiantamentos;

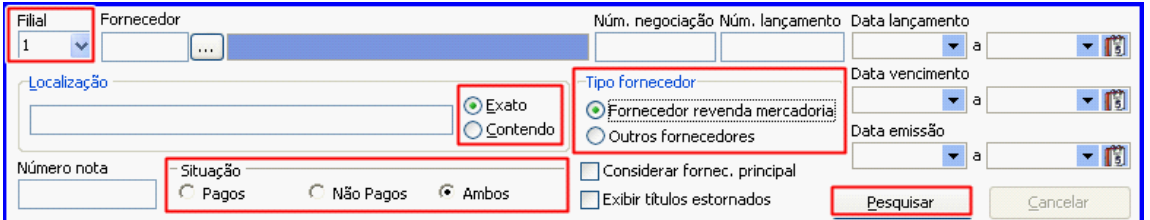

8) Selecione o adiantamento desejado na planilha **Adiantamento ao fornecedor** com duplo clique, ou clique no botão **Alterar**, caso deseja alterar as informações dos adiantamentos;

**Observação**:

- Será possível alterar títulos cujo **Tipo Lanc.**, informado no momento de **Incluir adiantamento ao fornecedor**, seja **Provisionado**.
- Caso o adiantamento selecionado tenha algum título relacionado, estes títulos serão apresentados na planilha **Títulos relacionados**.

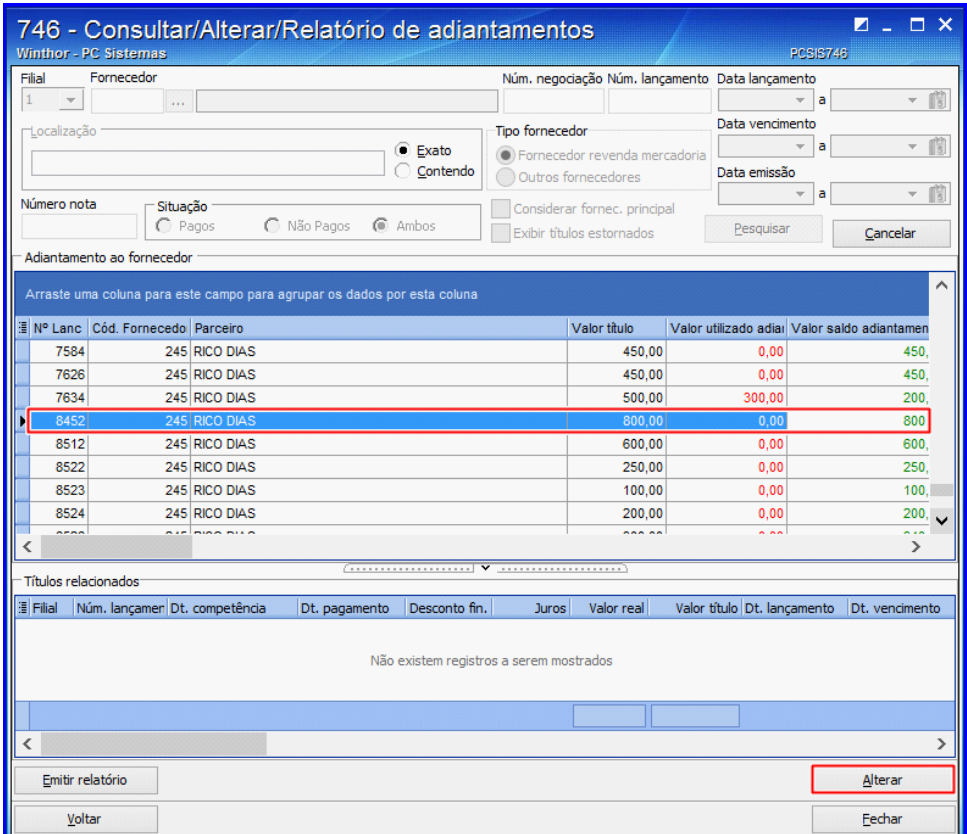

9) Na tela **Alterar lançamento de adiantamento**, altere os dados desejados;

10) Clique no botão **Centro de custo** e realize as alterações conforme necessidade;

11)Clique o botão **Confirmar**;

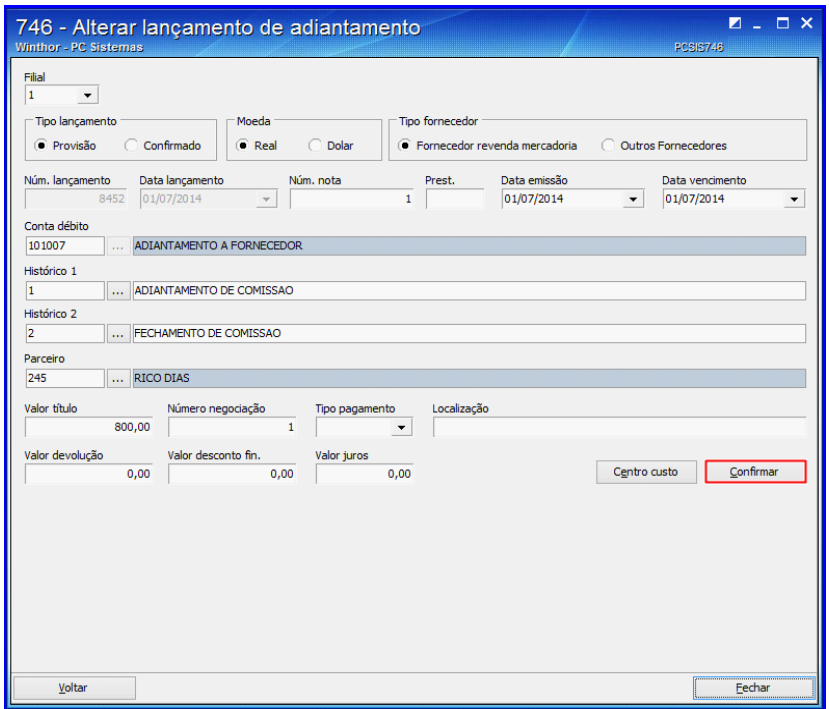

<span id="page-65-0"></span>1.1.5.1.3.2 e emitir relatórios de adiantamentos

Realiza as consultas e emissões de relatórios de adiantamentos (as consultas e alterações dos adiantamentos existentes eram realizadas pela rotina **745 Lançamentos Adiantamento ao Fornecedor** que foi descontinuada).

**Antes de consultar e emitir relatórios de adiantamentos, verifique** se os [cadastros](#page-45-0) e [parametrizações](#page-45-0) foram realizados.

# **Consultando e emitindo relatórios de adiantamentos:**

1) Na tela principal, clique no botão **Consultar / Alterar / Excluir / Relatório de adiantamentos**;

- 2) Selecione a **Filial** responsável pelo lançamento do título;
- 3) Marque uma das opções **Extrato** ou **Contendo** da caixa **Localização**;
- 4) Marque uma das opções **Fornecedor revenda mercadoria** ou **Outros fornecedores** da caixa **Tipo fornecedor**;
- 5) Marque uma das opções **Pagos**, **Não pagos** ou **Ambos** da caixa **Situação**;
- 6) Preencher demais filtros conforme necessidade;

**Observação:** Caso a opção **Exibir títulos estornados** estiver marcada, os títulos estornados serão apresentados na planilha **Títulos relacionados**.

- 7) Clique o botão **Pesquisar** para consultar adiantamentos;
- 8) Clique no botão **Emitir Relatório** para visualizar os dados apresentados na planilha **Adiantamento ao fornecedor** e **Títulos relacionados**;

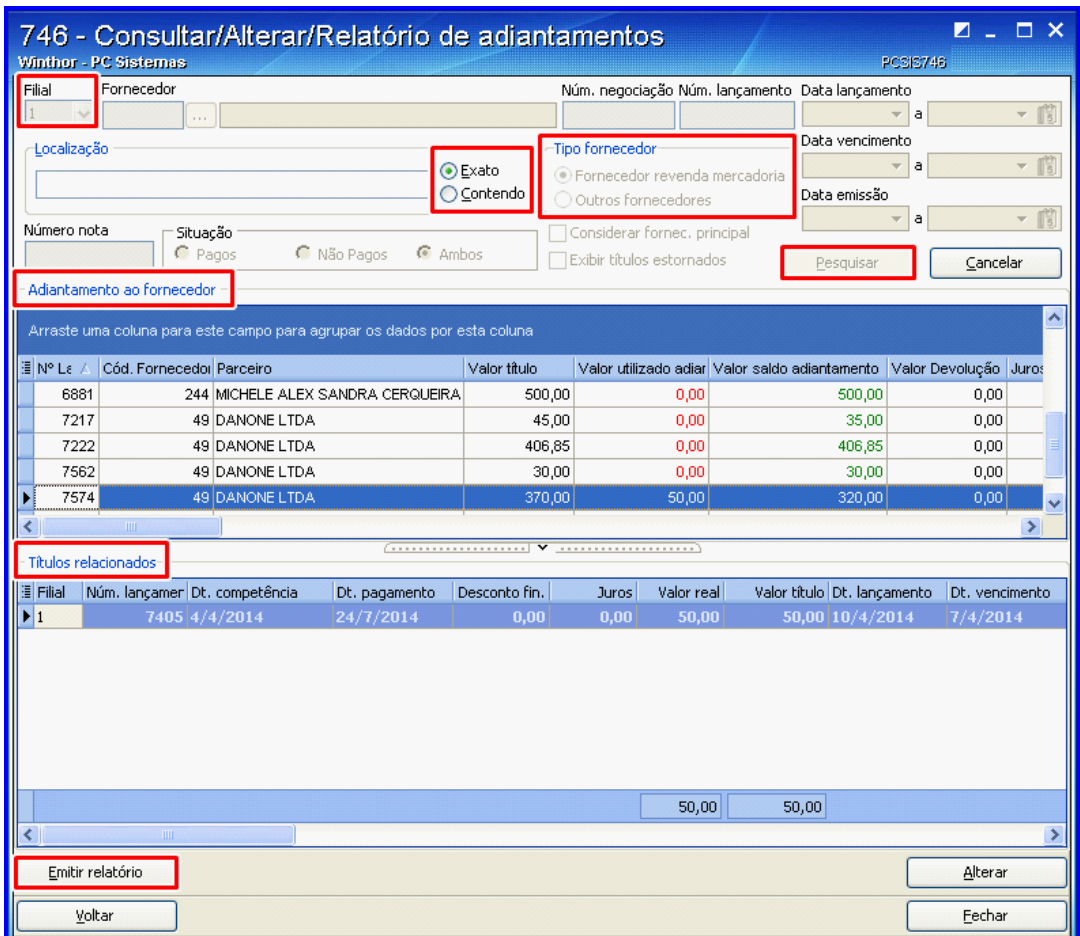

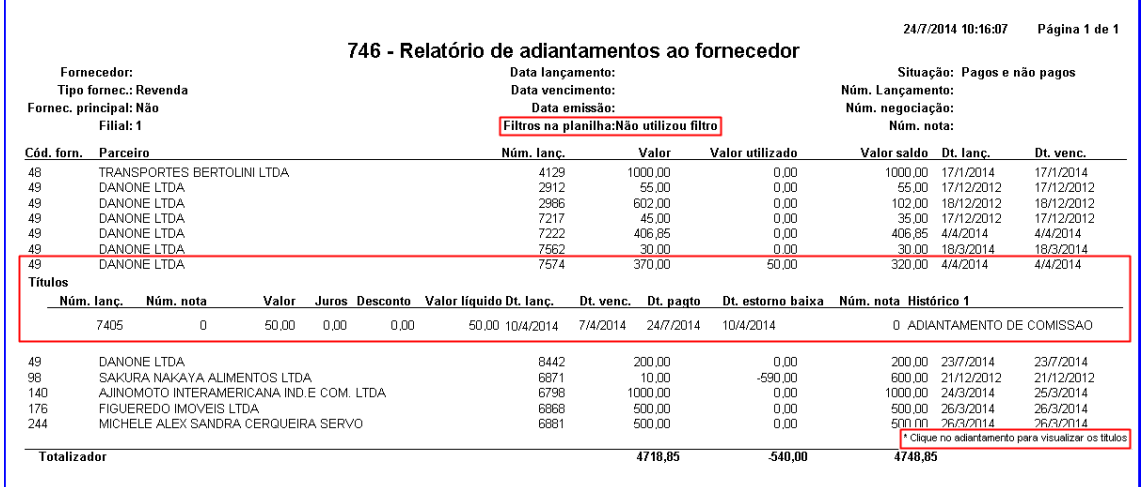

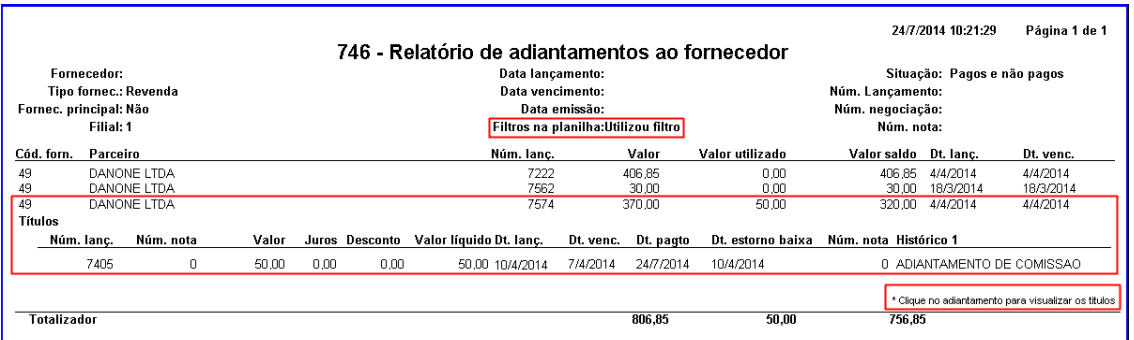

#### **Observações:**

.

;

- O relatório será impresso de acordo com as informações que estão na planilha Adiantamento ao fornecedor, ou seja, caso tenha sido feito filtro na planilha, o relatório irá respeitar os mesmos.
- Caso o adiantamento tenha títulos relacionados, clique no adiantamento para visualizá-los.

#### 1.1.5.1.4 Estornar baixa de títulos de adiantamentos ao fornecedor

Realiza o processo de estorno de baixa de títulos que foram feitos a partir de um adiantamento ao fornecedor (processo realizado anteriormente pela rotina **767 Estorno de Baixa de Títulos de Adiantamento a Fornecedor**. A rotina 767 continua realizando estorno de baixa de títulos antigos)

**Antes de estornar a baixa de títulos de adiantamentos ao fornecedor, verifique** se os cadastros e [parametrizações](#page-45-0) foram realizados.

**Estornando a baixa de títulos de adiantamentos ao fornecedor:**

1) Na tela principal, clique o botão **Estorno de baixa de títulos de adiantamentos ao fornecedor**

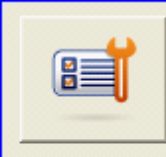

Estorno de baixa de títulos de adiantamento ao fornecedor

Fazer o estorno de baixas de títulos que foram feitos a partir de um adiantamento ao fornecedor.

- 2) Selecione a **Filial**;
- 3) Selecione o **Tipo fornecedor**;
- 4) Preencha demais campos conforme necessidade;
- 5) Clique no botão **Pesquisar**;

# **Observações**:

- Os adiantamentos baixados serão apresentados na planilha **Adiantamento ao fornecedor**.
- Ao selecionar um adiantamento, os títulos baixados com este adiantamento serão apresentados na planilha **Títulos baixados a partir do adiantamento**.

6) Selecione o adiantamento que deseja estornar títulos na planilha **Adiantamento ao fornecedor**;

**Observação**: O valor estornado para o adiantamento estará disponível para que seja utilizado em outras operações de baixa, e o título ficará em aberto.

- 7) Selecione os títulos que deseja estornar na planilha **Títulos baixados a partir do adiantamento**;
- 8) Clique o botão **Estornar títulos**.

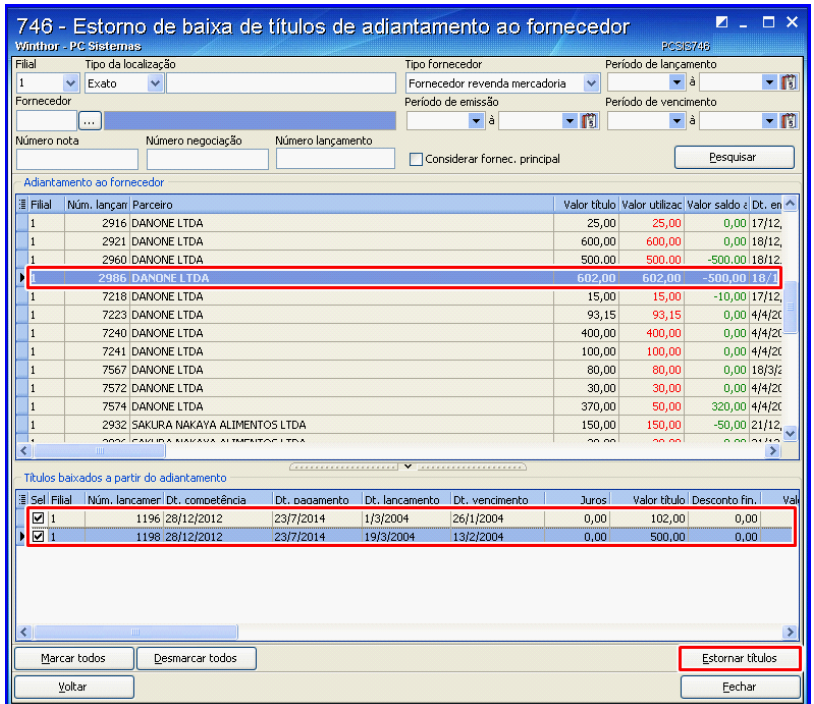

## <span id="page-70-0"></span>**1.1.5.2 Veja também**

Capacitação Continuada

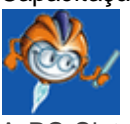

A PC Sistemas disponibiliza soluções em treinamento, através de modalidades de ensino que vão ao encontro da necessidade específica do cliente, buscando satisfazer seu objetivo na relação de investimento x benefício. São oferecidos cursos presenciais e à distância. Os treinamentos presenciais podem ser ministrados em todos os Centros de Treinamentos da PC ou na empresa do cliente (In Loco). Conheça nossos programas de capacitação continuada, acessando o site: [www.treinamentopc.](http://www.treinamentopc.com.br) [com.br](http://www.treinamentopc.com.br)

# **1.1.6 749 - Inclusão de Lançamentos no Contas a Pagar**

Esta rotina tem o objetivo de efetuar a inclusão de títulos a pagar confirmados ou provisionados, tais como, Água, Energia, Telefonia, Financiamentos de Veículos etc, exceto de entrada de mercadoria, que é feito na rotina "1301". Será possível lançar despesas para nota fiscal de serviço, consumo e imobilizado ou rateá-las entre outras contas gerenciais e também contemplar os processos de impostos retidos de NF Serviço para os parceiros.

Neste guia você encontrará as informações necessárias para ajudá-lo no processo dessa rotina.

Consulte o conteúdo clicando nos links abaixo!

# **Conteúdo**

## [Visão](#page-72-0) Geral

[Permissão/Restrição](#page-78-0) de Acesso Validações Importantes

### [Detalhamento](#page-79-0) de Grid

Grid Gerar [Parcelas](#page-80-0)

Grid Base de [Cálculo](#page-80-1)

Grid [Impostos](#page-80-2) para NF Serviço

#### Ações mais [Comuns](#page-81-0)

Inclusão de [Lançamento](#page-82-0) nas Contas a Pagar (com Geração de Nota Fiscal de Consumo/ [Imobilizado\)](#page-82-0)

Inclusão de [Lançamento](#page-84-0) nas Contas a Pagar (sem a Geração de Nota Fiscal de Consumo/ [Imobilizado\)](#page-84-0)

Inclusão de [Lançamento](#page-84-1) nas Contas a Pagar (Parcela Única)

Inclusão de [Lançamento](#page-85-0) nas Contas a Pagar (Várias Parcelas)

Inclusão de [Lançamento](#page-86-0) nas Contas a Pagar (Rateio)

Inclusão de [Lançamento](#page-87-0) nas Contas a Pagar (Nota Fiscal de Serviço)

### Rotinas [Dependentes](#page-92-0)

### **[Evolução](#page-92-0)**

[Atualizações](#page-93-0) Obrigatórias

Versões [Anteriores](#page-94-0)

## Respostas às Perguntas mais [Frequentes](#page-104-0)

Como estornar [lançamento](#page-104-1) que foi efetuado sem gerar Livro Fiscal?

É possível realizar a [integração](#page-104-2) de títulos das contas a pagar através da rotina "749"?

Como utilizar esta rotina de forma que atenda ao princípio da [competência](#page-105-0) e evite transtorno [contábil](#page-105-0) ou fiscal?

É possível cancelar uma Nota Fiscal lançada na rotina que foi incluída no [borderô?](#page-105-1) Qual o motivo da rotina travar no momento do lancamento de um título?
## **1.1.6.1 Visão Geral**

Neste guia você encontrará as opções de telas, abas, botões, filtros e campos necessários para ajudá-lo nos processos dessa rotina. Consulte o conteúdo abaixo!

Antes de utilizar a rotina "749", será necessário verificar os parâmetros da rotina "132 - Parâmetros da Presidência", "532 - Cadastrar Numeradores", as permissões de acesso da rotina "530 – Permissão de Acesso a Rotina" e a rotina "131 - Permitir Acesso a Dados".

A tela principal da rotina é formada pelos seguintes filtros, opções e campos:

- **Nº Lançamento:** apresenta o número do lançamento para o título a pagar que está sendo incluído. Esse número será gerado automaticamente ao clicar no sinal de inclusão de um novo título (+) ou na geração de mais de uma parcela do título, obedecendo a parametrização realizada na rotina "532 – Cadastrar Parâmetros do Sistema", parâmetro "Próx. Num. Lanc. Contas a Pagar", não sendo possível alterá-lo.
- **Dt. Lançamento:** apresenta a data de lançamento em que o título está sendo incluído, ou seja, data corrente, não sendo possível alterá-la.
- <span id="page-72-0"></span>**Filial:** utilizado para selecionar a filial onde está sendo efetuada a inclusão dos títulos. Esse filtro valida a permissão de acesso à filiais na rotina "131 – Permitir Acesso a Dados". Não será permitido incluir um título a pagar para filial "99", pois isso implicaria em lançar a mesma conta a pagar para todas as filiais da empresa, não sendo seguro e correto financeiramente.
- **Dt. Competência:** utilizado para informar o período de apropriação de despesas ao período de sua realização, independentemente do efetivo recebimento das receitas ou do pagamento das despesas. Este campo é utilizado somente para o Módulo Fiscal.
- **Lançamento:** utilizado para selecionar o tipo de lançamento. São eles:

**- Provisão:** lançamentos cujo valor e data de vencimento são apenas uma ,estimativa, ou seja, poderão ser alterados posteriormente.

<span id="page-72-1"></span>**- Confirmado:** lançamentos cujo valor e data de vencimento são definitivos, ou seja, não poderão ser alterados. Para utilizar esta opção, o usuário deverá possuir a permissão de acesso "2 - Permitir Gerar Lançamento Confirmado, na rotina "530".

- **Moeda:** utilizado para informar qual tipo de moeda será usada para o pagamento das contas a pagar "**Real**" ou "**Dólar**".
- **NF Serviço:** quando marcado, é utilizado para incluir os impostos referentes à Nota Fiscal de Serviço, sendo eles: IRRF (Imposto de Renda Retido na Fonte), ISS (Imposto Sobre Serviço), CSRF (Contribuição Social Retido na Fonte) e INSS (Instituto Nacional de Seguridade Social). Esta opção somente será utilizada para tipo de parceiros Fornecedor ou RCA´s, sendo de acordo com parametrização efetivada, antes da execução do processo. Ao marcar essa opção e gerar a conta a pagar ao fornecedor do serviço, será apresentada a tela **"Impostos para NF Serviços"**, onde será apresentada a *[grid](#page-80-0)* com os impostos cadastrados, valores e data de vencimento. Abaixo da *grid*, estão dispostos os campos referentes à mesma:
- **Valor Original do Lançamento:** apresenta o valor de origem do título.
- **Novo Valor do Lançamento:** apresenta o valor líquido do lançamento após as deduções dos impostos, se tornando um novo valor.
- **Valor dos Impostos:** apresenta a somatória dos valores dos impostos.

Saiba como esse [processo](#page-87-0) é realizado clicando aqui.

- **Conta Débito:** utilizado para informar ou selecionar a conta débito de acordo com permissão de acesso ao grupo de contas da rotina "131 – Permitir Acesso a Dados", inclusive contas que pertençam ao "Grupo 900" (geralmente é utilizado para "Contas a Pagar de Financiamento/ Despesas da Diretoria"). A conta débito definirá o tipo de despesa para apuração do plano de contas do balancete. Não serão aceitas inclusões de títulos cuja conta estiver definida na rotina parâmetros "132" como: Cliente, Fornecedor, Frete, Outros Custos e Adiantamento a Fornecedores, além de Contas Inativas.
- **Boleto:** quando marcado, é utilizado para informar que o lançamento possui boleto.
- **Histórico:** utilizado para informar mensagens relacionadas ao título a ser pago ou para selecionar os históricos cadastrados. Efetua a gravação do parcelamento a partir da primeira parcela, com a finalidade de registrar a numeração e quantidade de parcelas no primeiro lançamento gerado para parcelamento.
- <span id="page-73-1"></span><span id="page-73-0"></span>**Tipo de Parceiro:** apresenta os tipos de parceiro ("**Fornecedor"**, "**RCA"**, "**Cliente"** e "**Outros"** ). Ao selecionar um dos tipos de parceiro, exceto "Outros", o filtro **"Parceiro"** será habilitado para a escolha do nome do parceiro que receberá o pagamento do título. Caso o parceiro esteja inativo na rotina "202" (preenchendo a "**Data de Exclusão**"), não será possível prosseguir com o processo.
- **Projeto:** utilizado para informar em qual projeto, serviço prestado ou atividade foi gasta determinada despesa. O projeto pode ser cadastrado na rotina "607 – Cadastro de Projetos" para filtragem na rotina "749".
- **Nº Nota:** utilizado para informar o número da nota relacionada à conta a ser paga. Caso informe um número de nota fiscal já incluído para o mesmo fornecedor em lançamentos anteriores, será apresentada a seguinte mensagem: "Já existe XX lançamento (s) para esse Parceiro, Num.Nota e Prest. Deseja continuar?".
- **Prest.:** utilizado para informar o número da prestação do título à ser pago. Podem ser geradas "N" parcelas, entretanto, a numeração das parcelas será apresentada em algarismos até 9 e em letras até Z, a partir desse momento a numeração é reiniciada.
- **Dias:** utilizado para informar a quantidade de dias até o vencimento ou determinar o vencimento da nota no campo "**Dt. Vencimento**".
- **Dt. Vencimento:** utilizado para informar a data de vencimento do título. Ao informá-lo, será preenchido o campo "Dias" automaticamente. Esse campo obedece ao parâmetro "1393 - Nº Min. De Dias para Inclusão de Despesas", da rotina "132" e "Controle de Acesso 9" da rotina "530 - Permitir Acesso a Rotina".
- **Valor Título:** utilizado para informar o valor do título a pagar. Esse valor não poderá ser negativo.
- **Valor Juros:** apresenta o valor do juro a ser cobrado nas parcelas após o vencimento.
- **Cód. Barras:** utilizado para informar o código de barras ou efetuar a leitura através do leitor ótico, onde será necessário clicar no botão "**Linha Digitável**", onde existem duas opções de link: " **Utilizar modo de digitação**" que exibe o campo descritivo para ser informado o código de barras manualmente e ao clicar sobre ele, altera para o link "**Utilizar o leitor óptico**", onde será exibido o campo descritivo para ser informado o código de barras pelo leitor óptico. Estes links substituem as opções "**Entrada via Teclado**" e "**Entrada via Leitora**", utilizadas para boleto bancário, podendo ser utilizados também para a nova opção "**Contas Públicas"** que, quando marcada possibilita a validação do valor do código de barras informado, com o valor do lançamento.
- **Num. Nota Dev.:** utilizado para informar o número da nota de devolução. Será utilizado nos casos onde a nota de devolução ao fornecedor não foi gerada pela rotina "1302 - Devolução a Fornecedor", ou seja, não houve integração com o contas a pagar.
- **Valor Devolução:** utilizado para informar o valor que será devolvido. Será utilizado quando a nota de devolução ao fornecedor não for gerada pela rotina "1302", ou seja, quando não houver integração com contas a pagar.
- **Valor Desc. Fin.:** utilizado para informar o desconto financeiro na conta a ser paga. É utilizado quando houver desconto financeiro no título a ser lançado.
- **Prorrogação:** utilizado para informar a quantidade de dias que o título foi prorrogado, ou seja, se o vencimento informado já contempla prorrogação.
- **Dt. Emissão NF:** utilizado para informar a data de emissão da nota fiscal referente à conta a pagar. Ao iniciar o processo, este campo será preenchido automaticamente com a data corrente, entretanto, ela poderá ser alterada.
- **Localização:** utilizado para informar o nome do local onde o documento será arquivado.
- **Cód. Receita:** utilizado para informar o código da receita, conforme estabelecido pela Receita Federal. Esse campo somente será habilitado se no filtro "Conta Débito" for selecionada uma conta do tipo "Tributos", ou seja, uma conta cadastrada na rotina "570 - Cadastrar Conta Gerencial" com a opção "Tributos" marcada na caixa "Tipo".
- Caixa "**Última Cotação**": apresenta a data da cotação e a cotação da moeda dólar habilitados ao selecionar a opção "Dólar" na caixa "Moeda". Para isto, será necessário marcar a nova permissão "8 - Permitir visualizar data e cotação da moeda estrangeira" da rotina "530 - Permitir Acesso a Rotina". Caso seja marcada, os dados apresentados nos campos serão os cadastrados na rotina "531 - Cadastro de cotação da moeda estrangeira".

Ainda nesta tela, estão dispostos os seguintes botões:

- **Botão "+":** utilizado para incluir uma conta a pagar.
- **Botão "Sair":** utilizado para fechar a tela da rotina.
- **Centro de Custo:** utilizado para permitir o rateio por centro de custo. Quando clicado,

apresentará a tela **Manuteção de Centro de Custo** para rateio. Esta tela é composta por uma [grid](#page-81-0), responsável por exibir os dados do rateio, conforme informados nos filtros e campos que seguem:

Filtros:

**- Cód. Filial:** utilizado para selecionar a filial que trabalha com centro de custos.

**- Rateio Padrão:** utilizado para selecionar o rateio de centro de custo padrão, conforme cadastrado na rotina 546 - Cadastrar Rateio Centro de Custo Padrão.

**- Centro de Custo:** utilizado para selecionar o centro de custo, conforme cadastrado na rotina 581 - Cadastrar Centro de Custo.

Campos:

**- % Rateio:** utilizado para informar o percentual do rateio. Este percentual deverá ser informado de acordo com o parâmetro **"2664 - Obrigar Rateio Centro de Custos Totalizar 100%"** da rotina "**132 - Parâmetros da Presidência"**.

**- Valor:** utilizado para informar o valor do rateio.

Botões:

**- Incluir:** utilizado para incluir os dados do rateio na [grid.](#page-81-0)

**- Cancelar**: utilizado para limpar os dados informados nos campos e filtros da tela **Manutenção de Custo**.

- <span id="page-75-3"></span>**Rateio Despesa:** utilizado para ratear (dividir) o valor total da despesa entre contas de filiais diferentes. Esse botão só será habilitado caso a empresa possua o parâmetro "1894 – Rateio no lançamento de despesas ou contas a pagar" marcado na rotina "132". Ao clicar neste botão, será aberta a tela "**Incluir Título a Pagar**", com os seguintes campos: **"Filial"**, "**Valor Lançamento** ", **"Conta"**, **"Valor"** (informar o valor dividido), "**Histórico**", **"Rateio"**, "**Projeto**" e "**Total** " (somatória dos valores rateados incluídos) e os botões "**Incluir**", "**Confirmar**" e "**Cancelar".** Saiba como utilizar esse [processo](#page-86-0) clicando aqui.
- <span id="page-75-0"></span>**Confirmar:** utilizado para confirmar o processo de inclusão de título. Ao clicar nesse botão são feitas as seguintes validações: nas quais apresentam as seguintes mensagens:

#### **1) Mensagens apresentadas:**

<span id="page-75-1"></span>**1.1)** "Deseja Imprimir Ficha de Autorização de Pagamento?"; ao clicar em "Sim" será apresentada a tela **"Emissão de Ficha"** onde poderão ser informados os intervalos de lançamentos, períodos dos lançamentos, a ordem de impressão e o tipo de impressão do relatório.

<span id="page-75-2"></span>**1.2)** "Deseja Incluir no Livro Fiscal?": caso a opção "Sim" seja selecionada, será aberta a tela "Inclusão de Nota Fiscal de Consumo / Imobilizado", onde serão incluídas informações na nota fiscal de consumo e de imobilizado, que não sejam da entrada de mercadoria através do módulo de compras e recebimento;

**1.3)** Caso já existam valores para a mesma nota fiscal que está sendo incluída, será apresentada a seguinte mensagem: "O valor atual da NF é de R\$ xxx,xx. Deseja incluir o valor de R\$ xxx,xx no livro fiscal mesmo assim?", Caso seja confirmado, a tela "**Inclusão de Nota Fiscal de Consumo /**

**Imobilizado**"será aberta novamente para efetuar a gravação, porém, com os dados preenchidos;

<span id="page-76-2"></span><span id="page-76-0"></span>**1.4)** "Deseja Gravar outra Parcela referente a esse Lançamento?"**:** caso a opção **"Não"** seja selecionada em "**Gerar Parcela Única**", será aberta a tela **"Gerar Parcelas"** composta por uma [grid,](#page-80-1) campos e botões conforme segue:

**- Quantidade de Parcelas:** utilizado para informar a quantidade de parcelas a serem geradas. Podem ser geradas "N" parcelas, entretanto, a numeração das parcelas em algarismos será apresentada até o número 9, em letras até a Z, onde a partir desse momento será reiniciada a numeração.

**- Data Próximo Vencimento:** utilizado para informar a data do próximo vencimento da parcela.

**- Prazo entre Parcelas:** utilizado para especificar o prazo entre as parcelas e será alterada automaticamente conforme a data do próximo vencimento.

- **Tipo Parcela:** utilizado para selecionar os tipos de parcelas: Data Fixa e Prazo Variável.

**-** Botões: "Ok", "Cancelar" e **"Gerar Parcela"** que é utilizado para processar a geração das parcelas e apresentá-las na [grid.](#page-80-1)

#### **2) Outras Validações:**

**2.1)** Validação da opção "Optante pelo regime Simples Nacional" da rotina "202 – Cadastrar Fornecedor", tela "Cadastro" (exibida ao clicar em "Incluir" ou "Editar"), aba "Parâmetros", sub-aba "Outros" que, quando marcada determinará que o fornecedor será definido como optante pelo Regime Simples Nacional para geração de impostos, assim, a rotina "749" gerará somente o imposto ISS.

**2.2)** Validação dos impostos de nota fiscal de serviço, informados na rotina "202", para que sejam gerados mesmo com valores zerados.

Na tela **"Inclusão de Nota Fiscal de Consumo/Imobilizado"**, que é disponibilizada ao clicar em **"Confirmar"**, estão disponíveis a [grid](#page-80-2) da aba Base de Cálculo, a aba PIS/COFINS e os seguintes campos, filtros e opções, sendo que alguns campos poderão ser apresentados preenchidos, caso esteja sendo incluído um novo valor à mesma nota fiscal:

- **Num. Transação:** apresenta o número de transação gerada automaticamente para o título da conta a pagar. Exibe o próximo número de transação de entrada, a partir da rotina 532 - Cadastrar Parâmetro do Sistema.
- **Filial:** utilizada para informar a filial de destino da nota fiscal de consumo ou imobilizado e será apresentada como padrão a filial número "1".
- **Num. Nota:** utilizada para informar o número da nota fiscal de consumo ou imobilizado.
- **Série:** será apresentada como padrão a série da Nota Fiscal.
- **Espécie:** utilizada para selecionar a espécie da Nota Fiscal.
- **Modelo:** apresenta o modelo da Nota Fiscal de Consumo ou Imobilizado. Este campo deve ser informado pelo usuário, de acordo com o modelo de nota fiscal impresso no formulário da nota. Os modelos mais comuns são "1" e "1-A".
- <span id="page-76-1"></span>**Fornecedor:** utilizada para informar o fornecedor da conta a pagar.
- **Razão Social:** utilizada para apresentar o nome ou Razão Social do fornecedor incluído automaticamente nas contas a pagar.
- **Valor Total da NF:** será apresentado como padrão o valor da nota fiscal já incluída em lançamentos anteriores: Valor da NF já incluída + Valor do Título que está sendo incluso.
- **CNPJ:** será apresentado como padrão o "CNPJ" do fornecedor.
- **UF:** será apresentado como padrão o Estado do fornecedor.
- **Data Entrada:** será apresentada como padrão a data de entrada da nota fiscal, porém esta não poderá ser menor do que a data de emissão.
- **Código Contábil:** apresenta o código contábil, número da conta gerencial no plano de contas contábil, estabelecido pela contabilidade da empresa.
- **Código Fiscal:** utilizado para informar o código fiscal relacionado à nota fiscal de consumo e imobilizado. Os códigos fiscais para seleção são cadastrados na rotina "543 – Cadastrar Código Fiscal (CFOP)".
- **Valor S.T:** apresenta o valor da Substituição Tributária a ser aplicada sobre a conta a pagar incluída.
- **Observação:** utilizado para informar alguma observação ou pesquisar o histórico sobre a nota fiscal de consumo e imobilizado da conta a pagar que está sendo incluída.

**Obs.:** as informações do livro fiscal, incluídas ou alteradas na tela "Inclusão Fiscal Consumo/ Imobilizado", são replicadas para a rotina "750 - Consultar/Alterar Título a Pagar".

A aba **"PIS/CONFIS"** apresenta os seguintes campos:

- **CST PIS/COFINS:** utilizado para informar o código de situação tributária referente ao PIS/ COFINS.
- **Valor da base do PIS:** utilizado para informar o valor a ser tributado pelo PIS.
- **Alíquota do PIS:** utilizado para informar o percentual a ser aplicado sobre o valor tributado do PIS.
- **Valor do PIS:** utilizado para informar o resultado da multiplicação do valor da base do IPI pelo Percentual do PIS.
- **Valor da base do COFINS:** utilizado para informar o valor a ser tributado pelo COFINS.
- **Alíquota do COFINS:** utilizado para informar o percentual a ser aplicado sobre o valor tributado do COFINS.
- **Valor do COFINS:** utilizado para informar o resultado da multiplicação do valor da base do IPI pelo Percentual do COFINS.
- **CST PIS/COFINS:** apresenta o código de situação tributária do PIS/COFINS, na seguinte condição:

- Caso esteja cadastrado um valor na coluna "Cod. Sit. Trib. PIS/COFINS" da grid "Tributação Transportadora" da rotina "212 - Cadastrar Tributação Entrada Mercadoria", opção "Tributação Transportadora"; e o fornecedor selecionado seja do tipo "Transportadora", definido no filtro "Revenda", aba "Classificação" da rotina "202 - Cadastrar Fornecedor". Caso contrário, o campo será apresentado em branco. Para as duas situações o campo "CST PIS/COFINS" poderá ser editado.

Na aba **"Impostos de NF Serviço"** são apresentados os valores de todas as retenções ocorridas na nota fiscal referente aos impostos cadastrados na rotina "202 - Cadastrar Fornecedor", aba "Financeiro" para o fornecedor selecionado, através dos campos:

- **Valor CSRF:** apresenta o valor das contribuições sociais retidas na fonte.
- **Valor ISS:** apresenta o valor do imposto sobre serviços.
- **Valor INSS:** apresenta o valor de contribuição ao instituto nacional de seguridade social.
- **Valor IRRF:** apresenta o valor do imposto de renda retido na fonte.

Ainda na tela principal da rotina, apresenta-se o botão "**Cancelar"** utilizado para cancelar a operação e limpar os dados informados na tela.

#### 1.1.6.1.1 Validações Importantes

Neste guia você encontrará as principais validações realizadas nessa rotina.

### **Data de entrada**

Realizada validação do campo "Data Entrada" na tela "Inclusão de Nota Fiscal de Consumo/ Imobilizado" que funcionará da seguinte forma:

Ao informar uma data de entrada da nota fiscal com período encerrado, será apresentada a seguinte mensagem de alerta:

"A data informada no campo "Data Entrada" pertence a um período encerrado".

"Gentileza, informar outra data, ou reabrir o período através da rotina 1000 - Processamentos Fiscais".

Caso contrário o processo segue normalmente.

#### 1.1.6.1.1.1 Permissão/Restrição de Acesso

Neste guia você encontrará a (s) permissão (ões) e/ou restrição (ões) de acesso ao usuário, tanto às rotinas quanto aos dados, para que possam ser realizados os procedimentos estabelecidos segundo a política da empresa.

Seguem abaixo todas as "**Permissões de Acesso**" utilizadas nesta rotina, que devem ser habilitadas nas rotinas "530 - Permitir Acesso a Rotina", "132 - Parâmetros da Presidência" e "131 - Permitir Acesso à Dados" respectivamente. Caso uma dessas permissões de acesso esteja

desabilitada, o procedimento ou dado não será realizado ou apresentado na rotina "749". Estas permissões de acesso devem ser liberadas ao usuário de acordo com a política da empresa.

### **Rotina "530":**

- 1 Permitir gerar lançamento acima do orçamento
- 2 Permitir gerar lançamento confirmado
- 3 Permitir informar índice "B"
- 5 Permitir incluir lançamento de projeto
- 6 Permitir informar data de vencimento inferior a data corrente
- 7 Permitir alterar fornecedor de mposto

### **Rotina "131":**

- 1 Filial
- 6 Grupo de Contas

## **Rotina "132":**

1868 – CSRF (Valor mínimo geração imposto) 1894 - Utiliza rateio de contas nos lançamentos de despesa/receita

Saiba como conceder a permissão de acesso, clicando aqui.

### **1.1.6.2 Detalhamento de Grid**

As colunas das grids poderão ser arrastadas e organizadas conforme necessidade do usuário para melhor visualização e análise das informações. No canto esquerdo de cada *grid* foi disponibilizado um botão para seleção das colunas, ou seja, elas poderão ser habilitadas/ desabilitadas casa haja necessidade.

Neste guia você encontrará a finalidade de cada coluna disponível na *[grid](#page-80-2)* da rotina. Consulte o conteúdo clicando nos links abaixo!

Grid Gerar [Parcelas](#page-80-1) Grid Base de [Cálculo](#page-80-2)

Grid [Impostos](#page-80-0) para NF Serviço

<span id="page-80-1"></span>1.1.6.2.1 Gerar Parcelas

A *grid* localiza-se na tela "Gerar [Parcelas"](#page-76-0) com as seguintes colunas disponíveis à apresentação das informações relacionadas à inclusão de lançamentos:

**Valor:** utilizada para informar ou apresentar o valor da parcela que será gerada.

**Dt. Venc.:** utilizada para informar ou apresentar a data de vencimento da parcela que será gerada.

<span id="page-80-2"></span>1.1.6.2.2 Grid da aba Base de Cálculo

A *grid* "Base de Cálculo" localiza-se na tela "Inclusão Nota Fiscal de Consumo" e é apresentada ao ser marcado o tipo de parceiro "Fornecedor", com as seguintes colunas disponíveis à apresentação das informações relacionadas ao Lançamento de Despesas ou Receitas:

- **Alíquota:** apresenta o percentual ou valor fixo que será aplicado sobre a base de cálculo para o cálculo do valor de um tributo. Nessa coluna poderá ser informada a alíquota que será utilizada sobre o valor de consumo ou imobilizado incluído para a base de cálculo da despesa a ser paga.
- **Base de Cálculo:** apresenta a grandeza econômica que se aplica à alíquota para calcular a quantia à pagar. Nessa coluna poderá ser informada a base de cálculo a ser gerada para a despesa a pagar que está sendo incluída.
- **Vl. Isentas:** informa quanto da nota é isento do imposto onde a soma do Valor Base com o Vl. Isentas não podem ser maior que o valor da nota.
- **Valor ICMS:** apresenta o valor de ICMS a ser deduzido do valor da despesa a pagar.
- **Tipo:** identifica o tipo do imposto referente a aliquota sendo os valores (1-ICMS,2-IPI,4-DIFA).
- **Código Fiscal:** informa o código de CFOP (CÓDIGO FISCAL DE OPERAÇÕES E PRESTAÇÕES) correspondente à operação. Operação estadual deve ser iniciada com 1, interestadual deve ser iniciada com 2.

<span id="page-80-0"></span>1.1.6.2.3 Grid Impostos para NF Serviço

A *grid* "Impostos para NF Serviço" localiza-se na confirmação do processo "[Inclusão](#page-87-0) de [Lançamento](#page-87-0) nas Contas a Pagar (Notas Fiscal de Serviço)", com as seguintes colunas disponíveis para apresentação das informações relacionadas ao Lançamento de Despesas ou Receitas:

**Código:** apresenta o código do fornecedor da nota fiscal de serviço. É habilitado o botão de pesquisa na coluna, para a seleção do fornecedor do imposto caso esteja marcada a permissão "7-Permitir alterar Fornecedor de Imposto" da rotina "530 – Permitir Acesso a Rotina".

- **Nome:** apresenta o nome do fornecedor vinculado ao código.
- **Imposto:** apresenta os impostos parametrizados conforme a conta exibida (CSRF, INSS, ISS ou IRRF).
- **Cód. Conta:** apresenta o código da conta cadastrada na rotina "570 Cadastrar Conta Gerencial".
- **Nome da Conta:** apresenta o nome da conta referente ao código.
- **Valor:** apresenta o valor dos impostos. Coluna editável.
- **Dt. Venc.:** apresenta da data de vencimento. Coluna editável.
- **Data da Competência:** utilizada para alterar a data de competência dos impostos retidos no momento do lançamento.

<span id="page-81-0"></span>1.1.6.2.4 Grid Manutenção de Centro de Custo

A *grid* **"Manutenção de Centro de Custo"** apresentada ao clicar no botão Centro de Custo da tela inicial exibe as seguintes informações referentes aos dados do rateio:

- **Filial**: apresenta o código da filial selecionada no filtro **Cód. Filial** da própria tela.
- **Cód. Centro de Custo**: apresenta o código do centro de custo selecionado no filtro **Centro de Custo**.
- **Centro de Custo**: apresenta a descrição do centro de custo selecionado no filtro **Cód. Centro de Custo**.
- **% Rateio**: apresenta o percentual do rateio informado no campo **% rateio**.
- **Valor:** apresenta o valor do rateio informado no campo **Valor**.

#### **1.1.6.3 Ações mais Comuns**

Neste guia você encontrará as informações necessárias para ajudá-lo nos processos mais utilizados nessa rotina. Consulte o conteúdo clicando nos links abaixo!

Inclusão de [Lançamento](#page-82-0) nas Contas a Pagar (com Geração de Nota Fiscal de Consumo/ [Imobilizado\)](#page-82-0)

Inclusão de [Lançamento](#page-84-0) nas Contas a Pagar (sem a Geração de Nota Fiscal de Consumo/ [Imobilizado\)](#page-84-0)

Inclusão de [Lançamento](#page-84-1) nas Contas a Pagar (Parcela Única) Inclusão de [Lançamento](#page-85-0) nas Contas a Pagar (Várias Parcelas) Inclusão de [Lançamento](#page-86-0) nas Contas a Pagar (Rateio) Inclusão de [Lançamento](#page-87-0) nas Contas a Pagar (Nota Fiscal de Serviço)

<span id="page-82-0"></span>1.1.6.3.1 Inclusão de Lançamento nas Contas a Pagar (com Geração de Nota Fiscal de Consumo/Imobilizado)

#### **Objetivo:**

Incluir títulos de contas a pagar de um fornecedor gerando Nota Fiscal de Consumo/Imobilizado.

### **Passos para a execução do processo**

#### **Parametrização Básica:**

1) "**532 – Cadastrar Parâmetro do Sistema":** parametrizar o número de lançamento na aba "Numeradores", sub-aba "Contas a Pagar", parâmetros "Prox. Num. Lanc. Contas a Pagar";

2) "**755 – Lançamento de Orçamento**": incluir controle de orçamento, onde só será permitida a inclusão de contas a pagar superior ao orçamento previsto, caso o usuário possua a permissão de acesso "1 - Permitir Gerar Orçamento Acima do Orçamento";

3) Verificar permissões de acesso da rotina "530" e acesso a dados na rotina "131" (filial, grupo de contas e fornecedor) e parâmetros da presidência na rotina "132", de acordo coma política utilizada pela empresa.

**Importante:** caso estejam sendo incluídos os valores de uma nota fiscal já informada, alguns campos e filtros serão apresentados preenchidos automaticamente, desde que sejam para a mesma nota fiscal, mesmo Fornecedor e mesma data de emissão, registrados na Nota Fiscal já existente e se apresentarão desabilitados para alteração. Sendo eles: "Núm. Transação", "Núm. Nota", "Espécie", "Modelo", "Fornecedor", "Razão Social", "CNPJ", "UF", "Valor NF", "Valor do Título" e "Valor Total".

Em seguida:

- 1) Clicar no **Botão "+"**;
- 2) Selecionar a ["Filial";](#page-72-0)
- 3) Selecionar o tipo de "Lançamento": Provisão ou [Confirmado](#page-72-1);
- 4) Informar ou pesquisar a "Conta Débito";
- 5) Informar ou pesquisar o "Histórico";
- 6) Selecionar o "Tipo de Parceiro": [Fornecedor;](#page-76-1)
- 7) Informar ou selecionar o código do ["Parceiro"](#page-73-0);
- 8) Informar o "Nº Nota"

9) Informar o "Valor";

10) Clicar em ["Confirmar".](#page-75-0) Será apresentada a mensagem: "Deseja Imprimir Ficha de [Autorização](#page-75-1) de [Pagamento?".](#page-75-1) Clicar em "Sim" ou "Não" conforme desejado. Ao clicar em "Sim" será

apresentada a tela "Emissão de Ficha" para impressão do relatório conforme necessidade;

11) Em seguida, será apresentada a seguinte mensagem: "Deseja Incluir no Livro [Fiscal?".](#page-75-2) Ao clicar em "Sim" será apresentada automaticamente a rotina **1007 – Manutenção de Nota Fiscal de Entrada** para inclusão da nota.

12) Em seguida, será exibida a mensagem: "Deseja Gravar Outra Parcela [Referente](#page-76-2) a Esse Mesmo [Lançamento?](#page-76-2)". Clicar em "Sim" ou "Não" conforme desejado.

13) Em seguida, será apresentada a tela "Inclusão de Nota Fiscal de Consumo Imobilizado", onde deverão ser informadas:

- Filial;
- Série;
- Espécie;
- Modelo;

- Data de Entrada - caso seja informada uma data de entrada da nota fiscal com período encerrado, será apresentada a seguinte mensagem de alerta "A data informada no campo "Data Entrada" pertence a um período encerrado. Gentileza, informar outra data, ou reabrir o período através da rotina 1000 - Processamentos Fiscais". Caso contrário o processo segue normalmente.

- Código Fiscal;
- Conta Contábil (para simples conferência ou nova seleção);
- Valor ST;
- Valor Total da NF (para simples conferência, não sendo possível sua alteração);
- Observação;

-Base de Cálculo ;

14) Clicar em "Gravar".

**Visualização de conta a pagar incluída:** as informações fiscais do lançamento acima poderão ser visualizadas na rotina "1007 – Manutenção Notas Fiscais de Entrada" e as informações financeiras para gerenciamento nas rotinas "750 – Consultar/Alterar Título a Pagar", "717 – Contas a Pagar", "719 – Extrato do Fornecedor", "728 – Contas Lançadas" e " 723- Ficha de Contas a Pagar".

#### **Nota:**

- As Contas a Pagar de Fornecedor de mercadoria para revenda são geradas no ato da entrada da mercadoria, pela rotina "1301 – Entrada de Mercadoria";
- Outras rotinas que originam Contas a Pagar:

-Devolução de cliente, caso o parâmetro "1298 - Gerar contas a pagar Créd. Dev. Cliente" na rotina "132 - Parâmetros da Presidência" esteja marcado como "Sim";

-Transferência de mercadorias nas rotinas "1349-Importar Pedidos TV10" e "1124-Transferir Produto entre Filial/Depósito".

<span id="page-84-0"></span>1.1.6.3.2 Inclusão de Lançamento nas Contas a Pagar (sem a Geração de Nota Fiscal de Consumo/Imobilizado)

#### **Objetivo:**

Incluir títulos de contas a pagar de parceiros sem a geração de Nota Fiscal de Consumo/ Imobilizado, após a realização da [parametrização](#page-82-0) básica.

## **Passos para a execução do processo**

1) Clicar no **botão "+"**;

2) Selecionar a ["Filial";](#page-72-0)

3) Selecionar o tipo de "Lançamento": Provisão ou [Confirmado](#page-72-1);

4) Informar ou pesquisar a "Conta Débito";

5) Informar ou pesquisar o "Histórico";

6) Selecionar o Tipo de [Parceiro:](#page-73-0) "Fornecedor", "Cliente", "RCA" ou "Outro";

7) Informar ou selecionar o código do ["Parceiro"](#page-73-1);

8) Informar o "Nº Nota"

9) Informar o "Valor";

10) Clicar em ["Confirmar".](#page-75-0). Será apresentada a mensagem: "Deseja Imprimir Ficha de [Autorização](#page-75-1) de [Pagamento?".](#page-75-1) Clicar em "Sim" ou "Não" conforme desejado;

11) Em seguida, será apresentada a seguinte mensagem: "Deseja Incluir no Livro [Fiscal?".](#page-75-2) Clicar em "Não";

12) Em seguida, será exibida a mensagem: "Deseja Gravar Outra Parcela [Referente](#page-76-2) a Esse Mesmo [Lançamento?"](#page-76-2). Clicar em "Sim" ou "Não" conforme desejado;

13) Clicar em ["Confirmar".](#page-75-0). Será apresentada a mensagem: "Deseja Imprimir Ficha de [Autorização](#page-75-1) de [Pagamento?".](#page-75-1) Clicar em "Sim" ou "Não" conforme desejado;

14) Em seguida, será apresentada a seguinte mensagem: "Deseja Incluir no Livro [Fiscal?".](#page-75-2) Clicar em "Não" e, em seguida, será exibida a mensagem: "Deseja Gravar Outra Parcela [Referente](#page-76-2) a Esse Mesmo [Lançamento?"](#page-76-2). Clicar "Sim" ou "Não";

15) Será apresenta a mensagem: "Operação Concluída com Sucesso!" ao final do processo.

**Visualização de conta a pagar incluída:** as informações financeiras para gerenciamento, poderão ser visualizadas nas rotinas "750 – Consultar/Alterar Título a Pagar", "717 – Contas a Pagar", "719 – Extrato do Fornecedor", "728 – Contas Lançadas" e " 723 - Ficha de Contas a Pagar".

<span id="page-84-1"></span>1.1.6.3.3 Inclusão de Lançamento nas Contas a Pagar (Parcela Única)

#### **Objetivo:**

Incluir títulos de contas a pagar com uma única parcela, após a realização da [parametrização](#page-82-0) [básica](#page-82-0)**.**

## **Passos para a execução do processo**

1) Clicar no botão "+";

2) Selecionar a ["Filial";](#page-72-0)

Selecionar o tipo de "Lançamento": "Provisão" ou "[Confirmado](#page-72-1)";

3) Informar ou pesquisar a "Conta Débito";

4) Informar ou pesquisar o "Histórico";

Selecionar o "Tipo de [Parceiro](#page-73-0)";

5) Informar ou selecionar o código do ["Parceiro"](#page-73-1);

6) Informar o "Nº Nota";

7) Informar o "Valor";

8) Clicar em ["Confirmar".](#page-75-0). Será apresentada a mensagem: "Deseja Imprimir Ficha de [Autorização](#page-75-1) de [Pagamento?"](#page-75-1). Clicar em "Sim" ou "Não" conforme necessidade.

9) Em seguida, será apresentada a mensagem: "Deseja Gravar Outra Parcela [Referente](#page-76-2) a Esse Mesmo [Lançamento?.](#page-76-2) Clicar em "Sim".

Será exibida a mensagem: "Somente uma única parcela?". Clicar em "Sim".

10) Em seguida, será apresenta a mensagem: "Operação Concluída com Sucesso!". Nesse momento, as informações do registro anterior para parcela única permanecerão na tela, onde será possível editá-las e confirmá-las em seguida, gerando assim, uma segunda parcela com as mesmas informações ou informações editadas e confirmadas. Saiba onde visualizar a **conta a pagar incluída,** clicando aqui.

<span id="page-85-0"></span>1.1.6.3.4 Inclusão de Lançamento nas Contas a Pagar (Várias Parcelas)

### **Objetivo:**

Incluir títulos de contas a pagar com inúmeras parcelas automaticamente, onde os dados alterados serão inseridos e atualizados nos dados fiscais para a referida nota fiscal. Este processo é utilizado principalmente para modalidade de financiamento, nas quais as parcelas variam de 12 a 120, após a realização da [parametrização](#page-82-0) básica.

## **Passos para a execução do processo**

**Parametrização Básica:** para a utilização do rateio de despesas, o parâmetro "**1894 – Rateio no lançamento de despesas ou contas a pagar**" na rotina "**132 – Parâmetros da Presidência** " (Parâmetros gerais para toda a empresa) deverá estar marcada.

**Importante:** não será possível realizar o Rateio de Despesas na rotina "631" provenientes de contas a pagar já lançadas pelas rotinas "749" e "1301". Nesse caso, o rateio poderá ser realizado diretamente na rotina "749" no ato da inclusão da conta a pagar. A rotina 631 permitirá a baixa apenas de um título por vez. No caso de rateio, um pagamento poderá ser distribuído em vários lançamentos, porém, não poderão ser baixados individualmente.

1) Clicar no botão "Incluir";

2) Informar a "Filial";

- 3) Informar o "Valor";
- 4) Selecionar "Despesa" em Tipo de Lançamento;
- 5) Informar ou selecionar o "Cód. Conta";
- 6) Informar ou selecionar o "Grupo";
- 7) Informar ou selecionar o "Banco";
- 8) Informar ou selecionar a "Moeda";
- 9) Informar ou selecionar o "Histórico";
- 10) Selecionar o "Tipo de [Parceiro"](#page-73-0);
- 11) Informar ou selecionar o "[Parceiro"](#page-73-1);
- 12) Clicar no botão "[Rateio](#page-75-3)";
- 13) Selecionar a "**[Filial](#page-72-0)**";
- 14) Informar ou selecionar o "Cód. Conta";
- 15) Informar o "VI. Rateio";

16) Clicar em "Incluir". Caso tenha mais algum valor a ser divido, informar no campo "Vl. Rateio" e clicar novamente em "Incluir";

17) Clicar em "[Confirmar"](#page-75-0);

18) Clicar em "[Confirmar"](#page-75-0) na tela principal. Será apresentada a mensagem: "Lançamento de despesa nº xxxxx incluído na movimentação de tesouraria nº xxxx" e as seguintes atualizações serão realizadas:

1.Atualiza o Saldo do Caixa/Banco. Se já existe saldo para o Banco e Moeda informados, eles serão atualizados. Se ainda não existe saldo, será incluído um novo com o valor informado;

2. Geração do Número de Transação para Movimento Caixa/Banco e dos Números de Lançamentos para as despesas;

3. Geração da Movimentação Caixa/Banco para o Banco/Moeda informado pelo usuário. Vale ressaltar que é gerado apenas um lançamento de movimentação, no valor total dos lançamentos de despesa rateados.

**Nota:** após o lançamento do rateio de despesas, essas informações poderão ser visualizadas e/ou emitidas nas seguintes rotinas: "717 – Contas a Pagar", "718 – Contas Pagas" e "728 – Contas Lançadas" opção "Contas de Rateio Agrupadas" (caso necessite que os lançamentos sejam apresentados agrupados (unificados).

- Caso o lançamento tenha sido lançado indevidamente, a rotina "638 – Estornar Lançamentos" poderá ser utilizada para resolver esse problema.

<span id="page-86-0"></span>1.1.6.3.5 Inclusão de Lançamento nas Contas a Pagar (Rateio)

### **Objetivo:**

Incluir títulos de contas a pagar dividindo o valor principal pela quantidade de lançamentos a serem incluídos para cada filial e conta.

## **Passos para execução do processo**

**Parametrização Básica:** para a utilização do rateio de despesas, o parâmetro "1894 – Rateio no lançamento de despesas ou contas a pagar" na rotina "**132 – Parâmetros da Presidência** " (Parâmetros gerais para toda a empresa) deverá estar marcado.

- 1) Clicar no **botão "+"**;
- 2) Selecionar a ["Filial";](#page-72-0)
- 3) Selecionar o tipo de "Lancamento";
- 4) Selecionar a 'Moeda';
- 5) Selecionar a 'NF Serviço';
- 6) Marcar a opção 'Usar rateio de contas' caso deseja. Para isto, é necessário que o parâmetro '1894 - Utiliza rateio de contas nos lançamentos de despesa/receita" na rotina '132 – Parâmetros da presidência' esteja marcada como **Sim**;

#### **Observações:**

- Caso a opção 'Usar rateio de contas' não seja marcada, e a conta informada no campo 'Conta débito' possuir rateio, será demonstrada uma mensagem: 'A conta informada possui rateio padrão de contas. Deseja realizar rateio?'.
- Caso marque a opção 'Sim', selecionar o 'Rateio Padrão' e a opção 'Usar rateio de contas' será marcada automaticamente.
- Caso marque a opção 'Não', informar ou pesquisar a "Conta Débito"

7) Informe o 'Rateio Padrão' caso marcada a opção 'Usar rateio de contas'

8) Informar ou pesquisar o "Histórico";

9) Informar o "Nº Nota";

10)Informar o "Valor Título";

11)Informe demais campos conforme necessidade;

12)Clicar no botão ' Rateio de Contas, será aberta a tela 'Rateio de contas';

13)Altere os dados dos rateios demonstrados na planilha caso necessário;

14)Clicar em "Confirmar";

15)Clicar em "[Confirmar"](#page-75-0)na tela principal para concluir o rateio.

<span id="page-87-0"></span>1.1.6.3.6 Inclusão de Lançamento nas Contas a Pagar (Nota Fiscal de Serviço)

#### **Objetivo:**

Incluir títulos de contas a pagar com nota fiscal de serviço. As contas a pagar para cada imposto serão geradas para o mesmo Fornecedor da Nota Fiscal de Serviço.

### **Passos para execução do processo**

Clique aqui para saber sobre a regra de negócio a ser observada para a geração de Impostos de Nota Fiscal de Serviço. Em seguida realize **a Parametrização Básica:**

Na rotina "**132 – Parâmetros da Presidência**", informar o percentual único para os impostos: CSRF e INSS e o valor mínimo para a geração do imposto IRRF:

- 1) 1867 CSRF (alíquota) e 1868 CSRF (Valor Mínimo Geração de Imposto);
- 2) 1870 INSS (alíquota) e "1871 INSS (Valor Mínimo Geração de Imposto);
- 3) 1869 IRRF (Valor Mínimo Geração de Imposto);

Para considerar as alíquotas dos impostos com um percentual diferente para o fornecedor (parceiro) acessar a rotina "**202 – Cadastrar Fornecedor**", aba "Financeiro", caixa "Dados para Impostos sobre NF Serviço" e informar (conforme necessidade):

1) O percentual diferenciado por fornecedor para os impostos: IRRF, ISS , CSRF e INSS;

2) As contas de despesas diferenciadas por fornecedor para os impostos informados: IRRF, ISS , CSRF e INSS.

**Obs.:** Caso os campos "%CSRF" e "% INSS" sejam preenchidos na rotina "202", a rotina "749" efetuará o cálculo considerando esses percentuais. Caso contrário, será realizado o cálculo buscando os percentuais parametrizados na rotina "132 - Parâmetros da Presidência".

Para gerar o valor do INSS que o tomador do serviço deve pagar ao dar entrada em uma **NF Serviço** , preencher na rotina **202 – Cadastrar Fornecedor**, **Manutenção de registro**, item **6.3 – Dados para impostos sobre NF Serviço**, os campos **% INSS tomador serviço** e **Conta INSS tomador**. **Observação:** Para a geração da CSRF, a rotina valida o CNPJ das filiais, validando somente a raiz do CNPJ, e somam todas as filiais que compõe o mesmo grupo de empresas.

Verifique também a parametrização padrão básica, clicando aqui.

Em seguida:

1) Clicar no **botão** "+";

- 2) Selecionar a ["Filial";](#page-72-0)
- 3) Selecionar o tipo de "Lançamento": Provisão ou [Confirmado](#page-72-1);
- 4) Selecionar "Sim" em "NF Serviço";

5) Informar ou pesquisar a "Conta Débito";

6) Informar ou pesquisar o "Histórico";

7) Selecionar o "Tipo de Parceiro": [Fornecedor;](#page-76-1)

8) Informar ou selecionar o código do ["Parceiro"](#page-73-1);

9) Informar o "Nº Nota";

10) Informar o "Valor";

11) Clicar em ["Confirmar".](#page-75-0) Caso seja selecionado, no campo "Parceiro", um fornecedor que não possua informações preenchidas em nenhum dos campos da rotina "202 – Cadastrar Fornecedor" (tela "Cadastro", aba "Financeiro", caixa "Dados para Impostos sobre NF Serviço") será apresentada a mensagem "Não existe parametrização válida, de Contas e Alíquotas para processar os impostos da Nota Fiscal de Serviço. Deseja Continuar?"

12) Será aberta a tela "Impostos para NF Serviços". Clicar em "Confirmar". Será apresentada a mensagem: "Deseja Imprimir Ficha de Autorização de [Pagamento?"](#page-75-1). Clicar em "Sim" ou "Não" conforme necessidade.

13) Em seguida, será exibida a mensagem: "Deseja Incluir no Livro [Fiscal?"](#page-75-2). Clicar em "Não". Será apresentada a tela "Deseja Gravar Outra Parcela Referente a esse Mesmo [Lançamento?".](#page-76-2) Clicar em "Sim" ou "Não". O processo será finalizado com a mensagem: "Operação Concluída com Sucesso!". Nesse momento os valores dos impostos referentes à Nota Fiscal de Serviço serão lançados fiscalmente e financeiramente.

1.1.6.3.6.1 Regra de Negócio da Geração de Impostos de Nota Fiscal de Serviço

### **Para a geração de impostos provenientes à Nota Fiscal de Serviço, é necessário conhecer a regra de negócio abaixo:**

1. Para lançamentos de contas a pagar referentes às notas fiscais de serviço o usuário deverá marcar a opção "NF Serviço" como "Sim" na rotina "749". O valor total do lançamento será abatido dos impostos IRRF (Imposto de Renda Retido na Fonte), ISS (Imposto Sobre Serviços), INSS (Instituto Nacional de Seguridade Social) e CSRF (Contribuição Social Retido na Fonte) e serão geradas novas contas a pagar para estes impostos;

Exemplo: Valor total do lançamento: R\$ 5.000,00

- Alíquota IRRF 1,5% Valor do IRRF: R\$ 75,00
- Alíquota ISS 5,0% Valor do ISS: R\$ 250,00
- Alíquota CSRF 4,65% Valor do CSRF: R\$ 232,50
- Alíquota INSS 10% Valor do INSS: R\$ 500,00
- Valor do lançamento abatido dos impostos (a ser pago ao fornecedor do serviço): R\$ 3.920,50

2. Caso os dados não tenham sido informados no cadastro de fornecedor e nos parâmetros da presidência os impostos não serão gerados.

3. Os impostos (ISS e IRRF) somente serão gerados caso a alíquota e código de conta tenha sido informado para cada um deles e o valor calculado do imposto seja maior que o valor mínimo para geração do imposto;

Obs.: caso o valor mínimo para cálculo de qualquer um dos impostos não tenha sido informado o imposto deverá ser calculado sempre.

4. O Imposto INSS (Instituto Nacional de Seguridade Social) para pessoa jurídica somente será gerado, caso o valor acumulado do imposto calculado para o fornecedor, com emissão dentro do mês, seja maior que o valor mínimo informado nos parâmetros do fornecedor ou da presidência, e a alíquota e o código da conta estejam preenchidos. O INSS para pessoa física será gerado sempre independente do valor mínimo para geração;

Obs.: caso o valor do INSS seja maior que o valor do lançamento o imposto será gravado com valor igual ao valor líquido do lançamento (abatendo os impostos: ISS e IRRF), ou seja, o valor do imposto é limitado ao valor líquido do lançamento;

5. O CSRF somente será gerado caso o valor acumulado dos lançamentos para o fornecedor com vencimento dentro do mês seja maior que o valor mínimo informado nos parâmetros da presidência, porém deverá ser abatido o valor do imposto já retido em lançamentos anteriores também com vencimento dentro do mês;

Obs.: caso o valor do CSRF seja maior que o valor líquido (valor bruto sem impostos) do lançamento o imposto será gravado com valor igual ao valor líquido do lançamento (abatido dos impostos: INSS, ISS e IRRF), ou seja, o valor do imposto é limitado ao valor líquido do lançamento.

Ex.1 (Valor mínimo do lançamento R\$ 41,00. Alíquota do CSRF 10,00%)

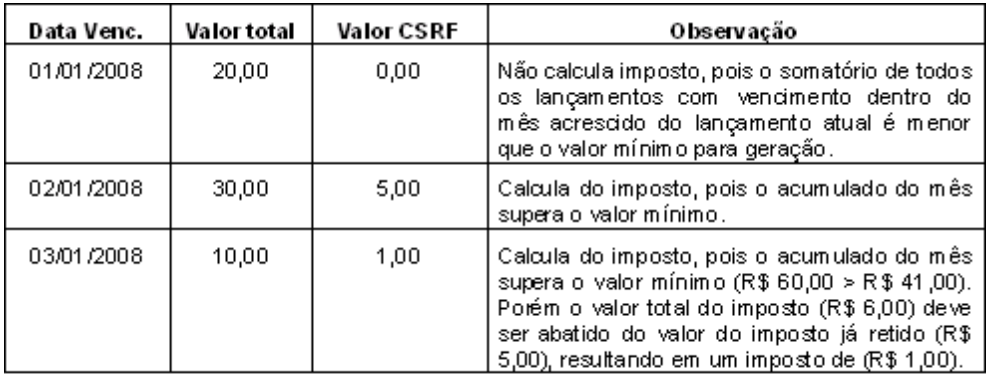

Ex.2 (Valor mínimo do lançamento R\$ 4999,00. Alíquota do CSRF 10,00%)

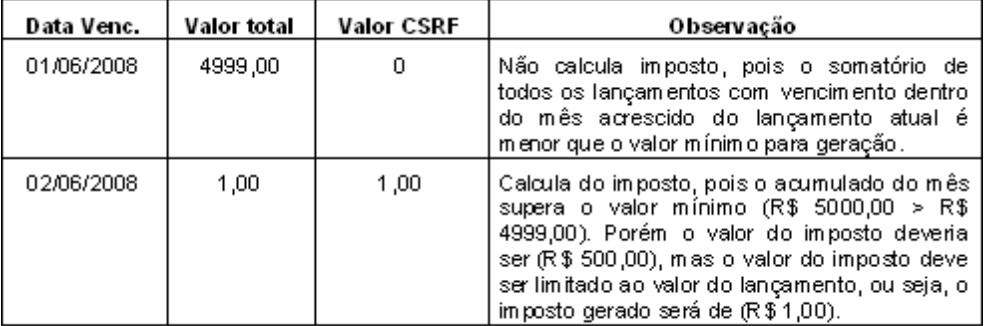

Ex.3 (Valor mínimo do lançamento R\$ 5000,00. Alíquota do CSRF 4,65%)

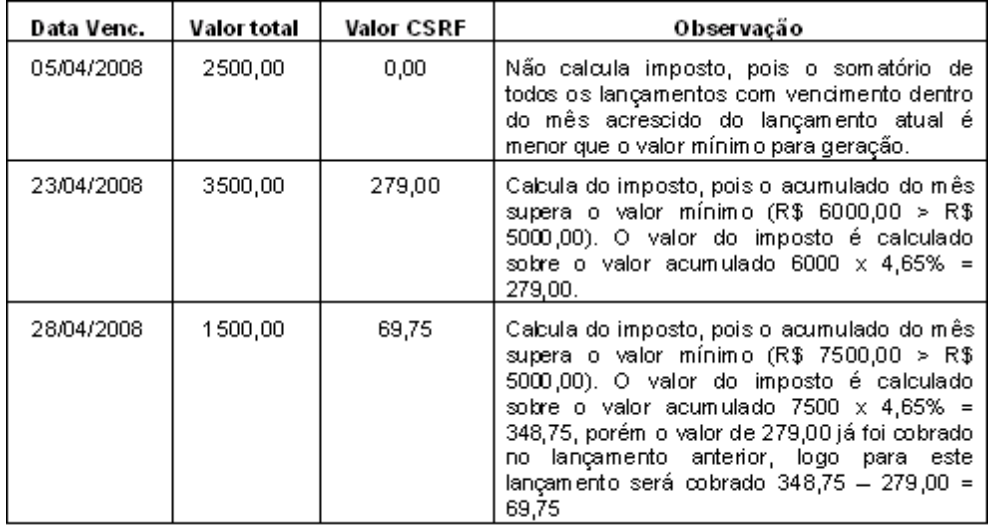

Ex.4 (Valor mínimo do lançamento R\$ 5000,00. Alíquota do CSRF 4,65%)

## *©Todos os direitos reservados - PC SISTEMAS.*

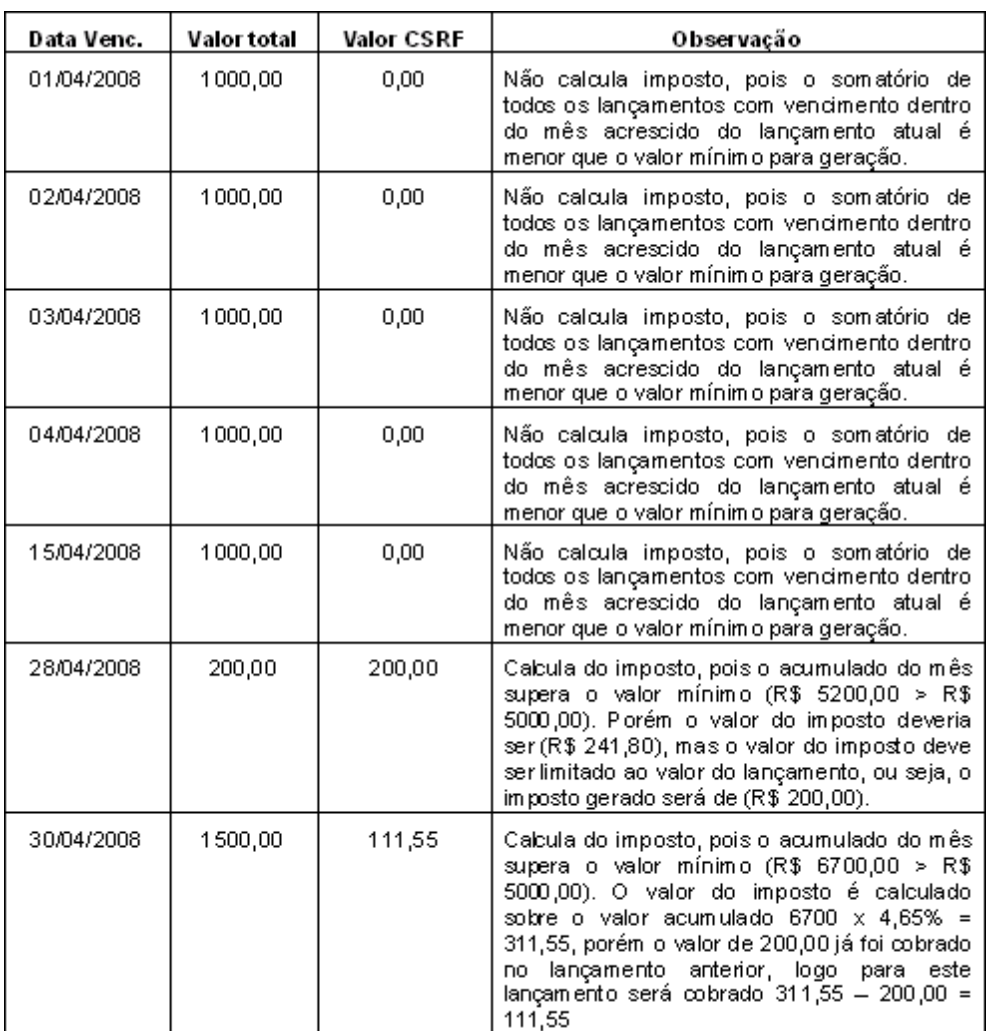

Obs.: o exemplo acima serve para os impostos CSRF. Para o INSS será utilizada data de emissão ao invés da data de vencimento.

Obs.2: Para os exemplos acima estamos considerando que não houve incidência do ISS, IRRF e INSS, pois se houvesse o valor da CSRF ficaria limitado ao VALOR LÍQUIDO DO LANÇAMENTO.

6) A validação do parâmetro **"Optante pelo regime Simples Nacional"**, da rotina "202- Cadastrar Fornecedor", aba "Parâmetros", sub-aba "Outros" da tela "Cadastro" que tem como finalidade atender a legislação "Instrução Normativa SRP nº 3, de 14 de julho de 2005" e A IN 10.81/2010 revogou as disposições da 03/20085 para os lançamentos "NF Serviço" = "Sim", que funcionará da seguinte forma:

- Caso esteja marcado, a rotina irá gerar um único lançamento de imposto de serviço 'ISS' abatendo o percentual parametrizado do valor do lançamento principal.

- Caso esteja desmarcado, os demais impostos de NF de serviço serão gerados normalmente.

### **1.1.6.4 Rotinas Dependentes**

As rotinas dependentes **fazem parte do mesmo processo da rotina "749 - Inclusão de Lançamentos no Contas a Pagar" no Winthor**. Essa informação é importante para que a empresa mantenha essas rotinas sempre com versões atualizadas, evitando com isso, possíveis inconsistências na operação do processo completo.

Recomendamos sempre atualizar as seguintes rotinas do WinThor ao atualizar uma nova versão da rotina **"749".**

- Lançar Despesas ou Receitas
- Assinatura Digital de Cheque
- Emitir Cheque
- Cancelar Cheque
- Baixar Cheque
- Incluir Lançamento no Borderô
- Cancelar Borderô
- Baixar Borderô
- Contas a Pagar
- Extrato do Fornecedor
- Ficha de Contas a Pagar
- Contas Lançadas
- Desdobrar Título a Pagar
- Cancelar Cheque já Baixado
- Prorrogar Título a Pagar
- Consultar/Alterar Título a Pagar
- Cancelar Borderô já Baixado
- 752 Alterar Borderô
- 760 Autorização de Lançamentos
- 764 Lançamentos no Borderô

### **1.1.6.5 Evolução**

Neste guia você encontrará **o que há de novo no WinThor.** Consulte o conteúdo clicando nos links das versões abaixo!

[Atualizações](#page-93-0) Obrigatórias

Versões [Anteriores](#page-94-0)

Descubra as novidades da versão mais recente do **WinThor,** através do [Boletim](https://winthornet.pcinformatica.com.br/portal/IT.sp?acao=categoriaSite&idCategoria=29&setarParametros=true&pagingPage=1) [de](https://winthornet.pcinformatica.com.br/portal/IT.sp?acao=categoriaSite&idCategoria=29&setarParametros=true&pagingPage=1) [Evolução](https://winthornet.pcinformatica.com.br/portal/IT.sp?acao=categoriaSite&idCategoria=29&setarParametros=true&pagingPage=1).

#### <span id="page-93-0"></span>1.1.6.5.1 Atualizações Obrigatórias

### **Recomendação ao Usuário WinThor**

Para o correto funcionamento do Sistema WinThor, **é altamente recomendável que a empresa agende um período para atualização da estrutura do Banco de Dados através da rotina "560 – Atualizar Banco de Dados",** de acordo com a última versão disponível no *WinThor Upgrade.* **RECOMENDA-SE realizar essa atualização assim que baixar rotinas com uma nova versão, entretanto, deve-se agendar um horário específico, de preferência em um FIM DE SEMANA, para executar essa atividade.**

**Escolha o melhor dia do fim da semana para que esse processo possa ser realizado, onde nenhum usuário poderá estar operando o WinThor.**

**Importante:** a rotina "560" é disponibilizada diariamente atualizada no *WinThor Upgrade*, onde ela poderá ser baixada.

São indispensáveis os seguintes procedimentos, **no momento em que a atualização do Banco de Dados estiver sendo realizada**:

1) Executar todas as tabelas da aba "Criação/Alteração de Tabelas Campos" na rotina "560 – Atualizar Banco de Dados";

2) Executar na aba "Menu/Permissões/ Fórmulas" as opções "Criação de Rotina (Rotina 529) e "Gerar Permissões de Acesso (rotina 530);

Para a **Criação/Alteração de Índices**, **a atualização deve obedecer a recomendação de seu DBA (Administrador de Banco de Dados),** por se tratar de atualização de desempenho (performance) de rotinas. A execução desse processo poderá ser demorada, sendo assim,

orientamos que ela seja feita em um dia que não tenha expediente na empresa.

#### <span id="page-94-0"></span>1.1.6.5.2 Versões Anteriores

# **Versão 17.03**

### **Inclusão de Lançamentos**

Para uma completa informação, agora poderá ser informado formas de pagamento dos títulos relacionados a tributos e contas públicas no novo campo "Forma pagto." com as opções "18 – Tributo – DARF Simples" (DARF - Documento de Arrecadação de Receitas Federais), "22 – Tributo – Gare SP ICMS" e "25 – Tributo – IPVA/DPVAT", ao selecionar a opção "18 – Tributo – DARF Simples" serão habilitados os novos campos "Valor Receita Bruta" e "Perc. receita bruta"onde poderao ser inclusos os valores brutos, e ao selecionar a opção "25 – Tributo – IPVA/DPVAT" será habilitado o novo filtro "Veículo" onde poderá ser informado o veículo do carregamento, para isso é necessário que acesse a rotina "560 – Atualizar Banco de Dados" selecione a aba "Criação/ Alteração de Tabelas e Campos" sub-aba "L", sub-aba "La-Le" e marque a opção "Tabela Lançamentos no Contas a Pagar" e na sub-aba "R", sub-aba "Ra-Reg", e a opção "Tabela de Cadastro de Rateio do Centro de Custo".

## **Versão 17.02**

#### **Identificação de pagamentos de tributos**

Para que seja possível identificar os pagamentos de tributos, inserido novo campo "Cód. Receita" à tela principal da rotina e à tela "Incluir Título a Pagar", exibida ao clicar no botão "Rateio Despesa". Esse campo será apresentado ao ser selecionada, no filtro "Conta Débito", uma conta do tipo "Tributos" cadastrada na rotina "570 – Cadastrar Conta Gerencial", caixa "Tipo".

### **Projetos**

Para uma completa informação, poderá ser informado na inclusão de um novo lançamento, na tela "Inclusão de Nota Fiscal de Consumo / Imobilizado" o número da Chave da nota fiscal no novo campo "Chave NFe" , esta chave contém 44 dígitos e é informada na nota fiscal. E também para uma ampla opção de escolha, ao clicar no botão "Rateio Despesa" poderá ser informado no novo filtro "Projeto" um projeto para cada rateio do lançamento, e será visualizado também na nova coluna "Cód. Projeto" da grid "Contas".

# **Versão 17.01**

### **Cálculo do rateio**

Para facilitar o cálculo do rateio, a realização do rateio passará a ser feita também pelo valor. Atualmente a informação do rateio é pelo percentual. Na Tela "Rateio de Centro de Custo" as colunas "% Rateio" e "Valor" poderão ser modificadas para obterem os resultados dos campos "% total" e "Valor Total".

### **Replicação alíquota PIS/COFINS ao livro fiscal**

Durante o lançamento de uma nota fiscal de serviço, de fornecedor ou RCA, os dados referentes às alíquotas de PIS e COFINS, parametrizados na rotina "202 – Cadastro de Fornecedor" (sessão 6.3)

serão replicados ao livro fiscal automaticamente, não sendo mais necessária sua digitação. Para isso, após informar os dados da nota fiscal e clicar em "Confirmar", será exibida a mensagem "Deseja incluir no Livro Fiscal?" que deverá ser confirmada clicando em "Sim".

### **Alteração na data de competência de impostos retidos**

Para atender à Instrução Normativa SRF nº 459/2004, a data de competência dos impostos retidos poderá ser alterada no momento do lançamento, através da nova coluna editável "Data da Competência" inserida na grid da tela "Impostos para NF Serviço", exibida ao realizar a inclusão do lançamento de NF Serviço, clicar no botão "Confirmar" e confirmar a inclusão no livro fiscal.

### **Sugestão da data atual**

Para que sejam evitados erros de digitação no momento da inclusão dos lançamentos, o campo "Data de Entrada" da tela "Nota Fiscal de Consumo/Imobilizado" passará a exibir a data vigente ao dia da inclusão do lançamento, possibilitando também sua alteração se necessário.

# **Versão 16.10**

### **Situação tributária do PIS/COFINS**

O código de situação tributária do PIS/COFINS será apresentado automaticamente no campo "CST PIS/COFINS" da aba "PIS/COFINS" da tela "Inclusão de Nota Fiscal de Consumo/Imobilizado" (tela apresentada ao marcar como "Sim" a geração de livro fiscal nesta rotina "749") na seguinte condição:

- Caso esteja cadastrado um valor na coluna "Cod. Sit. Trib. PIS/COFINS" da grid "Tributação Transportadora" da rotina "212 - Cadastrar Tributação Entrada Mercadoria", opção "Tributação Transportadora"; e o fornecedor selecionado seja do tipo "Transportadora", definido no filtro "Revenda", aba "Classificação" da rotina "202 - Cadastrar Fornecedor". Caso contrário, o campo será apresentado em branco.

Para as duas situações o campo "CST PIS/COFINS" poderá ser editado.

#### **Cotação**

A data da cotação e a cotação da moeda dólar serão apresentadas nos novos campos da caixa "Última Cotação", "Data Cotação" e "Cotação", habilitados ao selecionar a opção "Dólar" na caixa "Moeda". Para isto, é necessário marcar a nova permissão "8 - Permitir visualizar data e cotação da moeda estrangeira" da rotina "530 - Permitir Acesso a Rotina". Caso seja marcada, os dados apresentados nos campos serão os cadastrados na rotina "531 - Cadastro de cotação da moeda estrangeira".

## **Versão 16.09**

#### **Impostos de NF Serviço**

Ao realizar um lançamento de uma NF de serviço, os impostos que serão retidos deverão ser parametrizados. Para isso, foi criada a aba "Impostos de NF Serviço", localizada na tela "Inclusão de nota fiscal de serviço", (exibida após confirmar os impostos exibidos na grid da tela "Impostos para NF Serviço") com os seguintes campos:

- Valor CSRF

- Valor INSS

- Valor ISS

- Valor IRRF

## **Versão 16.08**

### **Histórico no rateio**

No momento do rateio de despesa (tela "Incluir Título a Pagar) poderão ser selecionados os históricos nos novos filtros "histórico" e "historico2", de forma que se não for selecionado nenhum histórico, a rotina deixará a informação selecionada na tela principal de inclusão de lançamento.

## **Versão 16.07**

Não houve alterações na rotina para essa versão.

# **Versão 16.06**

### **PIS/COFINS**

Incluída a aba "PIS/COFINS", na tela "Inclusão de Nota Fiscal de Consumo/ Imobilizado" apresentada após realizar os seguintes passos:

1. Informar os dados do título na tela principal;

2. Clicar no botão "Confirmar;

3. Marcar "Sim" ao apresentar a mensagem: "Gera incluir no livro fiscal?"

Esta aba tem como finalidade lançar e gravar as informações de PIS e COFINS e, é composta pelos campos:

- "CST PIS/COFINS": utilizado para informar o código de situação tributária referente ao PIS/ COFINS.

- "Valor da base do PIS": utilizado para informar o valor a ser tributado pelo PIS.
- "Alíquota do PIS": utilizado para informar o percentual a ser aplicado sobre o valor tributado do PIS.

- "Valor do PIS": utilizado para informar o resultado da multiplicação do valor da base do IPI pelo Percentual do PIS.

- "Valor da base do COFINS": utilizado para informar o valor a ser tributado pelo COFINS.

- "Alíquota do COFINS": utilizado para informar o percentual a ser aplicado sobre o valor tributado do COFINS.

- "Valor do COFINS": utilizado para informar o resultado da multiplicação do valor da base do IPI pelo Percentual do COFINS.

# **Versão 16.05**

#### **Fornecedor do Imposto**

Feitas as seguintes inclusões na tela "Imposto para NF Serviço":

- Colunas a seguir na *grid*:
- "Código": apresenta o código do fornecedor da nota fiscal de serviço.

"Nome": apresenta o nome do fornecedor vinculado ao código citado acima.

Validação da permissão de acesso "7-Permitir alterar Fornecedor de Imposto" da rotina "530 – Permitir Acesso a Rotina" que funcionará da seguinte forma:

Caso esteja marcada, será habilitado o botão de pesquisa na coluna "Código" (acima informada),

para a seleção do fornecedor do imposto. Caso contrário o botão não será apresentado.

Estas inclusões possuem a finalidade de realizar a retenção de uma NF de uma filial, podendo vincular apenas os impostos ao CNPJ da matriz.

Obs.: para utilizar a inclusão informada acima é necessário acessar a rotina "560 – Atualizar Banco de Dados", aba "Menu/Permissões/Fórmulas" e marcar a opção "Criação/Exclusão Permissão de Acesso (Rotina 530)", a partir da versão 16.04.14.

## **Versão 16.04**

#### **Data de entrada**

Incluída a validação do campo "Data Entrada" na tela "Inclusão de Nota Fiscal de Consumo/ Imobilizado" que funcionará da seguinte forma:

Ao informar uma data de entrada da nota fiscal com período encerrado, será apresentada a seguinte mensagem de alerta:

"A data informada no campo "Data Entrada" pertence a um período encerrado".

"Gentileza, informar outra data, ou reabrir o período através da rotina 1000 - Processamentos Fiscais".

Caso contrário o processo segue normalmente.

#### **Mensagem de Alerta**

Alterada a mensagem de alerta a seguir, para ser apresentada ao clicar no botão "Confirmar": - "Não existe parametrização válida, de Contas e Alíquotas para processar os impostos da Nota Fiscal de Serviço.

Deseja Continuar?"

Esta mensagem será exibida quando for selecionada a opção "Sim" da caixa "NF de Serviço" e for selecionado, no campo "Parceiro", um fornecedor que não possuir informações preenchidas em nenhum dos campos a seguir da rotina "202 – Cadastrar Fornecedor", tela "Cadastro" (exibida ao clicar em "Incluir" ou "Editar"), aba "Financeiro", caixa "Dados para Impostos sobre NF Serviço": "%IRRF"

- "Conta IRRF"
- $-$  "%ISS"
- "Conta ISS"
- "%CSRF"
- "Conta csrf"
- "%PIS"
- "Conta PIS"
- "%COFINS"
- "Conta cofins"
- "%INSS"
- "Conta INSS"

## **Versão 16.03**

#### **Geração de Impostos**

Incluída a geração dos impostos (COFINS, PIS, CSRF, INSS, IRRF, ISS) de acordo com o percentual informado nos campos abaixo, da rotina "517 – Cadastrar RCA", telas "Editando registro" (botão "Editar") e "Incluir" (botão "Incluir"), aba "Financeiro":

"%IRRF"

"%ISS"

"%CSRF"

"%PIS"

"%COFINS"

"%INSS"

Esta inclusão possui a finalidade de gerar impostos retidos de NF Serviço para os parceiros do tipo RCA.

### **Livro Fiscal**

Alterada a rotina para que as informações do livro fiscal, incluídas ou alteradas na tela "Inclusão Fiscal Consumo/Imobilizado", sejam replicadas para a rotina "750 - Consultar/Alterar Título a Pagar".

# **Versão 16.02**

### **Gerar Parcelas**

Incluída a *grid* "Parcelas Geradas" na tela "Gerar Parcelas" (exibida ao selecionar a opção "Sim" ou "Não" da mensagem "Deseja Gravar Outra Parcela Referente a Esse Lançamento", exibida ao clicar no botão "Confirmar"). Esta *grid* é composta pelas colunas a seguir:

"Valor": utilizada para informar ou apresentar o valor da parcela.

"Dt. Venc": utilizada para informar ou apresentar a data de vencimento da parcela.

### **Optante Pelo Regime Simples Nacional**

Feita a inclusão e a alteração a seguir:

Incluída a validação da opção "Optante pelo regime Simples Nacional" da rotina "202 – Cadastrar Fornecedor", tela "Cadastro" (exibida ao clicar em "Incluir" ou "Editar"), aba "Parâmetros", sub-aba "Outros", que funcionará da seguinte forma:

Quando estiver selecionada, ao clicar em "Confirmar" na tela inicial (da rotina "749"), o fornecedor será definido como optante pelo Regime Simples Nacional para geração de impostos, assim, a rotina "749" gerará somente o imposto ISS, caso contrário o processo seguirá normalmente. Alterada para gerar os impostos de nota fiscal de serviço (informados na rotina "202") mesmo com valores zerados, pois anteriormente, os impostos não eram gerados com valores zerados.

### **CSRF e INSS**

Incluída a validação dos campos % CSRF e % INSS na rotina "202 – Cadastrar Fornecedor", tela "Cadastro" (exibida ao clicar em "Incluir" ou "Editar"), aba "Financeiro", que funcionará da seguinte forma:

Caso estejam preenchidos, ao confirmar a pesquisa de impostos da nota fiscal de serviço (botão "Confirmar"), estes valores serão utilizados para cálculo do imposto.

Caso contrário, o processo seguirá normalmente.

A validação informada acima possui a finalidade de atender a legislação conforme segue abaixo: Decreto 8.805 19/01/2007 "Art. 2º. Entende-se como contribuinte substituto as seguintes pessoas jurídicas, localizadas em Manaus, que ficam responsáveis pela retenção e recolhimento do ISSQN incidente sobre os serviços tomados de empresa ou profissional autônomo, com domicílio fiscal dentro ou fora deste município:

XXVI - Empresas distribuidoras de produtos farmacêuticos, com estrutura operacional definida no artigo subseqüente".

# **Versão 16.01**

### **Optante pelo regime Simples Nacional**

Incluída a validação do parâmetro "Optante pelo regime Simples Nacional", da rotina "202- Cadastrar Fornecedor", aba "Parâmetros", sub-aba "Outros" da tela "Cadastro" que tem como finalidade atender a legislação "Instrução Normativa SRP nº 3, de 14 de julho de 2005" e A IN 10.81/2010 revogou as disposições da 03/20085 para os lançamentos "NF Serviço" = "Sim", que funcionará da seguinte forma:

- Caso esteja marcado, a rotina irá gerar um único lançamento de imposto de serviço 'ISS' abatendo o percentual parametrizado do valor do lançamento principal.

- Caso esteja desmarcado, os demais impostos de NF de serviço serão gerados normalmente.

# **Versão 15.11**

### **Edição dos Valores de Impostos**

Incluída a funcionalidade de edição nas colunas a seguir da *grid* da tela "Impostos para NF Serviço" exibida ao clicar no botão "Confirmar":

"Valor"

"Dt. Venc."

Esta inclusão possui a finalidade de possibilitar a alteração de valores e vencimentos dos lançamentos, gerados automaticamente, da nota fiscal de serviço, facilitando a negociação de impostos a serem pagos. Para isso, é necessário marcar a opção "Não" da seguinte mensagem de alerta, apresentada ao clicar em "Confirmar": "Deseja Incluir no Livro Fiscal?".

# **Versão 15.10**

#### **Centro de Custo**

Incluído o botão "Centro de Custo" na tela inicial utilizado para permitir o rateio de centro de custo. Quando clicado, apresentará a tela para rateio do lançamento por Centros de Custos, composta por: Campos informativos a seguir:

- "Conta": apresenta o código e a descrição da conta gerencial com lançamento rateado.
- "Valor": apresenta o valor do lançamento que está sendo rateado.
- "Valor Total": apresenta a somatória dos valores dos rateios por centros de custos.
- "% Total": apresenta a somatória dos percentuais informados para os centros de custos.
- Grid com as colunas abaixo:
- "Cód. Centro Custo": apresenta o código do centro de custo.
- "Descrição": apresenta a descrição do centro de custo de acordo com seu código.
- "% Rateio": apresenta o percentual de rateio.
- "Valor": apresenta o valor do rateio.

# **Versão 15.09**

Não houve alteração na rotina para essa versão.

# **Versão 15.08**

#### **Contas Públicas**

Feitas as seguintes inclusões na tela "Linha Digitável" (exibida ao clicar no botão "Linha Digitável" da tela inicial):

Opção "Contas Públicas" para, quando marcada, possibilitar a validação do valor do código de barras informado, com o valor do lançamento.

Link "Utilizar modo de digitação" exibe o campo descritivo para ser informado o código de barras manualmente e ao clicar sobre ele, altera para o link "Utilizar o leitor óptico", onde será exibido o campo descritivo para ser informado o código de barras pelo leitor óptico. Estes links substituem as opções "Entrada via Teclado" e "Entrada via Leitora", utilizadas para boleto bancário (em versões anteriores), podendo ser utilizados também em contas públicas.

## **Versão 15.07 à 15.05**

Não houve alterações na rotina para essas versões.

# **Versão 15.04**

#### **Gravação da primeira parcela**

Incluída a gravação do parcelamento a partir da primeira parcela no campo de busca "Histórico", com a finalidade de registrar a numeração e quantidade de parcelas no primeiro lançamento gerado para parcelamento.

#### **Sinal do Help**

Incluído o símbolo de interrogação no canto superior direito da rotina, para indicar que ela possui o help atualizado (Novo Help). Para facilitar o acesso à ajuda do (help) da rotina, anteriormente era exibido quando solicitada a ação da tecla "F1", agora o usuário poderá também clicar no símbolo de interrogação (?), que a tela de ajuda e informação sobre a rotina será exibida.

Obs.: é necessário baixar o help através do Whinthor.net ou Whintor Upgrade, sendo:

- No Whinthor.net: clicando em "Boletim de Evolução", no link "Clique aqui para acessar o novo help do Winthor";

- No Whintor Upgrade: aba "Outros".

## **Versão 15.03**

#### **Lançamentos para fornecedores Inativos**

Incluída validação de fornecedores inativos na opção "Fornecedores", localizada na caixa "Tipo de Parceiros", com a finalidade de impedir a inclusão de novos lançamentos a fornecedores que encontra-se nessa situação.

Obs.: o fornecedor poderá ser inativado na rotina "202 – Cadastrar Fornecedores" informando a "Data de Exclusão" na aba "Cadastrais" em que ele foi desativado da empresa.

## **Versão 15.02**

### **Validação informação data de vencimento inferior à data corrente**

Incluída a validação da permissão de acesso "Permitir informar data de vencimento inferior a data corrente" (rotina "530- Permitir Acesso a Rotina", com padrão desmarcada), para permitir que seja informada data de vencimento inferior a data corrente. Caso seja marcada, permitirá informar a data de vencimento inferior a data corrente. E caso desmarcada não permitirá informar a data de vencimento inferior a data corrente, seguindo o funcionamento normal da rotina.

Obs.: é necessário utilizar a rotina "560- Atualizar Banco de Dados", com versão no mínimo 15.02.06 ou superior, para gerar a permissão, no "Menu / Permissões / Fórmulas", opção "Gerar Permissão de Acesso (rotina 530)".

#### **Campo "Valor Juros"**

Incluído o campo descritivo "Valor Juros", na tela principal, para informar os juros no mesmo momento de inclusão do lançamento.

### **Opção "Boleto"**

Incluída a opção "Boleto", na tela principal da rotina, onde será informado se o lançamento é boleto ou não, diretamente na inclusão do lançamento, sem a necessidade de abrir a rotina "750- Consultar/Alterar título a Pagar", para incluir essa informação.

## **Versão 15.01**

Não houve alteração na rotina para essa versão.

# **Versão 15.00**

Não houve alteração na rotina para essa versão.

# **Versão 14.11**

#### **Novos campos para integração**

Incluída a gravação dos valores de impostos de serviços em novos campos internos do registro original, para efeito de integração.

# **Versão 14.10**

Não houve alteração na rotina para essa versão.

# **Versão 14.09**

#### **Campo "Modelo"**

Incluído o campo 'Modelo' na tela (Inclusão de nota fiscal de consumo/Imobilizado) ao lado do campo espécie, com o objetivo de facilitar a inclusão desta informação, sem que o usuário tenha que informar esse dado na rotina "1007- Manutenção Notas Fiscais de Entrada" a cada NF lançada.

# **Versão 14.08**

### **Tipo de fornecedor para "NF Serviço"**

Validado o tipo de parceiro = Fornecedor, quando se tratar de NF Serviço. Quando a opção NF Serviço for igual a "Não", o processo segue normalmente para qualquer tipo de parceiro.

### **Linha digitável**

Incluídas as seguintes validações na opção "Linha Digitável":

1) Conteúdo da linha digitável com os valores informados do título: Não permitir confirmar os valores da linha digitável quando não conferem com o título.

OBS.: Esse processo já é utilizado pela rotina "750 - Consultar/Alterar Título a Pagar".

2) Quando o título tiver 'Desconto Financeiro'.

# **Versão 14.06**

#### **Títulos com valores diferentes na mesma Nota Fiscal**

Implementado novo formato para a inclusão de títulos com valores diferentes na mesma Nota Fiscal de Consumo/Imobilizado. Caso seja necessária a inclusão do valor do lançamento na mesma Nota Fiscal será apresentada uma validação na tela da Nota Fiscal de Consumo/Imobilizado que não permitirá a alteração dos campos obrigatórios referentes ao primeiro lançamento, por motivo de segurança de dados fiscais, que foram inicialmente lançados. Tal alteração se fez necessária para que o Contas a Pagar seja correspondente aos lançamentos fiscais e, por este motivo, sempre que for incluído um lançamento referente a mesma Nota Fiscal e e for necessário que o lançamento seja incluído fiscalmente deverão ser verificadas as seguintes alterações:

1) Ao optar por incluir o lançamento no Livro Fiscal proveniente de uma Nota Fiscal já registrada será aberta uma mensagem de alerta informando que a Nota Fiscal em questão já possui determinado valor registrado, desta forma, o usuário poderá optar por incluir ou não tal lançamento. Caso opte pelo lançamento, será aberta a tela de Inclusão de Nota Fiscal Consumo/Imobilizado para que os dados sejam gravados. Os seguintes campos não poderão ser alterados:

- Num. Transação: apresentar como padrão o "Num. Transação" gravado para a mesma NF, Fornecedor e Data de Emissão registrados na Nota Fiscal já existente, esse campo permanecerá desabilitado para alteração;

- Filial: apresentar como padrão a "Filial" gravada para a mesma NF, mesmo Fornecedor e mesma Data de Emissão registrados na Nota Fiscal já existente, esse campo permanecerá desabilitado para alteração;

- Num. Nota: apresentar como padrão a "Nota Fiscal" gravada para a mesma NF, mesmo Fornecedor e mesma Data de Emissão registrados na Nota Fiscal já existente, esse campo permanecerá desabilitado para alteração;

- Espécie: apresentar como padrão a "Espécie" gravada para a mesma NF, mesmo Fornecedor e mesma Data de Emissão registrados na Nota Fiscal já existente, onde esse campo permanecerá desabilitado para alteração;

- Data Emissão: apresentar como padrão a "Data de Emissão" gravada para a mesma NF, mesmo Fornecedor e mesma Data de Emissão registrados na Nota Fiscal já existente, onde esse campo permanecerá desabilitado para alteração;

- Fornecedor: apresentar como padrão o "Fornecedor" gravado para a mesma NF, mesmo Fornecedor e mesma Data de Emissão registrados na Nota Fiscal já existente, onde esse campo permanecerá desabilitado para alteração;

- CNPJ: Trazer padrão o "CNPJ" do fornecedor. Esse campo já era mantido desabilitado para alteração e não sofreu nenhuma alteração.

2) Foram incluídos os seguintes campos (desabilitados para edição) na tela "Inclusão de Nota Fiscal Consumo/Imobilizado":

- 1. Valor NF: valor da NF já incluída em lançamentos anteriores;
- 2. Valor do Título: valor do Título que está sendo incluído;

3. Valor Total: valor da NF incluída + Valor do Título que está sendo incluso. Os demais campos poderão ser alterados normalmente, onde serão inseridos e atualizados nos dados fiscais para a referida Nota Fiscal.

## **Versão 14.05**

**Detalhamento das mensagens informativas para "Contas Gerenciais de Entrada de Mercadoria"**

Incluída forma detalhada das mensagens informativas para "Contas Gerenciais de Entrada de Mercadoria. Caso tais contas estejam parametrizadas na rotina "132 - Parâmetros da Presidência", aba "Entrada de Mercadorias" e houver tentativa de inclusão em um "Contas a Pagar", as seguintes mensagens serão apresentadas:

Para "Conta Gerencial de Fornecedor": "Código de Conta de Fornecedor não permitida para inclusão manual de Contas a Pagar";

Para "Conta Gerencial de Frete": "Código de Conta de Frete não permitida para inclusão manual de Contas a Pagar;

Para "Conta Gerencial de Outros Custos": "Código de Conta de Outros Custos não permitida para inclusão manual de Contas a Pagar".

#### **Campo "Data de Competência"**

Incluído o campo "Data de Competência". Esse campo tem a finalidade de informar o período de apropriação de despesas do período de sua realização, independentemente do efetivo recebimento das receitas ou do pagamento das despesas.

Como exemplo, é possível citar uma compra de mercadorias a prazo:

Se a compra ocorreu no mês de janeiro com pagamento em fevereiro, a despesa deverá constar nos registros de janeiro, embora o pagamento seja feito em fevereiro.

# **Versão 14.04**

#### **Lançamento de Contas**

Incluído o lançamento de "Contas" do "Grupo 900" ou para o "Grupo 900", que geralmente é utilizado para "Contas a Pagar de Financiamento/Despesas da Diretoria". Para que os lançamentos possam ser feitos em uma "Conta", que pertença ao "Grupo 900", é necessário que o usuário possua permissão de acesso através da rotina "131 - Permitir Acesso a Dados".

### **Manutenção de dados do registro para parcela única**

Alteração para manter os dados do registro anterior para parcela única. Alterada para manter os dados do registro anterior para parcela única na tela, após confirmação do lançamento, podendo o usuário editar ou não o registro, conforme necessário.

#### **1.1.6.6 Respostas às Perguntas mais Frequentes**

Neste guia você encontrará as informações necessárias para ajudá-lo no esclarecimento das dúvidas mais frequentes nessa rotina. Consulte o conteúdo clicando nos links abaixo!

Como estornar [lançamento](#page-104-0) que foi efetuado sem gerar Livro Fiscal?

É possível realizar a [integração](#page-104-1) de títulos das contas a pagar através da rotina "749"?

Como utilizar esta rotina de forma que atenda ao princípio da [competência](#page-105-0) e evite transtorno contábil ou [fiscal?](#page-105-0)

É possível cancelar uma Nota Fiscal lançada na rotina que foi incluída no [borderô?](#page-105-1)

Qual o motivo da rotina travar no momento do [lançamento](#page-105-2) de um título?

<span id="page-104-0"></span>1.1.6.6.1 Como estornar lançamento que foi efetuado sem gerar Livro Fiscal?

Quando o lançamento não for incluído no livro fiscal, a rotina "749" somente irá gerar o lançamento nas contas a pagar, não gerando nota fiscal de entrada. Para efetuar o estorno, deverá efetuar a exclusão do título pela rotina "750 - Consultar/Alterar Título a Pagar", onde o lançamento será quitado como positivo, gerando um lançamento negativo, para que fique registrada a exclusão do título.

<span id="page-104-1"></span>1.1.6.6.2 Épossível realizar a integração de títulos das contas a pagar através da rotina "749"?

A rotina "749" não realiza integração de títulos das contas a pagar, porém a rotina "740 - Gerar Arq. Magnético CNAB 240", gera o arquivo magnético para ser enviado ao banco. Para isso, é necessário que os títulos a serem enviados estejam com borderô já baixado, sendo apenas enviado ao banco, isto para que o banco debite a conta da empresa e credite a conta do fornecedor. A empresa deve enviar no título a data de pagamento e no WinThor, só se obtem a data de pagamento após a baixa do título (borderô).

<span id="page-105-0"></span>1.1.6.6.3 Como utilizar esta rotina de forma que atenda ao princípio da competência e evite transtorno contábil ou fiscal?

Para o uso do princípio da competência, é necessário que:

1) O usuário possua permissão de acesso ao 'grupo de contas' e a 'filial', na rotina "131-Permitir Acesso a Dados";

2) Sejam lançadas contas a pagar na rotina "749- Incluir Título a Pagar" e conferi-las nos relatórios das rotinas "717- Contas a Pagar" e "718- Contas Pagas";

3) Conciliar as informações na rotina "604- Conciliar" e apurá-las na rotina "2129 - Cadastro de Regras de Contabilização".

<span id="page-105-1"></span>1.1.6.6.4 Épossível cancelar uma Nota Fiscal lançada na rotina que foi incluída no borderô?

Esse procedimento de cancelamento/exclusão não é realizado pela rotina "749", mas sim pela rotina "750- Consultar/Alterar Título a Pagar", de acordo com os seguintes procedimentos:

- O lançamento não pode ter sido incluído no livro fiscal, onde deverá efetuar o cancelamento da nota pela rotina "1307 – Cancelar Nota Fiscal de Entrada", para quitar este lançamento;

- O lançamento não pode ser referente à entrada de mercadoria ou lançamento proveniente de entrada de mercadoria, como frete e outros custos. Desta forma, será necessário utilizar também a rotina "1307";

- Para o lançamento onde foi efetuada a baixa ou que não foi incluído em um borderô ou cheque, será necessário efetuar o cancelamento da baixa e depois efetuar a exclusão pela rotina "750".

Ao ser efetuada a exclusão, o título será quitado como positivo e gerará um título negativo para constar que a exclusão foi efetuada.

<span id="page-105-2"></span>1.1.6.6.5 Qual o motivo da rotina travar no momento do lançamento de um título?

Esse processo poderá ocorrer em função de edição do fornecedor pela rotina "202- Cadastrar Fornecedor" ou alguma alteração efetuada na rotina "132- Parâmetros da Presidência", no mesmo momento da inclusão do título. Ao travar, será necessário verificar na rotina "551- *Lock* de Banco", se durante este processo algum usuário estava utilizando alguma destas rotinas.

## **1.1.7 750 - Consultar/Alterar Título a Pagar**

Esta rotina tem como objetivo realizar a edição e/ou exclusão dos lançamentos gerados pela rotina "749 – Incluir Título a Pagar", no entanto, não efetua a edição e exclusão de lançamentos de devolução ou referentes à entrada de mercadorias. Também será possível alterar um título do tipo "Provisionado" para "Confirmado".

Neste guia você encontrará as informações necessárias para ajudá-lo no processo dessa rotina. Consulte o conteúdo clicando nos links abaixo!

## **Conteúdo**

[Visão](#page-106-0) Geral

[Permissão/Restrição](#page-115-0) de Acesso

[Detalhamento](#page-116-0) de Grid

**[Lançamentos](#page-116-1)** Visualizar notas utilizadas na devolução

Ações mais [comuns](#page-120-0)

[Consultar/Alterar](#page-120-1) Registro Atual do Título

Excluir [Registro](#page-120-2) Atual

Rotinas [Dependentes](#page-121-0)

[Evolução](#page-121-1)

[Atualizações](#page-122-0) Obrigatórias

Versões [Anteriores](#page-122-1)

Resposta às perguntas mais [frequentes](#page-129-0)

Por que o campo "Valor [Devolução"](#page-129-1) no modo de edição do título não permite alteração? Como alterar os [lançamentos](#page-129-2) de Provisão para Confirmado nesta rotina? Existe a [possibilidade](#page-129-3) de alterar a da data de vencimento do título? Qual rotina deve ser utilizada para [alteração](#page-129-4) do Código de Conta do título? Pode ser realizada a alteração do valor de um lançamento do tipo ["Confirmado"?](#page-130-0) Como corrigir um título de um [fornecedor](#page-130-1) que já tenha sido baixado?

## <span id="page-106-0"></span>**1.1.7.1 Visão Geral**

Neste guia você encontrará as opções de telas, abas, botões, filtros e campos necessários para ajudá-lo nos processos dessa rotina. Consulte o conteúdo abaixo!

Antes de utilizar a rotina "750" é necessário verificar os parâmetros da rotina **132 - Parâmetros da Presidência**, as permissões de acesso da rotina **530 Permissão de Acesso a Rotina** e a rotina **131 - Permitir Acesso a Dados**.

A tela de abertura da rotina é utilizada para a pesquisa dos títulos a serem consultados, excluídos ou alterados, que é composta por filtros, campos, opções e botão conforme seguem:

- **Filial:** utilizado para selecionar a filial vinculada ao(s) título(s) que serão pesquisados. As filiais são cadastradas na rotina **535 Cadastro de Filiais** e obedecem a permissão de acesso às filiais da rotina **131 Permitir Acesso a Dados**. Caso seja selecionada a opção "99" a pesquisa dos títulos será realizada em todas as filiais.
- **Período de Lançamento:** utilizado para realizar a pesquisa do título através de seu período de lançamento.
- **Período de Vencimento:** utilizado para realizar a pesquisa do título através de seu período de vencimento.
- **Período de Competência:** utilizado para realizar a pesquisa através do período de competência, ou seja, realizará a consulta de lançamentos de títulos a pagar.
- **Boleto**:
- **- Apenas lançamentos com boleto:** quando marcada, apresenta na *[grid](#page-116-1)* apenas os títulos lançados com boleto.
- **- Apenas lançamentos sem boleto:** quando marcada, apresenta na *[grid](#page-116-1)* apenas os títulos lançados sem boleto.
- **- Todos:** quando marcada, apresenta na *[grid](#page-116-1)* tanto os lançamentos com boleto quanto os lançamentos sem boleto.
- **Lançamentos"** é composta pelas opções:
- **Em aberto:** quando marcada, apresentam na *[grid](#page-116-1)* somente os títulos a serem pagos.
- **Pagos:** quando marcada, apresentam na *[grid](#page-116-0)* somente os títulos quitados, ou seja, pagos.
- **Todos:** quando marcada, apresenta na *[grid](#page-116-0)* tanto os títulos em aberto quanto os títulos pagos.
- <span id="page-108-0"></span>**Tipo"** é formada pelas opções:
- **- Confirmados:** quando marcada, apresentam na *[grid](#page-116-0)* somente os títulos confirmados na rotina **749 Lançamento de Contas a Pagar**.

Os lançamentos confirmados podem vir dos seguintes processos:

- Entrada de Mercadoria, rotina **1301 - Receber Mercadoria**;
- Inclusão de lançamento a pagar, rotina **749 - Incluir Título a Pagar**;
- Devolução de cliente, rotina **1303 - Devolução de Cliente**;
- Comissão de RCA, rotina **1268 - Fechar Acerto Comissão (Vales e C. Pagar)**;
- Comissão Motorista, rotina **414 - Comissão de Motorista**.
- **- Provisionados:** quando marcada, apresenta na *[grid](#page-116-0)* somente os títulos referentes à previsão de pagamentos, ou seja, provisionados na rotina **749 Lançamento de Contas a Pagar**.
- **- Todos:** quando marcada, apresentam na *[grid](#page-116-0)* tanto os títulos confirmados quanto os títulos provisionados.
- **Centro de Custo**: utilizado para determinar se a pesquisa dos títulos será realizada **Com Centro de Custo**, **Sem Centro de Custo** ou **Todos.**

O filtro **Centro de Custos** permitirá a pesquisa dos títulos por meio do código do centro de custos, conforme cadastrado na rotina **581 - Cadastrar Centro Custo**. Os resultados das pesquisas serão apresentados na nova planilha **Centro de Custo do Lançamento** em suas respectivas colunas, que permitirão alterações exceto para lançamentos já baixados.

**Conta Débito:** utilizado para informar ou selecionar a conta gerencial, cujos títulos vinculados à esta serão pesquisados. As contas gerenciais são cadastradas na rotina **570 Cadastrar Conta Gerencial**.

# Caixa **"Tipo Parceiro":**

- **- Fornecedor:** quando marcada, apresenta na *[grid](#page-116-0)* os títulos vinculados ao Tipo de Parceiro "Fornecedor".
- **- Cliente:** quando marcada, apresenta na *[grid](#page-116-0)* os títulos vinculados ao Tipo de Parceiro "Cliente".
- **- RCA:** quando marcada, apresenta na *[grid](#page-116-0)* os títulos vinculados ao Tipo de Parceiro "RCA".
- **- Outro:** quando marcada, apresenta na *[grid](#page-116-0)* os títulos que não estão relacionados ao "Tipo Parceiro" Fornecedor, Cliente e RCA.
- **- Todos:** quando marcada, apresenta na *[grid](#page-116-0)* todos os títulos relacionados aos parceiros "Fornecedor", "Cliente", "RCA" e "Outros".
- **Parceiro:** utilizado para informar ou selecionar o nome do parceiro vinculado aos títulos a serem pesquisados. Ao ser clicado será apresentada nova tela de **"Dados para Consulta"** onde:
- **- Cód. Parceiro:** utilizado para pesquisar o parceiro através da informação do código.
- **- CGC/CPF:** utilizado para informar o CGC ou CPF do parceiro desejado.
- **- Parceiro:** utilizado para filtrar os parceiros existentes onde serão apresentados na *[grid](#page-116-0)*.
- **- F3 Consultar:** utilizado para processar a pesquisa dos parceiros existentes.
- **- F2 Confirmar:** utilizado para confirmar a seleção do parceiro selecionado na *[grid](#page-116-0)*.
- **- F4 Cancelar:** utilizado para fechar a tela de **Dados para Consulta**.
- **Num. Lanc.:** utilizado para informar o número do lançamento que está vinculado ao título a ser pesquisado.
- **Num.Trans.Ent.:** utilizado para informar o número de transação na pesquisa que esteja vinculado ao título a pagar.
- **Num. Trans.:** utilizado para informar o número de transação da baixa de títulos.
- **Nº Borderô:** utilizado para informar o número de borderô vinculado ao título a ser pesquisado.
- **Nº Cheque:** utilizado para informar o número do cheque emitido para o título a ser pesquisado.
- **Num.Nota:** utilizado para informar o número da nota fiscal que está vinculado ao título a ser pesquisado.
- **Num. Nota Dev.:** utilizado para informar o número da nota fiscal de devolução vinculada ao título a ser pesquisado.
- **Num.Verba:** utilizado para informar o número da verba vinculada ao titulo a ser pesquisado.
- **Nº Negociação:** utilizado para informar o número da negociação vinculado ao título a ser pesquisado.
- **Histórico:** utilizado para informar mensagens relacionadas ao título a ser pesquisado.
- **Valor:** utilizado para informar o valor do título a ser pesquisado.
- **Localização:** utilizado para informar onde o título está localizado ou arquivado.
- **Nome Funcionário:** utilizado para informar e selecionar o nome do funcionário responsável pelo lançamento dos títulos a serem pesquisados.
- **Número Contrato:** utilizado para informar o número do contrato de importação.
- **ID Controle Embarque:** utilizado para informar o ID do Controle de Embarque da importação.
- **Núm. Invoice:** utilizado para informar o número de identificação dos pedidos de importação gerado pelo WinThor junto ao fornecedor.
- <span id="page-110-0"></span>**Botão "Pesquisar":** utilizado para pesquisar os títulos de acordo com os filtros informados.

Após ser efetuada a pesquisa será apresentada uma nova tela contendo as abas **Lançamentos** e **Detalhes**. A primeira é composta pela *[grid](#page-116-0)* correspondente aos títulos relacionados aos filtros informados na tela de abertura da rotina e pela grid Centro de Custo do Lançamento, responsável por apresentar os dados do rateio do título selecionado, caso possua centro de custos. Já a aba **Detalhes** possui opções, botão e campos. Alguns desses campos

(Dt. Competência, Cod. Barras, Valor Desc. Fin., Juros, Nº Negociação, Localização e a opção "Boletos") podem ser editados ao ser clicado em **Alterar Registro Atual.** Segue abaixo a composição da tela:

- **Nº Lançamento:** apresenta o número do lançamento do título selecionado na *[grid](#page-116-0)*.
- **Dt. Lançamento:** apresenta a data do lançamento do título selecionado na *[grid](#page-116-0)*.
- **Nº Trans. Ent.:** apresenta o número de transação de entrada de mercadoria.
- **Filial:** apresenta a filial vinculada ao título selecionado na *[grid](#page-116-0)*.
- **Dt. Competência:** apresenta a data de apropriação de despesas independentemente do efetivo recebimento das receitas ou do pagamento das despesas. Este campo é utilizado somente para o Módulo Contábil.

Caixa **"Lançamento":** apresenta marcada a opção ligada ao título selecionado conforme segue:

- **- Provisão:** quando marcado, indica que o lançamento selecionado possui apenas estimativa de valor e data de vencimento podendo ser alterados posteriormente.
- **- Confirmado:** quando marcado, indica que o título selecionado possui valor e data de vencimento definitivo não podendo ser alterados.

A caixa **Moeda** possui as opções **Real** e **Dólar** que quando marcadas indicam qual o tipo de moeda usada no pagamento das contas a pagar, **Real** ou **Dólar**.

- **Conta Débito:** apresenta a conta débito (gerencial) do título selecionado.
- **Histórico:** apresenta o código do histórico cadastrado na criação do título.

Opção **Boleto:** quando marcada, indica que o título possui boleto bancário vinculado.

Caixa **Tipo de Parceiro:** apresenta marcada a opção correspondente ao lançamento selecionado onde:

**- Fornecedor:** quando marcada, informa que o título pesquisado possui o parceiro do tipo Fornecedor.

- **- Cliente:** quando marcada, informa que o título pesquisado possui o parceiro do tipo Cliente.
- **- RCA:** quando marcada, informa que o título pesquisado possui o parceiro do tipo RCA.
- **- Outro:** quando marcada, informa que o título pesquisado possui o parceiro diferente dos tipos apresentados acima.
- **Parceiro:** apresenta o nome do parceiro vinculado ao lançamento selecionado.
- **Nº Nota:** apresenta o número da nota do título selecionado na *[grid](#page-116-0)*.
- **Prest.:** apresenta o número da prestação do título à ser pago. Podem ser geradas "N" parcelas, entretanto, a numeração das parcelas será apresentada em algarismos até 9 e em letras até Z, a partir desse momento a numeração é reiniciada.
- **Dt. Vencimento:** apresenta a data de vencimento do título conforme informado na rotina **749 Incluir Título a Pagar**. Para alteração da data de vencimento deverá utilizar a rotina **737 Desdobrar Título a Pagar** ou **744 - Prorrogação de Títulos** para que fique registrado tal alteração.
- **Valor Título:** apresenta o valor do título que não pode ser negativo. Somente pode ser efetuada alteração do valor de um título para os lançamentos confirmados. Para essa alteração é necessário verificar a permissão de acesso **10 - Permitir alterar o valor confirmado da rotina 530 Permissão de Acesso às Rotinas**. Este tipo de alteração não poderá ser realizada para lançamentos referentes à entrada de mercadoria e à utilização de nota fiscal de serviço.
- **Usuário Lançamento:** apresenta o nome do usuário responsável pelo lançamento do título selecionado.
- **Cod. Barras:** utilizado para informar o código de barras ou efetuar a leitura através do leitor óptico.
- **Linha Digitável:** utilizado para informar o código de barras ou efetuar a leitura através do leitor óptico**.** Ao ser clicado apresenta a tela **Entre com a Linha Digitável** apresentada conforme segue:
- **- Boletos Bancários:** quando marcado, vincula o boleto ao título para ser pago. A modalidade

**Boleto Bancário** caracteriza no sistema uma modalidade de um boleto **Comum**, diferente da modalidade de boleto de títulos públicos, ou seja, o formato do código de barra de ambos são diferentes.

- **- Contas Públicas:** quando marcada, possibilita a validação do valor do código de barras informado, com o valor do lançamento.
- **- Utilizar o Modo de Digitação:** utilizado para informar o código de barras manualmente. Ao ser clicado altera o formato do campo para que seja possível a digitação.
- **- Utilizar o Leitor Óptico:** utilizado para informar o código de barras através do leitor óptico. Ao ser clicado altera o formato do campo para que seja possível o preenchimento automático do código de barras.
- **- Confirmar:** utilizado para confirmar o processamento do código de barras informado.
- **- Cancelar:** utilizado para fechar a tela **Entre com a linha digitável**.
- **Num.Nota Dev.:** apresenta o número da nota de devolução nos casos em que a nota de devolução ao fornecedor não tenha sido gerada pela rotina "1302 - Devolução a Fornecedor", ou seja, nos casos em que não haja integração com as contas a pagar. No botão pesquisar (...) **Visualizar Notas Utilizadas na Devolução** apresentará na *grid* as notas de devoluções que houveram abatimento do título a pagar.
- **Valor Devolução:** apresenta o valor da nota de devolução ligada ao título, caso possua. O valor poderá ser informado mesmo quando o lançamento for do tipo **Confirmado** e estiver na mesma conta gerencial parametrizada na rotina **132- Parâmetros da Presidência**, na aba **Entradas/ Cadastros**, campo **Outros Custos**.
- **Valor Desc. Fin.:** apresenta o valor do desconto financeiro do título selecionado. Esse campo permite alteração.
- **Juros:** apresenta os juros lançados ao título selecionado.
- **Prorrogação:** apresenta a quantidade de dias de vencimento prorrogados.
- **Nº Negociação:** apresenta o número da negociação do título.
- **Dt. Emissão NF:** apresenta a data de emissão da nota fiscal ligada ao título selecionado.
- **Localização:** apresenta a descrição do local onde o título está localizado ou arquivado.
- **Dt. Reclassif.:** apresenta a data de edição da mudança de conta gerencial.
- **Func. Reclassificação:** apresenta o código e o nome do funcionário que efetuou a edição da conta gerencial do lançamento.
- **Vl. Cheque Borderô:** apresenta o valor do cheque ou do borderô vinculado ao lançamento selecionado.
- **Nº Borderô:** apresenta o número do borderô vinculado ao título selecionado conforme inclusão na rotina **713 Incluir Lançamento no Borderô**, ou seja, apresenta o número da relação de títulos de crédito entregues a um banco para desconto ou cobrança.
- **Seq.Borderô:** apresenta o número em sequência de borderô, que esteja em consulta na rotina.
- **Dt. Borderô:** apresenta a data em que o borderô foi lançada na rotina "713".
- **Num.Banco:** apresenta o código do banco vinculado ao borderô do título cadastrado na rotina "713".
- **Nº Cheque:** apresenta o número do cheque vinculado ao título selecionado.
- **Dt.Cheque:** apresenta a data em que o cheque vinculado ao título selecionado foi emitido.
- **Dt. Pagamento:** apresenta a data em que o título selecionado foi pago.
- **Valor Pago:** apresenta o valor pago do título selecionado.
- **Projeto:** utilizado para vincular um determinado projeto ao lançamento. Os projetos são exibidos no filtro de acordo com os cadastros realizados na rotina "607 - Cadastrar Projetos".

Há ainda na parte superior da tela correspondente às abas **Lançamentos** e **Detalhes** os ícones utilizados para ilustrar as funções de:

<span id="page-114-0"></span>**Alterar Registro Atual:** utilizado para realizar alterações de informações atuais no título

selecionado. Ao ser clicado neste botão, os campos da aba **Detalhes** serão habilitados para alteração e serão apresentados os botões a seguir:

- <span id="page-115-0"></span>**Confirmar:** utilizado para confirmar a alteração realizada.
- **Cancelar:** utilizado para cancelar as alterações realizadas.
- <span id="page-115-1"></span>**Excluir Registro Atual:** utilizado para excluir o título selecionado. Não é permitida a exclusão de lançamentos que estejam associados a uma nota fiscal de entrada, com borderô montado ou quitados, onde serão apresentadas mensagens de alerta para cada situação.
- **Imprimir:** utilizado para realizar a impressão da *[grid](#page-116-0)* apresentada na aba **Lançamentos** e/ou dos dados do título selecionado apresentados na aba **Detalhes**.
- **Filtrar:** utilizado para retornar à tela de abertura da rotina para a pesquisa de novos títulos através dos filtros informados.
- **Fechar:** utilizado para fechar a rotina.

### 1.1.7.1.1 Permissão/Restrição de Acesso

Neste guia você encontrará a (s) permissão (ões) e/ou restrição (ões) de acesso ao usuário, tanto às rotinas quanto aos dados, para que possam ser realizados os procedimentos estabelecidos segundo a política da empresa.

Seguem abaixo todas as "**Permissões de Acesso**" utilizadas nesta rotina, que devem ser habilitadas nas rotinas "530 - Permitir Acesso a Rotina" e "131 - Permitir Acesso à Dados" respectivamente. Caso uma dessas permissões de acesso esteja desabilitada, o procedimento ou dado não será realizado ou apresentado na rotina "750". Estas permissões de acesso devem ser liberadas ao usuário de acordo com a política da empresa.

## **Rotina "530":**

- 1 Permitir Alteração do Índice
- 2 Permitir Informar Devolução
- 3 Permitir Alterar Lançamentos Acima do Orçamento
- 4 Permitir Alteração dos Juros
- 5 Permitir Editar Registro Atual
- 6 Permitir Excluir Registro Atual
- 8 Permitir Alterar o Layout do Relatório
- 9 Permitir Editar Número da Negociação
- 10 Permitir Alterar o Valor Confirmado
- 11 Permitir Alterar o Tipo de Lançamento de (P) para (C)
- 12 Permitir Informar Data de Vencimento Inferior à Data Corrente
- 13 Bloquear Baixa de Títulos com Desconto Total.
- 14 Permitir Alterar Fornecedor de Impostos
- 15 Verificar permissão de dados na 131

#### **Rotina "131":**

1 – Filial

Será permitida a visualização dos dados na tela principal, de acordo com a(s) filial(is) selecionada (s).

3 – Fornecedor

Será permitida a visualização dos dados na tela principal, de acordo com o(s) fornecedor(es) selecionado(s).

6 – Grupo de Contas

Será permitida a visualização dos dados na tela principal, de acordo com o(s) grupo(s) de conta(s) selecionado(s).

Saiba como conceder a permissão de acesso, clicando aqui.

## **1.1.7.2 Detalhamento de Grid**

As colunas das grids poderão ser arrastadas e organizadas conforme necessidade do usuário, para melhor visualização e análise das informações. No canto esquerdo de cada grid foi disponibilizado um botão para seleção das colunas, ou seja, elas poderão ser habilitadas/ desabilitadas casa haja necessidade.

**Lancamentos** 

<span id="page-116-0"></span>1.1.7.2.1 Lançamentos

A *grid* localiza-se na aba **"Lançamentos"** apresentada com as seguintes colunas disponíveis à apresentação das informações dos títulos a pagar:

- **Num. Lanc.:** apresenta o número do lançamento do título a pagar. Esse número é gerado automaticamente ao incluir um lançamento de contas a pagar na rotina ""749 - Inclusão de Lançamento no Contas Pagar"" ou na geração de mais de uma parcela do título e pelo processo de entrada de mercadoria utilizando a rotina 1301.
- **Dt. Lanc.:** apresenta a data de lançamento em que o título está sendo incluso, ou seja, data corrente, não sendo possível alterá-la.
- **Filial:** apresenta a filial selecionada.
- **Cod. Conta:** apresenta o código da conta gerencial, onde é utilizado número da conta gerencial no plano de contas gerencial.
- **Conta:** apresenta a descrição da conta de acordo com o seu código.
- **Histórico:** apresenta mensagens relacionadas ao título a ser pago ou para selecionar os históricos cadastrados. Efetua a gravação do
- **Valor:** apresenta o valor do lançamento, que foi incluso no contas a pagar pelo processo de entrada de mercadoria (Rotina 131) ou pela (rotina 749).
- **Dt. Venc.:** apresenta a data de vencimento da contas a pagar.
- **Cod. Parceiro:** apresenta os tipos de parceiro ("Fornecedor", "RCA", "Cliente" e "Outros").
- **Parceiro:** apresenta a descrição/nome do parceiro de acordo com o seu código.
- **Valor Dev.:** apresenta o valor de devolução, informado na rotina ""749"". Será utilizado quando a nota de devolução ao fornecedor não for gerada pela rotina ""1302"", ou seja, quando não houver integração com contas a pagar.
- **Vl. Desc. Fin.:** apresenta o valor do desconto financeiro na conta a ser paga. É utilizado quando houver desconto financeiro no título a ser lançado.
- **Juros:** apresenta o valor dos juros referente ao valor da conta a pagar.
- **Dt. Pagto.:** apresenta a data de pagamento do título a pagar.
- **Vl. Pago:** apresenta o valor bruto pago, sem os (Descontos, juros e devolução).
- **Prorrogação:** apresenta a quantidade de dias em que o título foi prorrogado.
- **TipoLanc.:** apresenta os lançamentos que estão como 'C' Confirmados e os lançamentos que estão como 'P' Provisionados onde "Confirmados" são lançamento já com pagamentos com vencimento confirmado e "Provisionados" são os lançamentos que estão previsto para pagamento.
- **Moeda:** apresenta o tipo de moeda se é moeda Nacional ou Estrangeira.
- **Histórico2:** apresenta mensagens relacionadas ao título a ser pago ou para selecionar os históricos cadastrados. Mostra a gravação do tipo do lançamento, assim como o parcelamento a partir da primeira parcela, com a finalidade de registrar a numeração e quantidade de parcelas no primeiro lançamento gerado para parcelamento.
- **TipoParceiro:** apresenta os tipos de parceiro ("Fornecedor", "RCA", "Cliente" e "Outros").
- **Nº Nota:** apresenta o número da nota relacionada à conta a ser paga.
- **Prest.:** apresenta o número da prestação do título à ser pago. Podem ser geradas ""N"" parcelas na rotina ""749"", entretanto, a numeração das parcelas será apresentada em algarismos até 9 e em letras até Z, a partir desse momento a numeração é reiniciada.
- **Cod. Barra:** apresenta o código de barras do título a ser pago.
- **Nota Dev.:** apresenta o número da nota de devolução. Será utilizado nos casos onde a nota de devolução ao fornecedor não foi gerada pela rotina ""1302 - Devolução a Fornecedor"", ou seja, não houve integração com as contas a pagar.
- **Dt. Emissão:** apresenta a data de emissão da nota fiscal referente à conta a pagar.
- **Localização:** apresenta o nome do local onde o documento será arquivado.
- **Vl. Cheque/Borderô:** apresenta o valor pago no borderô ou cheque.
- **Nº Bordero:** apresenta o número do borderô da conta a pagar.
- **Seq.Borderô:** apresenta o número sequencial do borderô montado para os lançamentos do contas a pagar.
- **Dt. Bordero:** apresenta a data de montagem do borderô.
- **Num. Banco:** apresenta o número do banco vinculado ao borderô foi montado.
- **Nº Cheque:** apresenta o número do cheque relacionado ao borderô.
- **Dt. Cheque:** apresenta a data do cheque montado no borderô.
- **Num. Trans. Ent.:** apresenta o número de transação de entrada.
- **Num.Trans.Adiant.For:** apresenta o número de transação de entrada de adiantamento a fornecedor.
- **Nf. Serviço:** informa se o lançamento possui ("S") ou não ("N") nota fiscal de serviço.
- **Func. Bloq.:** apresenta o parceiro que realizou o bloqueio.
- **Obs. Bloq.:** apresenta a observação do bloqueio.
- **Dt. Bloq.:** apresenta a data do bloqueio.
- **Cotação:** apresenta a cotação da moeda. Para isso foi criada a nova permissão "17 Permitir visualizar data e cotação de moeda estrangeira" na rotina "530 – Permitir Acesso a Rotina".
- **Dt. Competência:** apresenta a data de competência do lançamento.
- **Vl. Variação Cambial** Valores referentes à variação cambial.
- **Vl. Líquido a pagar** O valor líquido a pagar, valor título + juros + variação cambial desconto, é calculado automaticamente neste campo.
- **Cód. Projeto:** apresenta
- **Parcela:** apresenta o número individual de cada parcela.
- **Núm. Seq. Parcelamento:** apresenta o número sequencial das parcelas.
- **Núm. Parcelamento:** apresenta o número do parcelamento ao qual aquela parcela pertence.

#### 1.1.7.2.2 Visualizar notas utilizadas na devolução

A *grid* localiza-se na aba **"Lançamentos"** apresentada com as seguintes colunas disponíveis à apresentação das informações dos títulos a pagar:

- **Valor:** apresenta o valor do abatimento, referente ao valor da devolução.
- **Nº Nota:** apresenta o número da nota de devolução.
- **Histórico:** apresenta o histórico de devolução.
- **Tipo Devol.:** apresenta o tipo da devolução.
- **Nº Trans Venda:** apresenta o número de transação de venda, referindo a NF de saída.
- **DTSAÍDA:** apresenta a Data de Saída.
- **Vl. Variação Cambial** Valores referentes à variação cambial.
- **Vl. Líquido a pagar** O valor líquido a pagar, valor título + juros + variação cambial desconto, é calculado automaticamente neste campo.

1.1.7.2.3 Grid Centro de Custo do Lançamento

A *grid* localiza-se na aba **"Lançamentos"** apresentada com as seguintes colunas disponíveis à apresentação das informações dos títulos a pagar:

- **Conta**: apresenta o código da conta vinculada ao título que possui centro de custo.
- **Cód. Centro de Custo**: apresenta o código do centro de custo vinculado ao título.
- **Descrição**: apresenta a descrição do centro de custo, conforme cadastrado na rotina 581 Cadastrar Centro de Custo.
- **% Rateio**: apresenta o percentual do rateio do centro de custo vinculado ao título.
- **Vl. Variação Cambial** Valores referentes à variação cambial.
- **Vl. Líquido a pagar** O valor líquido a pagar, valor título + juros + variação cambial desconto, é calculado automaticamente neste campo.

**Valor:** apresenta o valor do centro de custo.

#### **1.1.7.3 Ações mais Comuns**

Neste guia você encontrará as informações necessárias para ajudá-lo nos processos mais utilizados nessa rotina. Consulte o conteúdo clicando nos links abaixo!

[Consultar/Alterar](#page-120-0) Registro Atual do Título Excluir [Registro](#page-120-1) Atual

#### <span id="page-120-0"></span>1.1.7.3.1 Consultar/Alterar Registro Atual do Título

#### **Objetivo:**

Realizar a consulta e alteração no registro do título.

### **Observação:**

- Não será possível alterar títulos que foram baixados títulos que possuem cheque montado ou borderô.
- Títulos que foram autorizados através da rotina **760** não poderão ser alterados os campos **Valor Título**, **Valor Desc. Fin.**, **Juros** pois estes lançamentos foram autorizados com os valores atuais. Para isto, é necessário validar na rotina **132** o parâmetro **1066 - Utilizar autorizaçãono contas a pagar**.

o título somente poderá ser alterado caso não tenha sido baixado e não possua cheque montado ou borderô.

1) Na tela de abertura da rotina informar os filtros desejados para a pesquisa do título conforme necessidade e em seguida selecionar as opções desejadas nas caixas "Lançamentos" e ["Tipo".](#page-108-0);

2) Clicar em ["Pesquisar"](#page-110-0);

3) Na aba "Lançamentos" selecionar o lançamento desejado;

4) Clicar no ícone "Alterar [Registro](#page-114-0) Atual" e realizar as alterações necessárias. Caso exista cheque montado ou borderô será apresentada a mensagem: "ERRO: Este lançamento não pode ser alterado! Já possui cheque montado ou borderô";

5) Clicar em ["Confirmar"](#page-115-0).

#### <span id="page-120-1"></span>1.1.7.3.2 Excluir Registro Atual

#### **Objetivo:**

Realizar a exclusão do título em aberto, ou seja, a pagar. Os lançamentos também podem

ser excluídos nas situações em que não sejam provenientes de entrada de mercadoria, quando estiverem em aberto, não estejam vinculados a borderô ou cheque.

## **IMPORTANTE:**

Não serão permitidas as exclusões de lançamentos:

- Baixados. Caso seja selecionado um lançamento que já tenha sido baixado será apresentada a mensagem: **"Este lançamento não pode ser excluído! Já baixado!".**

**-** Com borderô montado. Para esta situação será apresentada a seguinte mensagem: "Este lançamento não pode ser alterado! Já foi incluído em um Borderô!"

**-** Caso o título tenha sido incluído no livro fiscal (nota fiscal de consumo e imobilizado) através da rotina "749", ele não poderá ser excluído.

- Associados a uma nota fiscal de entrada. Para essa situação será exibida a mensagem: **"Este título não pode ser excluído, pois possui NF associada. Favor utilizar a rotina "1307- Cancelar Nota Fiscal de Entrada", para excluir o registro".**

- 1) Na tela de abertura da rotina informar os filtros desejados para a pesquisa do título conforme necessidade;
- 2) Clicar em ["Pesquisar"](#page-110-0);

3) Na aba "Lançamentos" selecionar o lançamento desejado;

4) Clicar no ícone "Excluir [Registro](#page-115-1) Atual". Será apresentada a mensagem: **"Confirma a exclusão do registro?"**, clicar em **"Sim"**. Será apresentada a mensagem: **"Título cancelado com sucesso. Favor utilizar a rotina "1007" para efetuar manutenção na nota fiscal referente a este título".** Neste momento, caso refira-se a um título em aberto, ele será quitado e gerará uma contrapartida do mesmo valor com sinal negativo. Dessa forma, o título estará devidamente excluído.

## **1.1.7.4 Rotinas Dependentes**

Não existem rotinas **dependentes** de processo ou alterações da rotina "**750 - Consultar/Alterar Título a Pagar**" para serem atualizadas em conjunto à **atualização** dessa rotina.

## **1.1.7.5 Evolução**

Neste guia você encontrará **o que há de novo no WinThor.** Consulte o conteúdo clicando nos links das versões abaixo!

### [Atualizações](#page-122-0) Obrigatórias

Versões [Anteriores](#page-122-1)

Descubra as novidades da versão mais recente do **WinThor,** através do [Boletim](https://winthornet.pcinformatica.com.br/portal/IT.sp?acao=categoriaSite&idCategoria=29&setarParametros=true&pagingPage=1) [de](https://winthornet.pcinformatica.com.br/portal/IT.sp?acao=categoriaSite&idCategoria=29&setarParametros=true&pagingPage=1) [Evolução](https://winthornet.pcinformatica.com.br/portal/IT.sp?acao=categoriaSite&idCategoria=29&setarParametros=true&pagingPage=1).

#### <span id="page-122-0"></span>1.1.7.5.1 Atualizações Obrigatórias

## **Recomendação ao Usuário WinThor**

Para o correto funcionamento do Sistema WinThor, **é altamente recomendável que a empresa agende um período para atualização da estrutura do Banco de Dados através da rotina "560 – Atualizar Banco de Dados",** de acordo com a última versão disponível no *WinThor Upgrade.* **RECOMENDA-SE realizar essa atualização assim que baixar rotinas com uma nova versão, entretanto, deve-se agendar um horário específico, de preferência em um FIM DE SEMANA, para executar essa atividade.**

**Escolha o melhor dia do fim da semana para que esse processo possa ser realizado, onde nenhum usuário poderá estar operando o WinThor.**

**Importante:** a rotina "560" é disponibilizada diariamente atualizada no *WinThor Upgrade*, onde ela poderá ser baixada.

São indispensáveis os seguintes procedimentos, **no momento em que a atualização do Banco de Dados estiver sendo realizada**:

1) Executar todas as tabelas da aba "Criação/Alteração de Tabelas Campos" na rotina "560 – Atualizar Banco de Dados";

2) Executar na aba "Menu/Permissões/ Fórmulas" as opções "Criação de Rotina (Rotina 529) e "Gerar Permissões de Acesso (rotina 530);

Para a **Criação/Alteração de Índices**, **a atualização deve obedecer a recomendação de seu DBA (Administrador de Banco de Dados),** por se tratar de atualização de desempenho (performance) de rotinas. A execução desse processo poderá ser demorada, sendo assim, orientamos que ela seja feita em um dia que não tenha expediente na empresa.

<span id="page-122-1"></span>1.1.7.5.2 Versões Anteriores

# **Versão 17.03**

### **Alteração de Títulos**

Para uma completa informação, agora poderão ser informadas formas de pagamento dos títulos relacionados a tributos e contas públicas no novo campo "Forma pagto." com as opções "18 – Tributo – DARF Simples", "22 – Tributo – Gare SP ICMS" e "25 – Tributo – IPVA/DPVAT", também poderão ser informados os valores brutos dos títulos nos novos campos "Valor Receita Bruta" e "Perc. receita bruta" e também poderá ser informado o veículo no novo filtro "Veiculo", para isso é necessário que acesse a rotina "560 – Atualizar Banco de Dados" selecione a aba "Criação/ Alteração de Tabelas e Campos" sub-aba "L", sub-aba "La-Le" e marque a opção "Tabela Lançamentos no Contas a Pagar" e na sub-aba "R", sub-aba "Ra-Reg", e a opção "Tabela de Cadastro de Rateio do Centro de Custo".

# **Versão 17.02**

## **Informação de projeto e chave da nota fiscal**

A chave da Nota Fiscal de entrada poderá ser informada, no momento da inclusão de um lançamento, através do novo campo "Chave NFe" inserido na tela "Inclusão Nota Fiscal Consumo/ Imobilizado", exibida ao pesquisar um título do tipo "Provisão", alterá-lo para o tipo "Confirmado" e clicar em "Confirmar". Será apresentada a mensagem "Deseja incluir no livro fiscal?", clicando em "Sim" a tela será exibida. Também poderá ser informado o projeto para o lançamento que está sendo inserido ou editado, através do novo filtro "Projeto" acrescentado à tela apresentada ao clicar para inserir ou editar o título. Poderá ser informado um projeto para cada um dos rateios de despesa realizados no lançamento, também podendo ser visualizado na coluna "Cód. Projeto" da *grid* "Contas".

# **Versão 16.10**

## **Consulta de lançamentos**

A consulta de lançamentos de títulos a pagar poderá ser realizada por período de competência através do novo filtro "Período de Competência" da tela principal. Além disso, foram realizadas as seguintes alterações como:

- As caixas "Boleto", "Lançamentos" e "Tipo" foram alteradas para filtros com suas respectivas opções;

- Os Campos "Num. Lanc.", "Num Trans. Ent", "Num. Trans", "Nº Borderô", "Nº Cheque", "Num. Nota", "Num. Nota Dev.", "Num. Verba", "Nº Negociação" foram agrupados e disponibilizados abaixo da caixa "Parceiro".

- Os Campos "Histórico", "Valor", "Localização", "Nome funcionário" foram organizados na parte inferior da tela principal da rotina.

## **Nova coluna "Cotação" e nova permissão**

A cotação da moeda poderá ser visualizada através da nova coluna "Cotação" da aba "Lançamentos". Para isso foi criada a nova permissão "17 - Permitir visualizar data e cotação de moeda estrangeira" na rotina "530 – Permitir Acesso a Rotina".

# **Versão 16.09**

## **Permissão de Acesso**

Incluída a validação das seguintes permissões de acesso da rotina "131 – Permitir Acesso a Dados":

"1 – Filial"

Será permitida a visualização dos dados na tela principal, de acordo com a(s) filial(is) selecionada (s).

"3 – Fornecedor"

Será permitida a visualização dos dados na tela principal, de acordo com o(s) fornecedor(es) selecionado(s).

"6 – Grupo de Contas"

Será permitida a visualização dos dados na tela principal, de acordo com o(s) grupo(s) de conta(s) selecionado(s).

Obs.: para utilizar a validação acima informada é necessário acessar a rotina "560- Atualizar Banco

de Dados", aba "Menu / Permissões / Formulas" e marcar a opção "Criação/Exclusão Permissão de Acesso (rotina 530)".

# **Versão 16.08 e Versão 16.07**

Não houve alterações nessa rotina para essas versões.

# **Versão 16.06**

## **Alterar o fornecedor de Nota Fiscal de Serviço**

Incluída a validação da permissão de acesso "14- Permitir Alterar Fornecedor de Impostos" da rotina "530- Permitir Acesso a Rotina" pelo botão "Alterar Registro Atual" da aba "Detalhes", para que seja permitida a alteração do fornecedor para lançamentos de Nota Fiscal de Serviço.

Obs.: A edição do parceiro referente às notas fiscais de serviços é somente para os lançamentos de impostos, o lançamento principal não poderá ser alterado.

### **Visualizar Notas Utilizadas na Devolução**

Incluído o botão de pesquisa (...)"Visualizar Notas Utilizadas na Devolução" na aba "Detalhes" na segunda tela da rotina (apresentada ao clicar no botão "Pesquisar", para visualizar as notas de devoluções que houveram abatimento do título a pagar. Onde ao clicar neste botão será apresentada a tela "Consulta/Alterar Título a Pagar" com uma *grid* composta pelas colunas:

- Valor: apresenta o valor do abatimento, referente ao valor da devolução.
- Nº Nota: apresenta o número da nota de devolução.
- Histórico: apresenta o histórico de devolução.
- Tipo Devol.: apresenta o tipo da devolução.
- Nº Trans Venda: apresenta o número de transação de venda, referindo a NF de saída.
- DTSAÍDA: apresenta a Data de Saída.

## **Versão 16.04 e Versão 16.05**

Não houve alterações nessa rotina para essas versões.

# **Versão 16.03**

### **Bloqueio**

Feitas as seguintes inclusões:

- Campo descritivo "Num. Trans.": utilizado para informar o número de transação da baixa de títulos.
- Grid com as colunas abaixo:
- "Dt. Bloq.": apresenta a data do bloqueio.
- "Obs. Bloq.": apresenta a observação do bloqueio.
- "Func. Bloq": apresenta o parceiro que realizou o bloqueio.

### **Livro Fiscal**

Alterada a rotina para que as informações do livro fiscal, incluídas ou alteradas na tela "Inclusão Fiscal Consumo/Imobilizado", sejam replicadas para a rotina "750 - Consultar/Alterar Título a Pagar".

## **Da Versão 16.02 à Versão 16.01**

Não houve alterações nessa rotina para essas versões.

## **Versão 15.11**

#### **Nota Fiscal de Serviço**

Incluída a coluna "NF Serviço" na *grid* da aba "Lançamentos" (da tela exibida ao clicar no botão "Pesquisar"): informa se o lançamento possui ("S") ou não ("N") nota fiscal de serviço.

# **Versão 15.10**

Não houve alteração na rotina para essa versão.

# **Versão 15.09**

### **Sinal do Help**

Incluído o símbolo de interrogação no canto superior direito da rotina, para indicar que ela possui o help atualizado (Novo Help). Para facilitar o acesso à ajuda do (help) da rotina, anteriormente era exibido quando solicitada a ação da tecla "F1", agora o usuário poderá também clicar no símbolo de interrogação (?), que a tela de ajuda e informação sobre a rotina será exibida.

Obs.: é necessário baixar o help através do Whinthor.net ou Whintor *Upgrade*, sendo: - No Whinthor.net: clicando em 'Boletim de Evolução', no link 'Clique aqui para acessar o novo help do Winthor ou;

- No Whintor *Upgrade*, na aba 'Outros'.

## **Versão 15.08**

## **Contas Públicas**

Incluída a opção "Contas Públicas", na tela "Entre com a linha digitável" exibida ao executar o processo a seguir:

1. Preencher os filtros de acordo com a necessidade do usuário e clicar no botão "Pesquisar", da tela inicial, onde será exibida a tela com o resultado da pesquisa realizada;

2. Selecionar o lançamento desejado na *grid* e clicar no botão "Alterar Registro Atual", e em seguida é apresentada a tela de cadastro.

3. Clicar no botão "Linha Digitável".

Quando marcada, a opção acima informada possui a finalidade de validar o valor do código de barras de contas públicas, informado, com o valor do lançamento.

## **Versão 15.07 e Versão 15.06**

Não houve alterações na rotina para essas versões.

# **Versão 15.05**

**Número da nota fiscal**

Incluída a possibilidade de alterar o número da nota no campo "Num.Nota" para todos os lançamentos de acordo com os seguintes critérios:

Validar o código de conta do lançamento através dos parâmetros a seguir da rotina

"132 – Parâmetros da presidência" a seguir:

- "1900 Conta do fornecedor"
- "1902 Conta do frete"
- "1904 Conta de outros custos"
- "1411 Conta para devolução avulsa de cliente

Verificar se o número de nota de entrada realmente existe no sistema.

Obs.: a validação acima informada não será realizada se o lançamento não estiver vinculado às contas (parâmetros 1900, 1902, 1904, 1411) da rotina "132".

#### **Consulta por número de verba**

Incluído o filtro "Número da verba", na tela inicial, para consultar lançamentos vinculados a verba.

## **Versão 15.04**

Não houve alteração na rotina para essa versão.

# **Versão 15.03**

## **Gravação da Ùltima Configuração e Restauração da** *Grid*

Feitas as seguintes alterações:

Gravação da última configuração da *grid* realizada pelo usuário*;* Inclusão do botão "Restaurar": utilizado para configurar a *grid* em seu formato original.

# **Versão 15.02**

### **Editar a data de vencimento**

Incluída a validação da permissão de acesso "12 - Permitir informar data de vencimento inferior a data corrente" (rotina "530-Permitir Acesso a Rotina"). Caso esteja marcada e se o lançamento estiver como 'Provisionado', será possível editar a 'dt de vencimento' retroativo a data corrente. Caso esteja desmarcada ou se o lançamento estiver como 'Confirmado', não será possível editar a 'dt de vencimento'.

Obs.: é necessário utilizar a rotina "560- Atualizar Banco de Dados", com versão no mínimo 15.02.03 ou superior, para gerar a permissão, no "Menu / Permissões / Fórmulas", opção "Gerar Permissão de Acesso (rotina 530)".

### **Informar o valor devolução**

Incluída a permissão para informar o 'Valor Devolução' mesmo quando o lançamento for do tipo 'Confirmado' e estar na mesma conta gerencial parametrizada na rotina "132- Parâmetros da Presidência", na aba "Entradas/Cadastros., campo 'Outros Custos'.

Não houve alteração na rotina para essa versão.

# **Versão 15.00**

### **Excluir lançamentos**

Incluída a funcionalidade, para não permitir a exclusão de lançamentos que estejam associados a uma nota fiscal de entrada. Será exibida a mensagem informativa: "Este título não pode ser excluído, pois possui NF associada. Favor utilizar a rotina "1307- Cancelar Nota Fiscal de Entrada", para excluir o registro".

# **Versão 14.11**

### **Lançamento de NF de serviço**

Alterada para não permitir modificar o valor do lançamento, quando for editado. Isso para os lançamentos do tipo "NF Serviço".

# **Versão 14.10**

Não houve alteração na rotina para essa versão.

# **Versão 14.09**

## **Novo filtro**

Incluído o campo de pesquisa "Nº Cheque", mantendo validações já utilizadas pela rotina, não sendo possível efetuar alterações no registro de um cheque já montado, mesmo que ainda não tenha sido baixado.

### **Permissão de acesso**

Incluída a permissão de acesso "11- Permitir alterar o tipo de lançamento de 'P' para 'C'."

#### **Novas funções**

Incluídas as funções para: - Apresentar uma mensagem quando for incluído 100% de desconto no lançamento: "Confirmar desconto concedido de 100%"; e - Possibilitar a retirada do desconto de 100% do valor do lançamento, no título quitado pelo desconto.

## **Versão 14.08**

#### **Desconto financeiro para o código de barras do título**

Incluído o desconto financeiro para o código de barras do título. Ao ser feita a leitura do código de barras e caso o título na base de dados possua o desconto financeiro, será validado o valor principal do título deduzido do desconto financeiro gravado.

#### **Opção para apresentar os lançamentos sem boleto**

Incluída a opção "Apenas lançamentos sem boleto". Ao clicar nessa opção, serão apresentados todos os lançamentos sem o boleto.

Obs.: 1) Caso as opções "Apenas lançamentos com boleto" e "Apenas lançamentos sem boleto", estejam marcadas, ao pesquisar, serão trazidos todos os lançamentos dessas duas condições; 2) Caso as opções "Apenas lançamentos com boleto" e "Apenas lançamentos sem boleto", estejam desmarcadas, ao pesquisar, serão trazidos todos os lançamentos independentemente

dessas duas condições.

#### **Posicionamento da linha digitável via teclado**

Incluída a seleção e posicionamento dos dados da linha digitável. Quando esta for informada via teclado (manualmente), a seleção da tela será apresentada na cor azul e o cursor será apresentado no início da tela.

## **Permissão de acesso**

Validada a permissão de acesso "10 - Permitir Alterar Valor Confirmado". Caso o usuário possua essa permissão, o campo "Valor Título" poderá ser alterado. Para a criação da permissão de acesso, executar a opção "Gerar Permissão de Acesso (rotina 530)" da rotina "560-Atualizar Banco de Dados".

# **Versão 14.06**

### **Gride**

Alterada a funcionalidade da gride, para flexibilizar a mudança de posição das colunas.

## **Versão 14.05**

### **Ajustes gerais**

Implementadas as seguintes alterações:

1) O lançamento confirmado não poderá ser alterado para "Provisão";

2) Não será permitida a alteração/edição do valor e Valor Devolução do lançamento confirmado que está em aberto (sem borderô montado ou sem cheque). Caso o usuário confirme um valor incorreto do título confirmado, ele deverá excluir o lançamento e lançar novamente ou deverá incluí-lo previamente como "Provisão", caso o valor ainda não seja o confirmado para futuro pagamento;

3) O campo boleto apresentado na rotina 750 ao ser consultado na aba detalhes ou ao editá-lo deverá mostrar como check-box desmarcado;

4) Apresentação de mensagens informativas para códigos de contas gerenciais proibidos para alteração, tais como os códigos de "Contas de Entrada de Mercadoria".

#### **Inclusão do campo "Nº Negociação"**

1) Incluído o campo de pesquisa 'Nº Negociação' na tela de filtro da rotina (tela principal), onde ao informar o número da negociação, e pesquisar, traz o registro existente no 'Contas a Pagar' referente ao mesmo;

2) Incluído o campo para consulta 'Nº Negociação' na tela de consulta da rotina, para visualização;

3) Incluído o campo de edição 'Nº Negociação' na tela de edição da rotina, onde caso o usuário possua permissão de acesso para editar/incluir o número de negociação;

4) Validação de permissão de acesso (Rotina 530 - Permitir editar o número de negociação) para editar o campo 'Nº Negociação'.

#### **Implementação de permissão de acesso a filiais**

Incluída a validação de permissão de acesso aos dados da filial, através da rotina 131 - Permitir Acesso a Dados.

## **Versão 14.04**

Não houve alteração na rotina para essa versão.

## **1.1.7.6 Resposta às perguntas mais frequentes**

Neste guia você encontrará as informações necessárias para ajudá-lo no esclarecimento das dúvidas mais frequentes nessa rotina. Consulte o conteúdo clicando nos links abaixo!

Por que o campo "Valor [Devolução"](#page-129-0) no modo de edição do título não permite alteração? Como alterar os [lançamentos](#page-129-1) de Provisão para Confirmado nesta rotina? Existe a [possibilidade](#page-129-2) de alterar a da data de vencimento do título? Qual rotina deve ser utilizada para [alteração](#page-129-3) do Código de Conta do título? Pode ser realizada a alteração do valor de um lançamento do tipo ["Confirmado"?](#page-130-0) Como corrigir um título de um [fornecedor](#page-130-1) que já tenha sido baixado?

<span id="page-129-0"></span>1.1.7.6.1 Por que o campo "Valor Devolução" no modo de edição do título não permite alteração?

Na rotina "750" não é permitido editar o campo Valor Devolução, pois não seria correto o processo de edição do valor de devolução sem uma nota de devolução vinculada. A rotina correta para este processo é a rotina "1302 – Devolução a Fornecedor", onde ao efetuar a devolução, automaticamente efetua a gravação, caso seja marcada a opção "Desconto Duplicata" na aba "Financeiro".

<span id="page-129-1"></span>1.1.7.6.2 Como alterar os lançamentos de Provisão para Confirmado nesta rotina?

Para realizar a alteração de título provisionado para confirmado, deverá ser concedida a permissão de acesso "Permitir alterar tipo de Lançamento de P para C" na rotina "530" ao usuário. Já o título confirmado não poderá ser alterado para provisionado para que seja evitado que após ser montado um borderô para pagamento e assinatura o lançamento volte para o status de provisão, não ficando disponível para pagamento.

<span id="page-129-2"></span>1.1.7.6.3 Existe a possibilidade de alterar a da data de vencimento do título?

Para alteração ou prorrogação da data de vencimento do título deverá ser utilizada a rotina "737 – Desdobrar Título a Pagar" ou "744 – Prorrogar Título a Pagar".

<span id="page-129-3"></span>1.1.7.6.4 Qual rotina deve ser utilizada para alteração do Código de Conta do título?

A alteração do Código de Conta do título pode ser realizada através da rotina "703 – Reclassificar Lançamento".

<span id="page-130-0"></span>1.1.7.6.5 Pode ser realizada a alteração do valor de um lançamento do tipo "Confirmado"?

A alteração do valor de um lançamento confirmado é habilitada através da permissão de acesso "10 - Permitir alterar o valor confirmado" na rotina "530", concedida ao usuário.

<span id="page-130-1"></span>1.1.7.6.6 Como corrigir um título de um fornecedor que já tenha sido baixado?

Não poderá ser efetuada qualquer alteração no título na rotina "750" quando ele já estiver quitado. Para efetuar a alteração de qualquer informação deverão ser realizados os seguintes procedimentos:

1) O estorno da baixa. No caso de borderô através da rotina "751 – Cancelar Borderô já Baixado" e em caso de cheque pela rotina "743 – Cancelar Cheque já Baixado".

2) Caso o processo tenha sido efetuado pela rotina "631 – Lançar Despesas ou Receita" utilizar rotina "638 – Estornar Lançamentos". Com esse processo no título quitado não será efetuada qualquer alteração, pois as rotinas citadas criarão um novo título em aberto referente a seu cancelamento de baixa.

# **1.1.8 751 - Cancelar Borderô já Baixado**

Esta rotina tem como objetivo realizar o cancelamento de borderô já baixado, ou seja, cancelar a relação de títulos de crédito entregues a um banco para desconto ou cobrança conforme a baixa realizada na rotina "716 – Baixar Borderô", desde que não estejam vinculados aos lançamentos de adiantamento a fornecedor. Os cancelamentos são realizados em situações em que o borderô apresente algum tipo de inconsistência. Exemplo: juros incorretos, títulos com valores incorretos, etc.

Neste guia você encontrará as informações necessárias para ajudá-lo no processo dessa rotina. Consulte o conteúdo clicando nos links abaixo!

# **Conteúdo**

[Visão](#page-131-0) Geral

[Permissão/Restrição](#page-132-0) de Acesso

[Detalhamento](#page-132-1) de Grid

**[Consulta](#page-132-2)** 

Ações mais [comuns](#page-132-3)

[Cancelar](#page-133-0) Borderô

Rotinas [Dependentes](#page-133-1)

**[Evolução](#page-133-2)** 

[Atualizações](#page-134-0) Obrigatórias

Versões [Anteriores](#page-134-1)

Resposta às perguntas mais [frequentes](#page-135-0)

Por que após o [cancelamento](#page-135-1) do borderô com previsão de baixa, a rotina não estorna o valor dos [juros?](#page-135-1)

Quais são os motivos que impedem a [apresentação](#page-135-2) dos borderôs durante a pesquisa na rotina ["751"?](#page-135-2)

## <span id="page-131-0"></span>**1.1.8.1 Visão Geral**

Neste guia você encontrará as opções de telas, abas, botões, filtros e campos necessários para ajudá-lo nos processos dessa rotina. Consulte o conteúdo abaixo!

Antes de utilizar a rotina é necessário verificar os parâmetros da rotina "132 - Parâmetros da Presidência"e as permissões de acesso da rotina "131 - Permitir Acesso a Dados".

A tela principal da rotina é composta por filtros, opções e botões conforme seguem:

## **Filtros:**

**Borderô Data do Cancelamento:** apresenta a data corrente em que o cancelamento está sendo realizado.

**Nº Borderô:** utilizado para selecionar o número do borderô disponível para cancelamento. Ao ser clicado é apresentada a tela "**Consulta**" e sua respectiva *[grid](#page-132-2)*. Para apresentação automática dos borderôs nesta tela é necessário que haja borderôs baixados na rotina "716 - Baixar Borderô". **Opções:**

- **Todos:** quando marcado, apresenta na grid da tela ["Consulta"](#page-132-2) todos os borderôs baixados na rotina "716". Os títulos baixados do contas a receber, originados de um processo de importação e associados a um Contrato de Câmbio também serão considerados.
- **Individual:** quando marcado, ativa-se um campo para informação do número do borderô e em seguida apresenta na *grid da tela ["Consulta"](#page-132-2)* o borderô conforme o número informado.

### **Botões:**

- <span id="page-131-1"></span>**Confirmar:** utilizado para processar o cancelamento do borderô selecionado.
- **Fechar:** utilizado para fechar a rotina.

#### <span id="page-132-0"></span>1.1.8.1.1 Permissão/Restrição de Acesso

Neste guia você encontrará a (s) permissão (ões) e/ou restrição (ões) de acesso ao usuário, tanto às rotinas quanto aos dados, para que possam ser realizados os procedimentos estabelecidos segundo a política da empresa.

Seguem abaixo todas as "**Permissões de Acesso**" utilizadas nesta rotina, que devem ser habilitadas na rotina "751 - Cancelar Borderô já Baixado". Caso uma dessas permissões de acesso esteja desabilitada, o procedimento ou dado não será realizado ou apresentado na rotina "751". Estas permissões de acesso devem ser liberadas ao usuário de acordo com a política da empresa.

### **Rotina "131":**

1 - Banco

## <span id="page-132-1"></span>**1.1.8.2 Detalhamento de Grid**

A rotina apresenta grid que possibilita ao usuário a visualização dos borderôs disponíveis para cancelamento.

**[Consulta](#page-132-2)** 

<span id="page-132-2"></span>1.1.8.2.1 Consulta

A grid localiza-se na tela **"Consulta"** apresentada com as seguintes colunas disponíveis à apresentação das informações dos borderôs disponíveis para cancelamento:

- **Nº Borderô:** apresenta o número do borderô montado.
- **Dt. Borderô:** apresenta a data em que o borderô foi montado.
- **Valor:** apresenta a somatória dos Valores pagos dos lançamentos do borderô onde pode constar juros e desconto.
- **NUMBANCO:** apresenta o número do borderô montado.

## <span id="page-132-3"></span>**1.1.8.3 Ações mais Comuns**

Neste guia você encontrará as informações necessárias para ajudá-lo nos processos mais utilizados nessa rotina. Consulte o conteúdo clicando nos links abaixo!

## [Cancelar](#page-133-0) Borderô

#### <span id="page-133-0"></span>1.1.8.3.1 Cancelar Borderô

#### **Objetivo:**

Realizar o cancelamento do borderô baixado indevidamente.

#### **Parametrização básica:**

- Caso o borderô não seja apresentado na pesquisa da rotina "751" deverá ser verificado o parâmetro "1969 – Nº dias máximo para cancelar borderô baixado" na rotina "132-Parâmetros da Presidência".

- Verificar se o usuário tem permissão de acesso ao banco vinculado ao borderô (Rotina 131) realizando a alteração no nº de dias se necessário.

# **Passos para execução do processo**

1) Clicar em "Nº Borderô";

2) Na *[grid](#page-132-2)* selecionar o borderô desejado para o cancelamento;

3) Clicar em ["Confirmar"](#page-131-1). Será apresentada a mensagem **"Confirma o Cancelamento da Baixa do Borderô xx no valor xx?"**, clicar em **"Sim".** Será apresentada a mensagem: **"Borderô xx cancelado com sucesso"** e em seguida: **" Foi gerado Contas a Pagar com Lançamentos entre xx e xx".**

#### **Nota:**

Após efetuar o cancelamento da baixa será gerado um lançamento negativo para informar o cancelamento da baixa, e outro positivo em aberto, ou seja, os lançamentos ligados ao borderô retornam como Contas a Pagar com borderô a ser montado novamente.

### <span id="page-133-1"></span>**1.1.8.4 Rotinas Dependentes**

Não existem rotinas **dependentes** de processo ou alterações da rotina "**751 - Cancelar Borderô já Baixado**" para serem atualizadas em conjunto à **atualização** dessa rotina.

## <span id="page-133-2"></span>**1.1.8.5 Evolução**

Neste guia você encontrará **o que há de novo no WinThor.** Consulte o conteúdo clicando nos links das versões abaixo!

#### [Atualizações](#page-134-0) Obrigatórias

Versões [Anteriores](#page-134-1)

Descubra as novidades da versão mais recente do **WinThor,** através do Boletim de [Evolução.](https://winthornet.pcinformatica.com.br/portal/IT.sp?acao=categoriaSite&idCategoria=29&setarParametros=true&pagingPage=1)

#### <span id="page-134-0"></span>1.1.8.5.1 Atualizações Obrigatórias

### **Recomendação ao Usuário WinThor**

Para o correto funcionamento do Sistema WinThor, **é altamente recomendável que a empresa agende um período para atualização da estrutura do Banco de Dados através da rotina "560 – Atualizar Banco de Dados",** de acordo com a última versão disponível no *WinThor Upgrade.* **RECOMENDA-SE realizar essa atualização assim que baixar rotinas com uma nova versão, entretanto, deve-se agendar um horário específico, de preferência em um FIM DE SEMANA, para executar essa atividade.**

**Escolha o melhor dia do fim da semana para que esse processo possa ser realizado, onde nenhum usuário poderá estar operando o WinThor.**

**Importante:** a rotina "560" é disponibilizada diariamente atualizada no *WinThor Upgrade*, onde ela poderá ser baixada.

São indispensáveis os seguintes procedimentos, **no momento em que a atualização do Banco de Dados estiver sendo realizada**:

1) Executar todas as tabelas da aba "Criação/Alteração de Tabelas Campos" na rotina "560 – Atualizar Banco de Dados";

2) Executar na aba "Menu/Permissões/ Fórmulas" as opções "Criação de Rotina (Rotina 529) e "Gerar Permissões de Acesso (rotina 530);

Para a **Criação/Alteração de Índices**, **a atualização deve obedecer a recomendação de seu DBA (Administrador de Banco de Dados),** por se tratar de atualização de desempenho (performance) de rotinas. A execução desse processo poderá ser demorada, sendo assim, orientamos que ela seja feita em um dia que não tenha expediente na empresa.

<span id="page-134-1"></span>1.1.8.5.2 Versões Anteriores

# **Da Versão 17.03 à Versão 16.06**

Não houve alterações nessa rotina para essas versões.

# **Versão 16.05**

#### **Processo de Importação**

Alterado o processo de estorno para considerar os títulos baixados do contas a receber, originados de um processo de importação e associados a um Contrato de Câmbio.

# **Versão 16.04 à Versão 15.11**

Não houve alterações nessa rotina para essas versões.

# **Versão 15.10**

## **Sinal do Help**

Incluído o símbolo de interrogação no canto superior direito da rotina, para indicar que ela possui o help atualizado (Novo Help). Para facilitar o acesso à ajuda do (help) da rotina, anteriormente era exibido quando solicitada a ação da tecla "F1", agora o usuário poderá também clicar no símbolo de interrogação (?), que a tela de ajuda e informação sobre a rotina será exibida.

Obs.: é necessário baixar o help através do Whinthor.net ou Whintor *Upgrade*, sendo:

- No Whinthor.net: clicando em 'Boletim de Evolução', no link 'Clique aqui para acessar o novo help do Winthor ou;

- No Whintor *Upgrade*, na aba 'Outros'.

# **Da Versão 15.09 à Versão 14.04**

Não houve alterações na rotina para essas versões.

### <span id="page-135-0"></span>**1.1.8.6 Respostas às perguntas mais frequentes**

Neste guia você encontrará as informações necessárias para ajudá-lo no esclarecimento das dúvidas mais frequentes nessa rotina. Consulte o conteúdo clicando nos links abaixo!

Por que após o [cancelamento](#page-135-1) do borderô com previsão de baixa, a rotina não estorna o valor dos [juros?](#page-135-1)

Quais são os motivos que impedem a [apresentação](#page-135-2) dos borderôs durante a pesquisa na rotina ["751"?](#page-135-2)

<span id="page-135-1"></span>1.1.8.6.1 Por que após o cancelamento do borderô com previsão de baixa, a rotina não estorna o valor dos juros?

A rotina faz o estorno da baixa de juros incluindo o novo título sem os juros, e posteriormente na montagem de um novo borderô será feito a nova inclusão de um novo calculo de juro.

<span id="page-135-2"></span>1.1.8.6.2 Quais são os motivos que impedem a apresentação dos borderôs durante a pesquisa na rotina "751"?

Os borderôs não são apresentados na rotina "751" quando:

 $-O$  parâmetro "1969 –  $N^{\circ}$  dias máximo para cancelar borderô baixado" na rotina "132-Parâmetros

da Presidência" estiver com a quantidade de dias ultrapassada ou sem preenchimento.

Não for efetuada validação de permissão de Banco na rotina "131". Caso o usuário não tenha a permissão de acesso sobre o banco vinculado ao borderô, não será apresentado para o estorno.

# **1.1.9 767 - Estorno de Baixa de Títulos de Adiantamento a Fornecedor**

Esta rotina tem como objetivo realizar o estorno da baixa de títulos provenientes de adiantamento a fornecedor realizado na rotina "746 – Baixar Títulos Pagos Adiantado", onde serão considerados os lançamentos referentes à revenda de mercadoria e outros fornecedores.

Neste guia você encontrará as informações necessárias para ajudá-lo no processo dessa rotina. Consulte o conteúdo clicando nos links abaixo!

# **Conteúdo**

[Visão](#page-136-0) Geral

[Permissão/Restrição](#page-137-0) de Acesso

[Detalhamento](#page-138-0) de Grid

Grid Adiantamento ao Fornecedor

Ações mais Comuns

Estorno de Baixa de Títulos de [Adiantamento](#page-139-0) a Fornecedor

Rotinas [Dependentes](#page-140-0)

**[Evolução](#page-140-1)** 

[Atualizações](#page-140-2) Obrigatórias

Versões [Anteriores](#page-141-0)

Respostas às Perguntas mais [Frequentes](#page-142-0)

Como realizar o estorno de uma nota que foi baixada de forma [agrupada,](#page-143-0) sem mexer na [conciliação?](#page-143-0)

## <span id="page-136-0"></span>**1.1.9.1 Visão Geral**

Neste guia você encontrará as opções de telas, abas, botões, filtros e campos necessários para

ajudá-lo nos processos dessa rotina. Consulte o conteúdo abaixo!

Antes de utilizar a rotina "767" é necessário verificar as permissões de acesso na rotina "131 – Permitir Acesso aos Dados". A rotina apresenta todos os títulos que foram conciliados na rotina "746 – Baixar Títulos Pagos Adiantados".

A tela principal da rotina apresenta os seguintes filtros, campos, caixa, opções, botões e sua referida *grid*:

- <span id="page-137-1"></span>**Filial:** utilizado para selecionar a filial que deseja visualizar os títulos baixados na *grid* e realizar o estorno. Esse filtro valida a permissão de acesso às filiais na rotina "131 – Permitir Acesso a Dados".
- <span id="page-137-2"></span>**Fornecedor:** utilizado para informar ou selecionar o fornecedor que deseja que sejam apresentados os títulos na *grid*. Esse filtro valida a permissão de acesso aos fornecedores na rotina "131 – Permitir Acesso a Dados".
- **N° Negociação:** utilizado para informar o número de negociação de acordo com as rotinas "745 Lançamentos Adiantamento ao Fornecedor" ou "750 – Consultar/Alterar Título a Pagar".
- **Considerar Cód. Fornec. Principal:** quando marcado, serão apresentados na *grid* todos os títulos cujos fornecedores possuam como fornecedor principal, o código informado no filtro "Fornecedor".

A caixa **"Localização**" possui o campo para que o usuário digite onde o título está armazenado ou arquivado, para que a rotina realize a pesquisa, sendo de acordo com a seleção das opções abaixo:

- **Exato:** quando marcada, será realizada a pesquisa e apresentadas na *grid* todas as informações que sejam idênticas à localização informada.
- **Contendo:** quando marcada, será realizada a pesquisa e apresentado na *grid* todas as informações que contenham os mesmos dados informados na localização.

### **Os botões:**

- <span id="page-137-3"></span>**Pesquisar:** utilizado para realizar a pesquisa e apresentar na *grid* os títulos de acordo com os filtros selecionados.
- <span id="page-137-4"></span>**Confirmar:** utilizado para concluir o estorno da baixa do título de adiantamento ao fornecedor selecionado na *grid*.
- **Fechar:** utilizado para fechar a rotina.

### <span id="page-137-0"></span>1.1.9.1.1 Permissão/Restrição de Acesso

Neste guia você encontrará a (s) permissão (ões) e/ou restrição (ões) de acesso ao usuário, tanto às rotinas quanto aos dados, para que possam ser realizados os procedimentos estabelecidos segundo a política da empresa.

Seguem abaixo todas as "**Permissões de Acesso**" utilizadas nesta rotina, que devem ser habilitadas na rotina "131 - Permitir Acesso a Dados". Caso uma dessas permissões de acesso esteja desabilitada, o procedimento ou dado não será realizado ou apresentado na rotina "767". Estas permissões de acesso devem ser liberadas ao usuário de acordo com a política da empresa.

## **Rotina 131**

- Filial
- Fornecedor

### <span id="page-138-0"></span>**1.1.9.2 Detalhamento de Grid**

As colunas das grids poderão ser arrastadas e organizadas conforme necessidade do usuário, para melhor visualização e análise das informações.

Grid Adiantamento ao Fornecedor

## 1.1.9.2.1 Grid Adiantamento ao Fornecedor

A grid "Adiantamento ao Fornecedor" localiza-se na tela principal da rotina, com as seguintes colunas disponíveis à apresentação das informações referentes ao Estorno de Baixa de Títulos de Adiantamento a Fornecedor:

- **Rec.Num.:** apresenta o número do lançamento.
- **V.Pago:** apresenta o valor pago do lançamento.
- **Dt.Pagto.:** apresenta a data de pagamento do lançamento.
- **Dt. Lanc.:** apresenta a data de lançamento do registro.
- **Histórico:** apresenta o histórico do lançamento.
- **Nº Nota:** apresenta o número da nota vinculado no cadastro do adiantamento ao fornecedor.
- **Valor:** apresenta o valor do adiantamento ao fornecedor.
- **Localização:** apresenta o número de transação do adiantamento ao fornecedor.
- **Num. Trans. Adiant. For:** apresenta o número da transação referente ao adiantamento de

fornecedor.

**Nº Negociação:** apresenta o número da negociação, cadastro no adiantamento ao fornecedor.

#### **1.1.9.3 Ações mais Comuns**

Neste guia você encontrará as informações necessárias para ajudá-lo nos processos mais utilizados nessa rotina. Consulte o conteúdo clicando nos links abaixo!

Estorno de Baixa de Títulos de [Adiantamento](#page-139-0) a Fornecedor

<span id="page-139-0"></span>1.1.9.3.1 Estorno de Baixa de Títulos de Adiantamento a Fornecedor

#### **Objetivo**

Realizar o estorno de baixa de títulos de adiantamento ao Fornecedor.

# **Passos para a execução do processo**

1) Selecionar a ["Filial"](#page-137-1) que deseja realizar o estorno da baixa dos títulos de adiantamento a fornecedor e que sejam apresentados na *grid*;

- 2) Informar ou selecionar o ["Fornecedor"](#page-137-2) que deseja que sejam apresentados os títulos na *grid*;
- 3) Caso deseje especificar a pesquisa, utilizar os demais filtros disponibilizados na rotina;
- 4) Clicar no botão ["Pesquisar"](#page-137-3);
- 5) Selecionar na *grid* o título que deseja realizar o estorno de baixa de adiantamento a fornecedor;
- 6) Clicar no botão ["Confirmar"](#page-137-4);

7) Será aberta a tela Informação com a seguinte mensagem "Estorno realizado com sucesso. Número do lançamento gerado em aberto: X" Clicar "OK". Ao processar o estorno do título baixado, automaticamente será gerado um novo número de lançamento do título em aberto, onde o mesmo será apresentado na rotina "746 - Baixar Títulos Pagos Adiantado". Somente o título de adiantamento manterá o seu número de lançamento original, pois com o estorno, este terá o seu número de transação de adiantamento ao fornecedor apagado, para que seja novamente conciliado com o título em aberto ao fornecedor.

**Nota:** No estorno de baixa de título de adiantamento ao fornecedor, são gerados dois novos lançamentos: um negativo, quitado, de contrapartida ao título baixado, e outro positivo, em aberto, para substituir o título baixado. Este título é que estará disponível para nova baixa na rotina "746 - Baixar Títulos Pagos Adiantado" e não o título original baixado anteriormente, pois não é possível mexer neste lançamento.

### <span id="page-140-0"></span>**1.1.9.4 Rotinas Dependentes**

As rotinas dependentes **fazem parte do mesmo processo da rotina "767 - Estorno de Baixa de Títulos de Adiantamento a Fornecedor" no Winthor**. Essa informação é importante para que a empresa mantenha essas rotinas sempre com versões atualizadas, evitando com isso, possíveis inconsistências na operação do processo completo.

Recomendamos sempre atualizar as seguintes rotinas do WinThor ao atualizar uma nova versão da rotina **"767".**

- 745 Lançamentos Adiantamento ao Fornecedor
- 746 Baixar Títulos Pagos Adiantado

### <span id="page-140-1"></span>**1.1.9.5 Evolução**

Neste guia você encontrará **o que há de novo no WinThor.** Consulte o conteúdo clicando nos links das versões abaixo!

[Atualizações](#page-140-2) Obrigatórias

Versões [Anteriores](#page-141-0)

Descubra as novidades da versão mais recente do **WinThor,** através do [Boletim](https://winthornet.pcinformatica.com.br/portal/IT.sp?acao=categoriaSite&idCategoria=29&setarParametros=true&pagingPage=1) [de](https://winthornet.pcinformatica.com.br/portal/IT.sp?acao=categoriaSite&idCategoria=29&setarParametros=true&pagingPage=1) [Evolução](https://winthornet.pcinformatica.com.br/portal/IT.sp?acao=categoriaSite&idCategoria=29&setarParametros=true&pagingPage=1).

<span id="page-140-2"></span>1.1.9.5.1 Atualizações Obrigatórias

### **Recomendação ao Usuário WinThor**

Para o correto funcionamento do Sistema WinThor, **é altamente recomendável que a empresa agende um período para atualização da estrutura do Banco de Dados através da rotina "560 – Atualizar Banco de Dados",** de acordo com a última versão disponível no *WinThor Upgrade.* **RECOMENDA-SE realizar essa atualização assim que baixar rotinas com uma nova versão, entretanto, deve-se agendar um horário específico, de preferência em um FIM DE SEMANA, para executar essa atividade.**

**Escolha o melhor dia do fim da semana para que esse processo possa ser realizado, onde nenhum usuário poderá estar operando o WinThor.**

**Importante:** a rotina "560" é disponibilizada diariamente atualizada no *WinThor Upgrade*, onde ela poderá ser baixada.

São indispensáveis os seguintes procedimentos, **no momento em que a atualização do Banco de Dados estiver sendo realizada**:

1) Executar todas as tabelas da aba "Criação/Alteração de Tabelas Campos" na rotina "560 – Atualizar Banco de Dados";

2) Executar na aba "Menu/Permissões/ Fórmulas" as opções "Criação de Rotina (Rotina 529) e "Gerar Permissões de Acesso (rotina 530);

Para a **Criação/Alteração de Índices**, **a atualização deve obedecer a recomendação de seu DBA (Administrador de Banco de Dados),** por se tratar de atualização de desempenho (performance) de rotinas. A execução desse processo poderá ser demorada, sendo assim, orientamos que ela seja feita em um dia que não tenha expediente na empresa.

<span id="page-141-0"></span>1.1.9.5.2 Versões Anteriores

# **Da Versão 17.03 à Versão 16.02**

Não houve alterações nessa rotina para essas versões.

# **Versão 16.01**

**Última versão disponível**

Rotina compilada para versão 16 sem alteração de funcionalidades ou processos.

# **Da Versão 15.11 à Versão 15.10**

Não houve alterações nessa rotina para essas versões.

# **Versão 15.09**

### **Sinal do Help**

Incluído o símbolo de interrogação no canto superior direito da rotina, para indicar que ela possui o help atualizado (Novo Help). Para facilitar o acesso à ajuda do (help) da rotina, anteriormente era exibido quando solicitada a ação da tecla "F1", agora o usuário poderá também clicar no símbolo de interrogação (?), que a tela de ajuda e informação sobre a rotina será exibida.

Obs.: é necessário baixar o help através do Whinthor.net ou Whintor *Upgrade*, sendo:

- No Whinthor.net: clicando em 'Boletim de Evolução', no link 'Clique aqui para acessar o novo help do Winthor ou;

- No Whintor *Upgrade*, na aba 'Outros'.

# **Da Versão 15.08 à Versão 14.10**

Não houve alterações na rotina para essas versões.

# **Versão 14.09**

#### **Várias implementações**

Incluídas as seguintes alterações:

- Filtro de pesquisa por "Filial", com validação de permissão de acesso a dados da filial, atribuídas na rotina "131- Permitir Acesso a Dados";

- Validação de permissão de acesso por "Fornecedor", na rotina "131- Permitir Acesso a Dados".

Onde:

- Só deverão ser apresentadas as filiais com permissão de acesso, tanto para seleção, quanto para apresentação na *grid* do retorno da pesquisa.

- Só deverão ser apresentados os fornecedores com permissão de acesso, tanto para seleção, quanto para apresentação na *grid* do retorno da pesquisa.

– Alterada a *grid* fixa para a *grid* flexível com registro da última gravação da posição de suas colunas.

# **Versão 14.08**

Não houve alteração na rotina para essa versão.

## **Versão 14.06**

### **Mensagem de alerta**

Implementada mensagem de alerta para informação do número do lançamento em aberto que está sendo gerado. Ao confirmar o estorno do adiantamento, será apresentada a seguinte mensagem de alerta:"Estorno realizado com sucesso. Número do lançamento gerado em aberto:" (será apresentado o número do lançamento que foi gerado em aberto e será apresentado novamente na rotina "746 - Baixar Títulos Pagos Adiantado", na grid "Títulos em Aberto do Fornecedor".

## **Da Versão 14.05 à 14.04**

Não houve alteração na rotina para essas versões.

### <span id="page-142-0"></span>**1.1.9.6 Respostas às Perguntas mais Frequentes**

Neste guia você encontrará as informações necessárias para ajudá-lo no esclarecimento das dúvidas mais frequentes nessa rotina. Consulte o conteúdo clicando nos links abaixo!

Como realizar o estorno de uma nota que foi baixada de forma [agrupada,](#page-143-0) sem mexer na [conciliação?](#page-143-0)

<span id="page-143-0"></span>1.1.9.6.1 Como realizar o estorno de uma nota que foi baixada de forma agrupada, sem mexer na conciliação?

Não é possível realizar o estorno de uma única nota, neste caso, é necessário executar o processo de estorno de baixa de todas as notas agrupadas durante a conciliação, havendo assim alterações na conciliação.

# **1.1.10 775 - Gerir Contas a Pagar**

Todos os processos de baixa de borderô, cheque e caixa/banco (montar, pesquisar, visualizar, alterar, cancelar, assinar, baixar pagamentos, imprimir e estornar) foram unificados e, a partir desta versão, poderão ser realizados executando apenas a rotina **775 Gerir Contas a Pagar**. Este documento tem o objetivo de orientá-lo a executar cada um dos processos da rotina, de forma objetiva e eficaz.

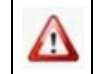

Antes de realizar as ações desta rotina é necessário seguir os **procedimentos iniciais**.

## **O que você deseja saber?**

Novo [Pagamento](#page-145-0) **[Manutenção](#page-147-0) [Assinatura](#page-148-0)** Baixar Pagamentos de [Borderôs/Cheques](#page-148-1) **[Imprimir](#page-149-0) [Estornar](#page-150-0)** 

Veja [também..](#page-151-0).
# **1.1.10.1 Como Gerir Contas a Pagar**

Para gerir contas a pagar é necessário que as rotinas essenciais para o funcionamento do processo estejam atualizadas e os cadastros prévios e parametrizações tenham sido definidos, conforme indicações abaixo:

**Verifique se as permissões de acesso da rotina 560 – Atualizar Banco de Dados** (apartir da versão 22) **a Rotina foram realizados:**

Estas permissões de acesso devem ser liberadas de acordo com a política da empresa:

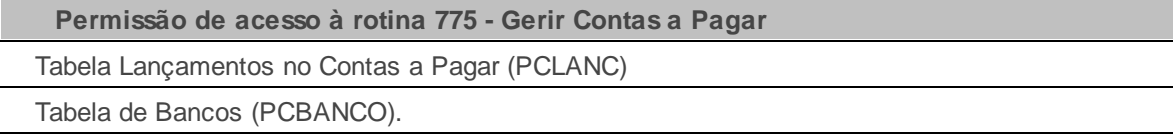

# **Verifique se as permissões de acesso da rotina 530 – Permitir Acesso a Rotina foram realizados:**

Estas permissões de acesso devem ser liberadas de acordo com a política da empresa:

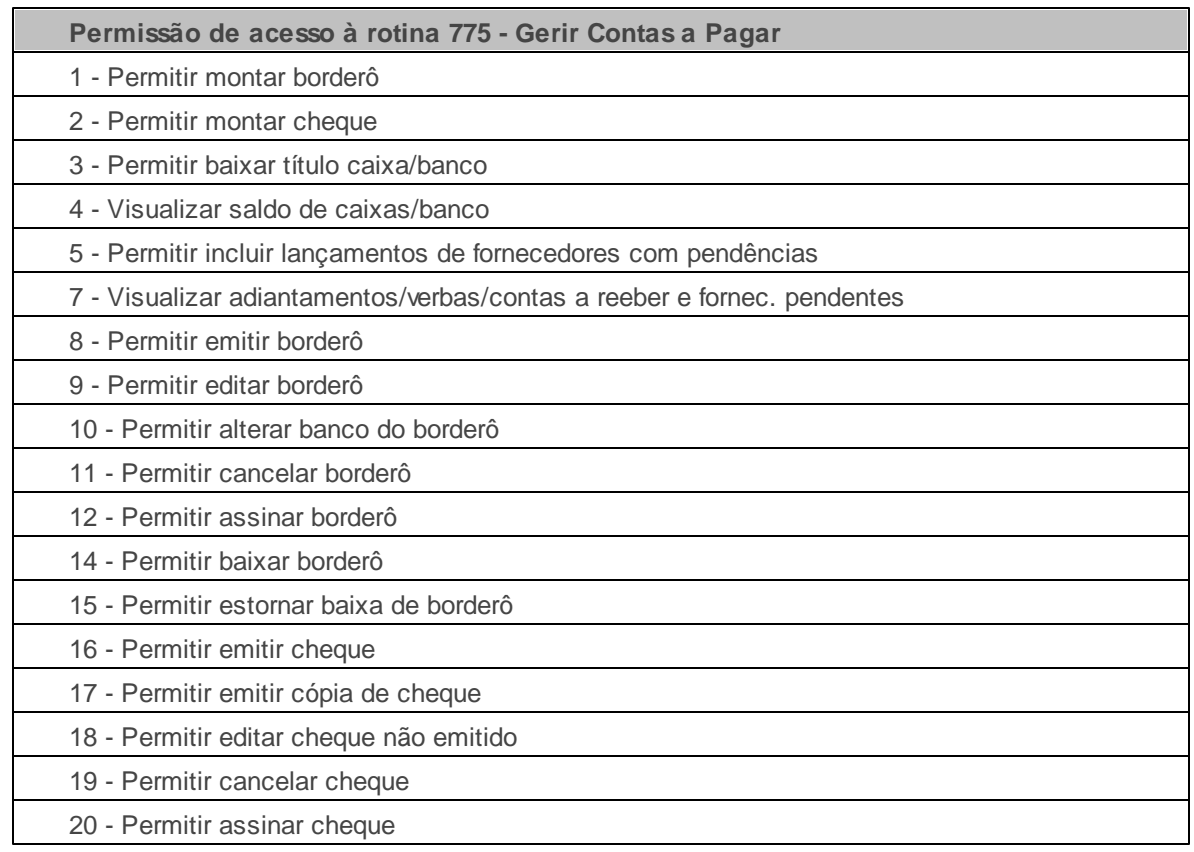

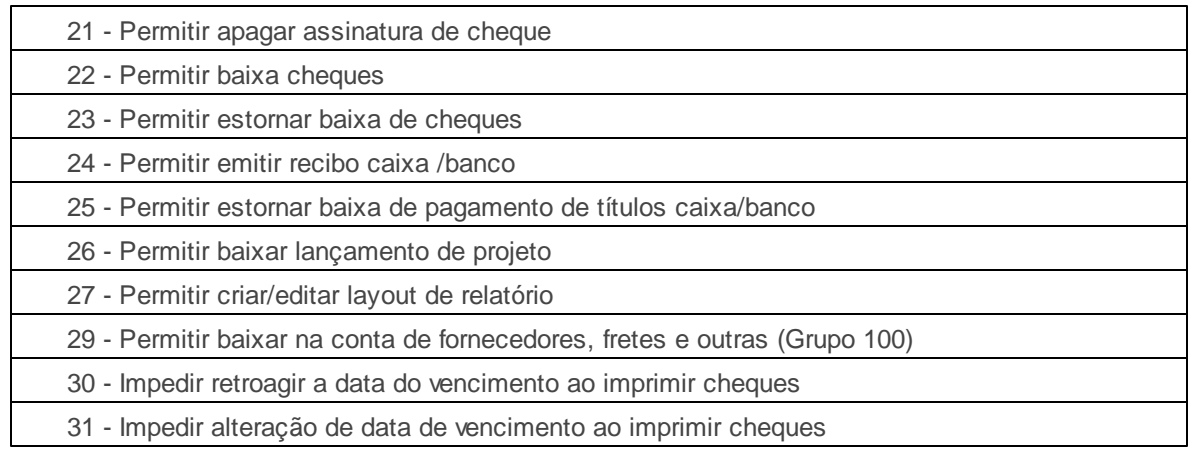

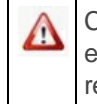

Caso haja a necessidade de realizar atualizações de rotinas, cadastros, parametrizações e/ou você possua alguma restrição/permissão de acesso na rotina, procure o administrador responsável pelo Sistema WinThor em sua empresa.

#### 1.1.10.1.1 Novo Pagamento

Um novo pagamento, pode ser realizado através de um novo borderô, cheque ou pagamento caixa/ banco.

**Antes de verificar a posição do estoque verifique** se os cadastros e parametrizações foram realizados.

## **Para realizar o novo pagamento, siga os passos abaixo:**

1) Na tela inicial da rotina, clique em **Novo Pagamento**;

2) Selecione a **Forma de Pagamento**, entre as opções de **Borderô**, **Cheque** ou **Caixa/Banco**. Em seguida, selecione o **Caixa/Banco**;

**Observação**: Ao montar o **borderô**, caso o banco selecionado no campo **Caixa/Banco** seja o **Banco Bradesco(237)** e o campo **Dt. Agendamento** preenchido, irá habilitar o campo **Autorizar** onde uma das opções deverá ser selecionada (**00 Autoriza Agendamento**, **25 Desautoriza Agendamento**, e **50 Efetuar Alegação**). A chave de acesso para realizar o pagamento fica liberada na rotina **740 - Gerar Arq. Magnético CNAB 2**, caixa **Tipo de Serviço** opção **20 Pagamento Fornecedor** e caixa **Forma de Pagamento** opção **31 Liquidação de Títulos e Outros Bancos**, podendo realizar geração de remessa do borderô com instrução **A Autorizar** para pagamentos com data de agendamento para o **Banco Bradesco**

3) Informe o **Período de vencimento** e os demais filtros, conforme necessidade. Clique em **Pesquisar;**

**Observação:** utilize o botão **Limpar** caso precise alterar os dados de pesquisa.

4) O resultado da pesquisa será exibido na planilha da aba **Contas a Pagar**. Caso queira visualizar informações de adiantamentos, contas a receber e verbas, clique no botão **Informações**. À medida que uma dessas opções é marcada, uma aba e sua respectiva planilha são exibidas na parte inferior da tela.

5) Na montagem de um novo pagamento, serão demonstradas duas abas a primeira **Contas a Pagar**, que lista todos os títulos resultantes da pesquisa feita e a aba **Títulos Confirmados**, que se refere aos lançamentos que compõe o novo pagamento. O processo de inclusão pode ser realizado de duas maneiras:

5.1) Realize duplo clique no lançamento individual, para que seja apresentada a tela com informações do título.

5.2) Marque vários lançamentos na planilha e clique em **Incluir**.

#### **Observações:**

- Caso seja selecionado lançamento pago em atraso que não contenha cobrança de juros, será apresentada a mensagem **Existe(m) pagamento(s) realizado(s) em atraso. Confirma valor sem juros?**. Clique em **Sim**, caso queira prosseguir sem a cobrança de juros, ou clique em **Não**, para interromper o processo e informar a cobrança de juros;
- Para informar a cobrança de juros, realize duplo clique sobre o título na planilha **Contas a Pagar**. Ao ser apresentada a tela abaixo, informe o valor de juros e confirme. Em seguida reinicie o processo, a partir do **passo 4**.

6) Os lançamentos incluídos serão exibidos na planilha da aba **Títulos Confirmado**. Os resultados da planilha poderão ser arrastados e ordenados, conforme necessidade.

**Observação:** ao clicar no botão **Remover**, o lançamento será excluído da planilha **Títulos Confirmados**.

7) Clique em **Gravar**. Em seguida, será apresentada opção para imprimir o pagamento.

**Observação:** os títulos podem ser retirados da planilha através do botão **Remover**.

1.1.10.1.2 Manutenção

A manutenção dos dados é realizada através das atualizações dos dados do borderô, cheque ou pagamentos.

**Antes de verificar a posição do estoque verifique** se os cadastros e parametrizações foram realizados.

**Caso seja necessário alterar os dados do borderô, cheque ou pagamentos siga os passos abaixo:**

- 1) Na tela inicial da rotina, clique em **Manutenção**;
- 2) Acesse a aba **Pelo Pagamento** ou a aba **Pelo Título**, informe os filtros desejados e clique em **Pesquisar**.
- 3) Os pagamentos são exibidos na planilha de acordo com os filtros de pesquisa. Além disso, todos os títulos vinculados ao borderô/cheque selecionado serão exibidos na planilha inferior da tela.
- 4) Clique em **Editar** para alterar os dados dos títulos vinculados ao borderô/cheque, ou clique em **Exclui**r, caso queira retirá-lo da lista. Ao ser apresentada a mensagem abaixo, confirme-a.
- 5) O pagamento selecionado será exibido na aba **Títulos Confirmados**. Realize duplo clique sobre o lançamento a ser editado, para que a tela de edição seja apresentada*.*
- 6) Ao ser apresentada a tela de edição, altere os dados conforme necessidade. Em seguida, clique em **Confirmar** ou em **Cancelar** para fechar a tela sem realizar alterações.

**Observação:** caso o pagamento tenha sido realizado com atraso e não seja preenchido o campo de juros, será exibida uma mensagem de confirmação antes da gravação.

7) Após realizar as alterações necessárias e clicar em **Confirmar**, a tela de edição será encerrada, e a rotina voltará à tela inicial. Clique em **Gravar**.

#### 1.1.10.1.3 Assinatura

Assinatura automática de borderôs e cheques.

**Antes de verificar a posição do estoque verifique** se os cadastros e parametrizações foram realizados.

#### **Para assinar borderôs e cheques, siga os passos abaixo:**

- 1) Na tela inicial da rotina, clique em **Assinatura**;
- 2) Clique na aba **Pelo Pagamento** ou **Pelo Título** e informe os dados de pesquisa. Em seguida, clique em **Pesquisar**;
- 3) Os pagamentos serão exibidos na planilha de acordo com os filtros informados. Marque o borderô ou o cheque para que seja realizada a assinatura;
- 4) Os títulos que compõem o borderô ou cheque serão apresentados na aba **Títulos incluídos** (localizada na parte inferior da tela). Além disso, os dados de **Saldo Caixa/Banco** também serão exibidos;
- 5) Clique em **Assinar**.

#### 1.1.10.1.4 Baixar pagamentos de borderôs/ cheques

Baixar pagamentos de borderôs e cheques.

**Antes de verificar a posição do estoque verifique** se os cadastros e parametrizações foram realizados.

## **Para baixar pagamentos de borderôs/cheques siga os passos abaixo:**

1) Na tela inicial da rotina, clique em **Baixar**;

- 2) Clique na aba **Pelo Pagamento** ou **Pelo Título** e informe os dados de pesquisa. Em seguida, clique em **Pesquisar**;
- 3) Os pagamentos serão exibidos na planilha, de acordo com os filtros informados. Selecione o pagamento desejado e clique em **Baixar**;
- 4) Os dados do pagamento serão exibidos na planilha inferior, que apresentará os lançamentos que compõem o pagamento na aba **Títulos incluídos no borderô** e os dados de **Saldo Caixa/ Banco** na respectiva aba;
- 5) Será apresentada a tela **Baixar**. Verifique os dados do pagamento, insira uma observação e clique em **Confirmar**. Para pagamentos de cheque ou borderô, será pré-determinada a moeda **D Dinheiro**;
- 6) Clique em **Sim** na mensagem de confirmação.

#### 1.1.10.1.5 Imprimir

A impressão pode ser utilizada para imprimir os pagamentos realizados.

**Antes de verificar a posição do estoque verifique** se os cadastros e parametrizações foram realizados.

#### **Para imprimir os pagamentos realizados, siga os passos abaixo:**

- 1) Na tela inicial da rotina, clique em **Imprimir**;
- 2) Acesse a aba **Pelo Pagamento**, selecione a opção desejada e informe os demais filtros de pesquisa, conforme necessidade;

**Observação:** Acesse a aba **Pelo Título** e informe os dados desejados para pesquisar através dos dados do título;

- 3) Clique em **Pesquisar**;
- 4) Selecione o(s) título(s) desejado(s) e clique em **Emitir**. Caso tenha selecionado no filtro **Forma** a opção de **Cheque** e queira imprimir uma cópia, clique no botão **Cópia Cheque**;

5) Marque as opções abaixo, conforme necessidade.

#### **Observação: Alteração na data de vencimento do cheque**

A data de vencimento informada no momento da montagem de cheques na rotina **775 Gerir Contas a Pagar** não pode mais ser menor que a data pré-definida, para isto, é necessário marcar na rotina **530 Permissão de acesso as rotinas** a permissão de acesso:

- **30 Impedir retroagir a data do vencimento, ao imprimir cheques** impedindo informar uma data de vencimento menor que a data atual. Caso na rotina **530,** a permissão de acesso
- **31 Impedir alteração de data de vencimento ao imprimir cheques** estiver marcada, as informações do momento da montagem do cheque não poderão ser alteradas.

1.1.10.1.6 Estornar

Estornar borderô, cheque ou pagamento de caixa/banco.

**Antes de verificar a posição do estoque verifique** se os cadastros e parametrizações foram realizados.

**Para estornar borderô, cheque ou pagamento de caixa/banco já efetuado, siga os passos abaixo:**

- 1) Na tela inicial da rotina, clique em **Estornar**;
- 2) Acesse a aba **Pelo pagamento** e selecione o tipo do título que deseja estornar, através do filtro **Forma** (borderô, cheque, caixa/banco). Os dados da pesquisa também podem ser informados na aba **Pelo título**. Em seguida, clique em **Pesquisar**;
- 3) Ao ser exibido o resultado da pesquisa na planilha, selecione o(s) título(s) os que deseja estornar. Em seguida, clique no botão **Estornar**;
- 4) Após selecionar o(s) título(s) na planilha, seus respectivos lançamentos são exibidos nas subabas **Títulos incluídos** e **Saldo**;

**Observação:** Os nomes das abas são apresentados de acordo com o tipo de título selecionado

no filtro **Forma**, que pode ser **borderô**, **cheque** ou **caixa/banco;**

5) Ao serem exibidas mensagens de confirmação, clique em **Sim**, para executar o estorno e finalizar o processo.

# **1.1.10.2 Veja também**

# Capacitação Continuada

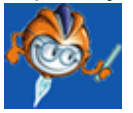

A PC Sistemas disponibiliza soluções em treinamento, através de modalidades de ensino que vão ao encontro da necessidade específica do cliente, buscando satisfazer seu objetivo na relação de investimento x benefício. São oferecidos cursos presenciais e à distância. Os treinamentos presenciais podem ser ministrados em todos os Centros de Treinamentos da PC ou na empresa do cliente (In Loco). Conheça nossos programas de capacitação continuada, acessando o site: [www.treinamentopc.](http://www.treinamentopc.com.br/) [com.br](http://www.treinamentopc.com.br/)